# Administrator Guide

**FIERY X2**

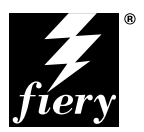

ELECTRONICS FOR IMAGING, INC.

## Copyright © 1998 Electronics for Imaging, Inc. All rights reserved.

This publication is protected by copyright, and all rights are reserved. No part of it may be reproduced or transmitted in any form or by any means for any purpose without express prior written consent from Electronics for Imaging, Inc., except as expressly permitted herein. Information in this document is subject to change without notice and does not represent a commitment on the part of Electronics for Imaging, Inc.

The software described in this publication is furnished under license and may only be used or copied in accordance with the terms of such license.

Patents: 5,666,436; 5,553,200; 5,543,940; 5,537,516; 5,517,334; 5,506,946; 5,424,754; 5,343,311; 5,212,546; 4,941,038; 4,837,722; 4,500,919

#### **Trademarks**

EFI, the EFI logo, Fiery, the Fiery logo, EFICOLOR, and Rip-While-Print are trademarks registered in the U.S. Patent and Trademark Office. Fiery ZX, Fiery X2, Fiery Driven, the Fiery Driven logo, Command WorkStation, AutoCal, Starr Compression, Memory Multiplier, ColorWise, NetWise, and VisualCal are trademarks of Electronics for Imaging, Inc.

All Xerox product names mentioned in this publication are trademarks of the XEROX CORPORATION.

Adobe, the Adobe logo, Adobe Illustrator, PostScript, Adobe Photoshop, Adobe Separator, and Adobe PageMaker are trademarks of Adobe Systems Incorporated, registered in certain jurisdictions. EPS (Encapsulated PostScript) is a trademark of Altsys Corporation. Apple, the Apple logo, AppleShare, AppleTalk, EtherTalk, LaserWriter, and Macintosh are registered trademarks, and MultiFinder is a trademark of Apple Computer, Inc. Microsoft, MS, MS-DOS, and Windows are registered trademarks of Microsoft in the US and other countries. QuarkXPress is a registered trademark of Quark, Inc. Times, Helvetica, and Palatino are trademarks of Linotype AG and/or its subsidiaries. ITC Avant Garde, ITC Bookman, ITC Zapf Chancery, and ITC Zapf Dingbats are registered trademarks of International Typeface Corporation. Ethernet is a registered trademark of Xerox Corporation. Farallon, PhoneNET PC, and PhoneNET Talk are trademarks of Farallon Computing, Inc. COPS and COPSTalk are trademarks of CoOperative Printing Solutions, Inc. NetWare and Novell are registered trademarks and Internetwork Packet Exchange (IPX) is a trademark of Novell, Inc. SyQuest is a registered trademark, in the United States and certain other countries, of SyQuest Technology, Inc. UNIX is a registered trademark of UNIX System Laboratories, a wholly owned subsidiary of Novell, Inc. PANTONE is a registered trademark of Pantone, Inc.

All other terms and product names may be trademarks or registered trademarks of their respective owners, and are hereby acknowledged.

#### **Legal Notices**

**APPLE COMPUTER, INC. ("APPLE") MAKES NO WARRANTIES, EXPRESS OR IMPLIED, INCLUDING WITHOUT LIMITATION THE IMPLIED WARRANTIES OF MERCHANTABILITY AND FITNESS FOR A PARTICULAR PURPOSE, REGARDING THE APPLE SOFTWARE. APPLE DOES NOT WARRANT, GUARANTEE, OR MAKE ANY REPRESENTATIONS REGARDING THE USE OR THE RESULTS OF THE USE OF THE APPLE SOFTWARE IN TERMS OF ITS CORRECTNESS, ACCURACY, RELIABILITY, CURRENTNESS, OR OTHERWISE. THE ENTIRE RISK AS TO THE RESULTS AND PERFORMANCE OF THE APPLE SOFTWARE IS ASSUMED BY YOU. THE EXCLUSION OF IMPLIED WARRANTIES IS NOT PERMITTED BY SOME STATES. THE ABOVE EXCLUSION MAY NOT APPLY TO YOU.** 

**IN NO EVENT WILL APPLE, ITS DIRECTORS, OFFICERS, EMPLOYEES OR AGENTS BE LIABLE TO YOU FOR ANY CONSEQUENTIAL, INCIDENTAL OR INDIRECT DAMAGES (INCLUDING DAMAGES FOR LOSS OF BUSINESS PROFITS, BUSINESS INTERRUPTION, LOSS OF BUSINESS INFORMATION, AND THE LIKE) ARISING OUT OF THE USE OR INABILITY TO USE THE APPLE SOFTWARE EVEN IF APPLE HAS BEEN ADVISED OF THE POSSIBILITY OF SUCH DAMAGES. BECAUSE SOME STATES DO NOT ALLOW THE EXCLUSION OR LIMITATION OF LIABILITY FOR CONSEQUENTIAL OR INCIDENTAL DAMAGES, THE ABOVE LIMITATIONS MAY NOT APPLY TO YOU.** 

Apple's liability to you for actual damages from any cause whatsoever, and regardless of the form of the action (whether in contract, tort [including negligence], product liability or otherwise), will be limited to \$50.

#### **Restricted Rights Legends**

For defense agencies: Restricted Rights Legend. Use, reproduction, or disclosure is subject to restrictions set forth in subparagraph (c)(1)(ii) of the Rights in Technical Data and Computer Software clause at 252.227.7013.

For civilian agencies: Restricted Rights Legend. Use, reproduction, or disclosure is subject to restrictions set forth in subparagraph (a) through (d) of the commercial Computer Software Restricted Rights clause at 52.227-19 and the limitations set forth in Electronics for Imaging, Inc.'s standard commercial agreement for this software. Unpublished rights reserved under the copyright laws of the United States.

#### **Printed in the United States of America on recycled paper.**

**Part Number:** n/a

#### **CE Mark**

The CE marking applied to this product symbolises Rank Xerox's declaration of conformity with the following applicable directives of the European Union as of the dates indicated.

January 1, 1996—Council Directive 70/80/CCO amended by Council Directive 93/68/EEO. Approximation of the laws of the member states related to low voltage equipment.

January 1, 1996—Council Directive 59/336/EEC. Approximation of the laws of the member states related to electromagnetic compatibility.

A full declaration defining the relevant directives and referenced standards can be obtained from your Rank Xerox representative.

#### **WARNING: In order to allow this equipment to operate in proximity to industrial, scientific, and Medical (ISM) equipment, the external radiation from ISM equipment may have to be limited or special migration measures taken.**

#### **FCC Information**

WARNING: FCC Regulations state that any unauthorized changes or modifications to this equipment not expressly approved by the manufacturer could void the user's authority to operate this equipment.

#### **Class B Declaration of Conformity**

This equipment has been tested and found to comply with the limits for a class B digital device, pursuant to Part 15 of the FCC rules. These limits are designed to provide reasonable protection against harmful interference in a residential installation. This equipment generates, uses and can radiate radio frequency energy and if not installed and used in accordance with the instructions, may cause harmful interference to radio communications. However, there is no guarantee that interference will not occur in a particular installation.

If this equipment does cause harmful interference to radio or television reception, which can be determined by turning the equipment off and on, the user is encouraged to try to correct the interference by one or more of the following measures:

Reorient or relocate the receiving antenna.

Increase the separation between the equipment and receiver.

Connect the equipment into an outlet on a circuit different from that to which the receiver is connected.

Consult the dealer or an experienced radio/TV technician for help.

In order to maintain compliance with FCC regulations, shielded cables must be used with this equipment. Operation with non-approved equipment or unshielded cables is likely to result in interference to radio and TV reception. The user is cautioned that changes and modifications made to the equipment without the approval of manufacturer could void the user's authority to operate this equipment.

#### **Industry Canada Class B Notice**

This Class B digital apparatus meets all the requirements of the Canadian Interference-Causing Equipment Regulations.

#### **Avis de Conformation Classe B de l'Industrie Canada**

Cet appareil numérique de la classe B respecte toutes les exigences du Règlement sur le matériel brouilleur du Canada.

#### **Certificate by Manufacturer/Importer**

This is to certify that the FC07 is shielded against radio interference in accordance with the provisions of VFG 243/1991. The German Postal Services have been advised that this device is being put on the market and that they have been given the right to inspect the series for compliance with the regulations. Electronics for Imaging, Inc.

#### **Bescheinigung des Herstellers/Importeurs**

Heirmit wird bescheinigt, dass der FC07 im Uebereinstimmung mit den Bestimmungen der VFG 243/1991 Funk-Entstort ist. Der Deutschen Bundespost wurde das Inverkehrbringen dieses Geraetes angezeigt und die Berechtigung zur Ueberpruefung der Serie auf Einhaltung der Bestimmungen eingeraumt. Electronics for Imaging, Inc.

#### **RFI Compliance Notice**

This equipment has been tested concerning compliance with the relevant RFI protection requirements both individually and on system level (to simulate normal operation conditions). However, it is possible that these RFI Requirements are not met under certain unfavorable conditions in other installations. It is the user who is responsible for compliance of his particular installation.

Dieses Geraet wurde einzeln sowohl als auch in einer Anlage, die einen normalen Anwendungsfall nachbildet, auf die Einhaltung der Funk-entstoerbestimmungen geprueft. Es ist jedoch moeglich, dass die Funk-enstoerbestimmungen unter unguenstigen Umstaenden bei anderen Geraetekombinationen nicht eingehalten werden. Fuer die Einhaltung der Funk-entstoerbestimmungen seigner gesamten Anlage, in der dieses Geraet betrieben wird, ist der Betreiber verantwortlich.

Compliance with applicable regulations depends on the use of shielded cables. It is the user who is responsible for procuring the appropriate cables.

Einhaltung mit betreffenden Bestimmungen kommt darauf an, dass geschirmte Ausfuhrungen gebraucht werden. Fuer die beschaffung richtiger Ausfuhrungen ist der Betreiber verantwortlich.

#### **Software License Agreement**

Before using the Software, please carefully read the following terms and conditions. BY USING THIS SOFTWARE, YOU SIGNIFY THAT YOU HAVE ACCEPTED THE TERMS OF THIS AGREEMENT. If you cannot or do not accept these terms, you may return the entire package within ten (10) days to the Distributor or Dealer from which you obtained them for a full refund.

Electronics for Imaging, Inc. grants to you a non-exclusive, non-transferable license to use the software and accompanying documentation ("Software") included with the Fiery X2 you have purchased, including without limitation the PostScript® software provided by Adobe Systems Incorporated.

#### You may:

a. use the Software solely for your own customary business purposes and solely with Fiery X2;

b. use the digitally-encoded machine-readable outline and bitmap programs ("Font Programs") provided with Fiery X2 in a special encrypted format ("Coded Font Programs") to reproduce and display designs, styles, weights, and versions of letters, numerals, characters and symbols ("Typefaces") solely for your own customary business purposes on the display window of the Fiery X2 or monitor used with Fiery X2;

c. use the trademarks used by Electronics for Imaging to identify the Coded Font Programs and Typefaces reproduced therefrom ("Trademarks"); and d. assign your rights under this Agreement to a transferee of all of your right, title and interest in and to Fiery X2 provided the transferee agrees to be bound by all of the terms and conditions of this Agreement.

#### You may not:

a. make use of the Software, directly or indirectly, to print bitmap images with print resolutions of 600 dots per inch or greater, or to generate fonts or typefaces for use other than with Fiery X2;

b. make or have made, or permit to be made, any copies of the Software, Coded Font Programs, accompanying documentation or portions thereof, except as necessary for use with the Fiery X2 unit purchased by you; provided, however, that under no circumstances may you make or have made, or permit to be made, any copies of that certain portion of the Software which has been included on the Fiery X2 hard disk drive. You may not copy the documentation;

c. attempt to alter, disassemble, decrypt or reverse engineer the Software, Coded Font Programs or accompanying documentation.

d. rent or lease the Software.

#### **Proprietary Rights**

You acknowledge that the Software, Coded Font Programs, Typefaces, Trademarks and accompanying documentation are proprietary to Electronics for Imaging and its suppliers and that title and other intellectual property rights therein remain with Electronics for Imaging and its suppliers. Except as stated above, this Agreement does not grant you any right to patents, copyrights, trade secrets, trademarks (whether registered or unregistered), or any other rights, franchises or licenses in respect of the Software, Coded Font Programs, Typefaces, Trademarks or accompanying documentation. You may not adapt or use any trademark or trade name which is likely to be similar to or confusing with that of Electronics for Imaging or any of its suppliers or take any other action which impairs or reduces the trademark rights of Electronics for Imaging or its suppliers. The trademarks may only be used to identify printed output produced by the Coded Font Programs. At the reasonable request of Electronics for Imaging, you must supply samples of any Typeface identified with a trademark.

#### **Confidentiality**

You agree to hold the Software and Coded Font Programs in confidence, disclosing the Software and Coded Font Programs only to authorized users having a need to use the Software and Coded Font Programs as permitted by this Agreement and to take all reasonable precautions to prevent disclosure to other parties.

#### **Remedies**

Unauthorized use, copying or disclosure of the Software, Coded Font Programs, Typefaces, Trademarks or accompanying documentation will result in automatic termination of this license and will make available to Electronics for Imaging other legal remedies.

#### **Limited Warranty And Disclaimer**

Electronics for Imaging warrants that, for a period of ninety (90) days from the date of delivery to you, the Software under normal use will perform without significant errors that make it unusable. Electronics for Imaging's entire liability and your exclusive remedy under this warranty (which is subject to you returning Fiery X2 to Electronics for Imaging or an authorized dealer) will be, at Electronics for Imaging's option, to use reasonable commercial efforts to attempt to correct or work around errors, to replace the Software with functionally equivalent software, or to refund the purchase price and terminate this Agreement. Some states do not allow limitations on duration of implied warranty, so the above limitation may not apply to you.

Except for the above express limited warranty, Electronics for Imaging makes and you receive no warranties or conditions on the Products, express, implied, or statutory, and Electronics for Imaging specifically disclaims any implied warranty or condition of merchantability or fitness for a particular purpose.

For warranty service, please contact your authorized service/support center.

EXCEPT FOR THE ABOVE EXPRESS LIMITED WARRANTY, ELECTRONICS FOR IMAGING MAKES AND YOU RECEIVE NO WARRANTIES OR CONDITIONS ON THE SOFTWARE OR CODED FONT PROGRAMS, EXPRESS, IMPLIED, STATUTORY, OR IN ANY OTHER PROVISION OF THIS AGREEMENT OR COMMUNICATION WITH YOU, AND ELECTRONICS FOR IMAGING SPECIFICALLY DISCLAIMS ANY IMPLIED WARRANTY OR CONDITION OF MERCHANTABILITY OR FITNESS FOR A PARTICULAR PURPOSE. Electronics for Imaging does not warrant that the operation of the software will be uninterrupted or error free or that the Software will meet your specific requirements.

#### **Limitation Of Liability**

IN NO EVENT WILL ELECTRONICS FOR IMAGING OR ITS SUPPLIERS BE LIABLE FOR ANY DAMAGES, INCLUDING LOSS OF DATA, LOST PROFITS, COST OF COVER OR OTHER SPECIAL, INCIDENTAL, CONSEQUENTIAL OR INDIRECT DAMAGES ARISING FROM THE USE OF THE SOFTWARE, CODED FONT PROGRAMS OR ACCOMPANYING DOCUMENTATION, HOWEVER CAUSED AND ON ANY THEORY OF LIABILITY. THIS LIMITATION WILL APPLY EVEN IF ELECTRONICS FOR IMAGING OR ANY AUTHORIZED DEALER HAS BEEN ADVISED OF THE POSSIBILITY OF SUCH DAMAGE. YOU ACKNOWLEDGE THAT THE PRICE OF THE UNIT REFLECTS THIS ALLOCATION OF RISK. BECAUSE SOME STATES/JURISDICTIONS DO NOT ALLOW THE EXCLUSION OR LIMITATION OF LIABILITY FOR CONSEQUENTIAL OR INCIDENTAL DAMAGES, THE ABOVE LIMITATION MAY NOT APPLY TO YOU.

#### **Export Controls**

You agree that you will not export or re-export the Software or Coded Font Programs in any form without the appropriate United States and foreign government licenses. Your failure to comply with this provision is a material breach of this Agreement.

#### **Government Use**

Use, duplication or disclosure of the Software by the United States Government is subject to restrictions as set forth in subdivision (c) (1) (ii) of the Rights in Technical Data and Computer Software clause at DFARS 252.227-7013 or in subparagraphs (c) (1) and (2) of the Commercial Computer Software—Restricted Right Clause at 48 CFR 52.227-19, as applicable.

#### **Third Party Beneficiary**

You are hereby notified that Adobe Systems Incorporated, a California corporation located at 345 Park Avenue, San Jose, CA 95110-2704 ("Adobe") is a thirdparty beneficiary to this Agreement to the extent that this Agreement contains provisions which relate to your use of the Fonts, the Coded Font Programs, the Typefaces and the Trademarks licensed hereby. Such provisions are made expressly for the benefit of Adobe and are enforceable by Adobe in addition to Electronics for Imaging.

#### **General**

This Agreement will be governed by the laws of the State of California.

This Agreement is the entire agreement held between us and supersedes any other communications or advertising with respect to the Software, Coded Font Programs and accompanying documentation.

If any provision of this Agreement is held invalid, the remainder of this Agreement shall continue in full force and effect.

If you have any questions concerning this Agreement, please write to Electronics for Imaging, Inc., Attn: Licensing Dept. or see Electronics for Imaging's web site at www.efi.com.

Electronics for Imaging, Inc. 2855 Campus Drive San Mateo, CA 94403

# **Contents**

# **[Introduction](#page-10-0)**

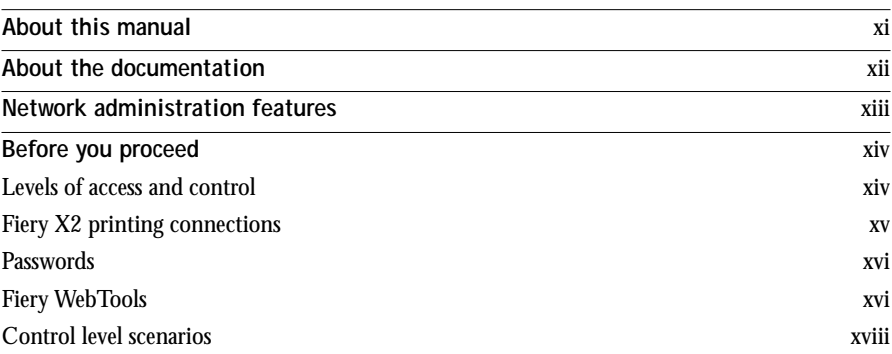

# **[Chapter 1: Connecting to the Network](#page-20-0)**

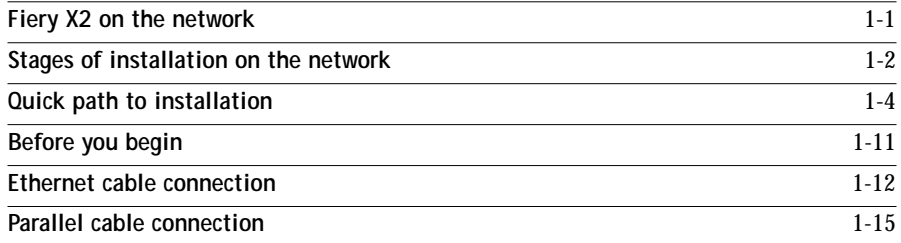

# **[Chapter 2: Setting up the Fiery X2](#page-36-0)**

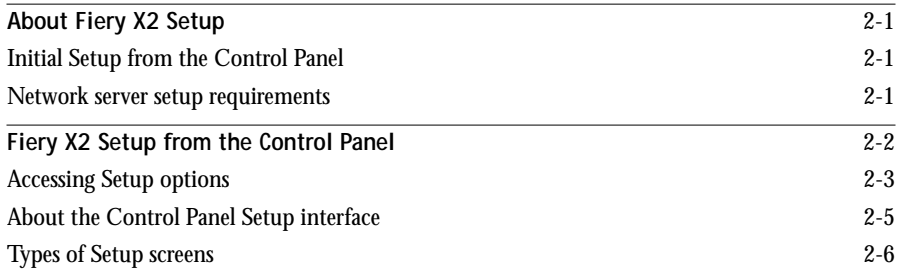

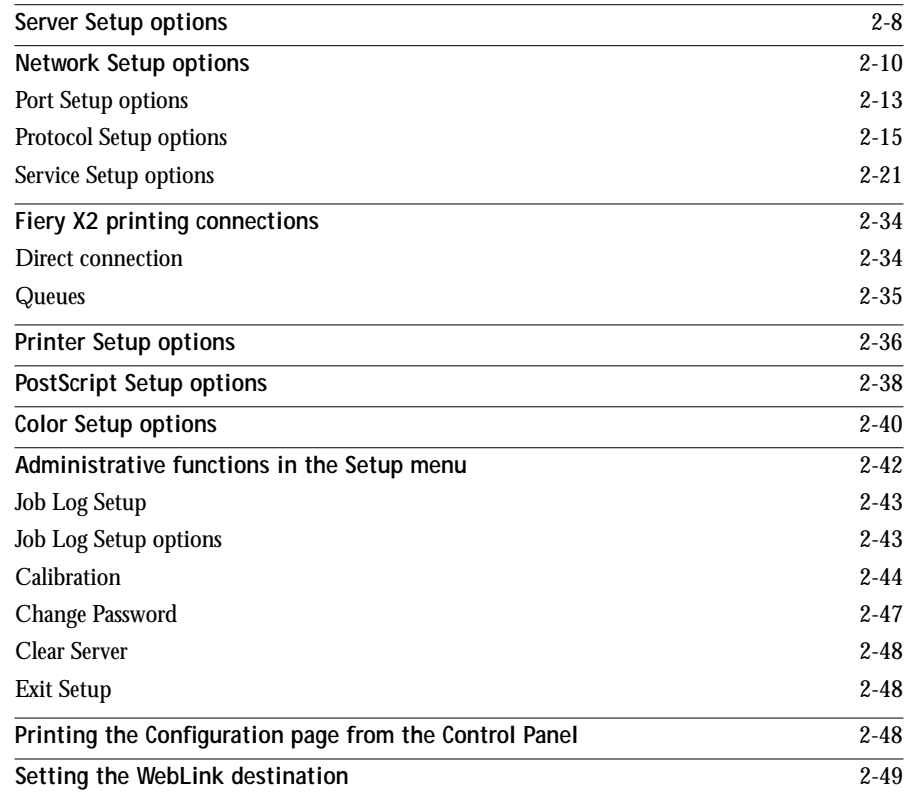

# **[Chapter 3: Setting up the Fiery X2 using WebSetup](#page-86-0)**

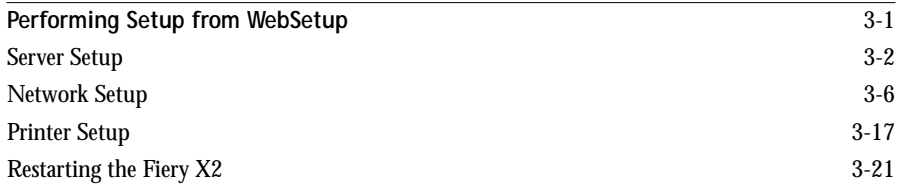

# **[Chapter 4: Setting up Network Servers](#page-108-0)**

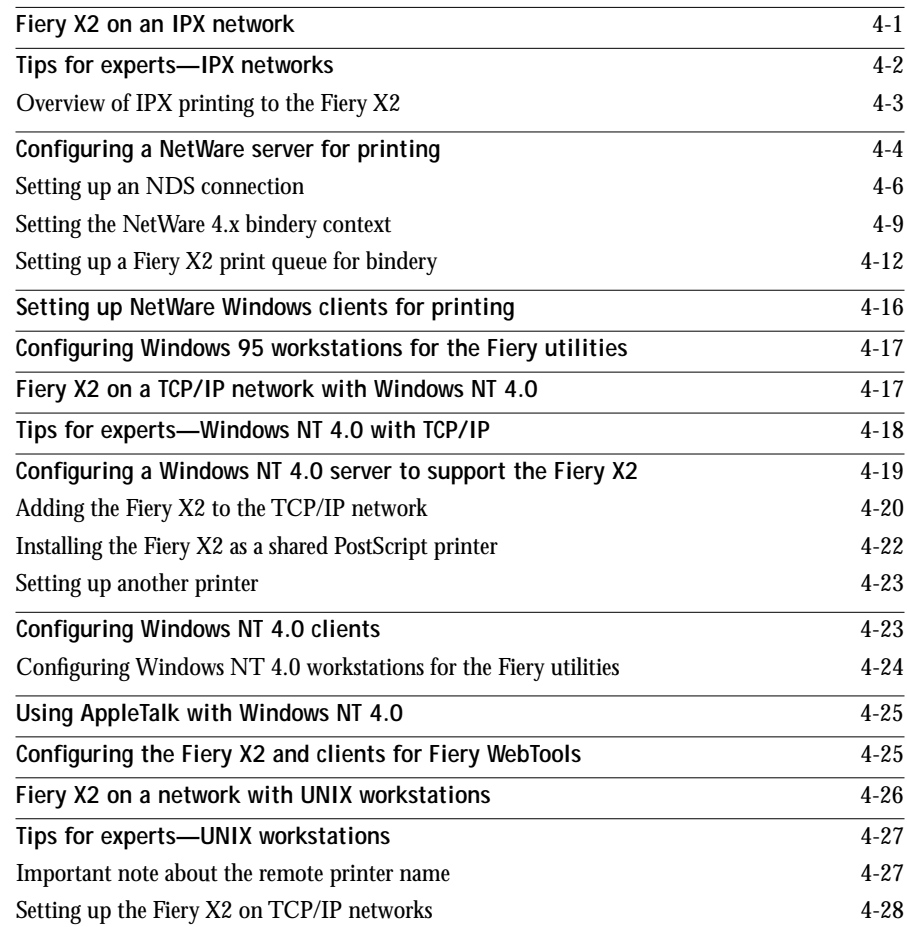

# **[Chapter 5: Administering the Fiery X2](#page-138-0)**

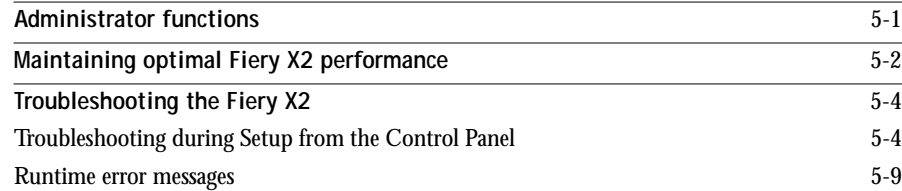

**x Table of Contents**

# **[Appendix A: Token Ring Network Option](#page-150-0)**

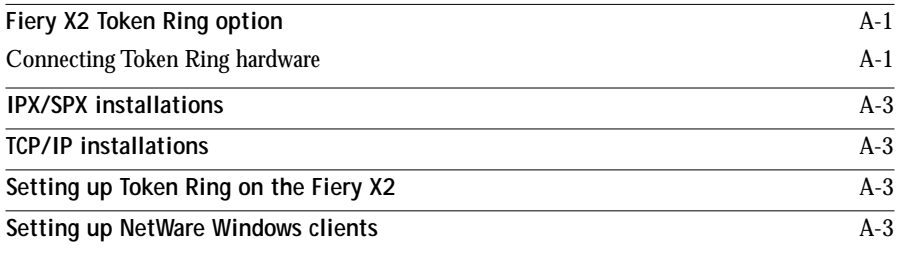

**Index**

# <span id="page-10-0"></span>**Introduction**

This manual is intended for anyone who is responsible for integrating the Fiery X2 Color Server™ into a business environment that includes networked personal computers. After the Fiery X2 and client workstations are set up, as described in this manual and in *Getting Started*, individual users can print to the Fiery X2 as a highperformance color PostScript printer.

**NOTE:** The term "Fiery X2" is used to refer to the Fiery X2 Color Server.

Any connectivity or administrative features specific to the copier are described in *Getting Started,* the *User Guide,* or the *Release Notes.*

# **About this manual**

This manual covers the following topics:

- Basic configuration of the Fiery X2 to support printing over AppleTalk, TCP/IP, and IPX (Novell) networks
- Setting up a parallel port connection
- Configuring Novell and Windows NT servers and UNIX systems to provide Fiery X2 printing services
- Administering network printing
- Using the Fiery X2 in mixed network environments
- Setting up a Token Ring connection

**NOTE:** The network guidelines in this book are not intended to replace the services of an experienced network engineer.

It is organized as follows:

- Chapter 1 illustrates the supported network configurations and shows the network connectors on the Fiery X2.
- Chapter 2 describes Fiery X2 configuration (Setup) from the Control Panel, and explains how to set the WebLink destination.
- <span id="page-11-0"></span>• [Chapter 3](#page-86-0) describes Fiery X2 configuration (Setup) from WebSetup.
- • [Chapter 4](#page-108-0) provides guidelines for setting up Windows network servers and UNIX systems for printing to the Fiery X2.
- • [Chapter 5](#page-138-0) summarizes some administrative features of Fiery X2 software that are available for IPX/SPX, TCP/IP, and AppleTalk networks, and also offers some troubleshooting hints.
- Appendix A describes the Token Ring option.

**NOTE:** Administrator features described in other manuals are summarized on page [5-1](#page-138-0).

# **About the documentation**

This manual is part of the set of Fiery X2 documentation, which includes the following manuals for users and system administrators:

- The *Administrator Guide* explains basic configuration and administration of the Fiery X2 for the supported platforms and network environments. It also includes guidelines for setting up UNIX, Windows NT, and Novell NetWare servers to provide PostScript printing services to clients.
- *Getting Started* describes how to install software to enable users to print to the Fiery X2. Specifically, it describes installation of PostScript™ printer drivers, printer description files, and other user software provided on the User Software CD. It also explains how to connect each user to the network.
- The *User Guide* describes the printing features of the Fiery X2 for users who send jobs via remote workstations on the network or via a direct parallel port connection. It also explains how to use the Fiery WebTools and Fiery X2 client utilities to manage jobs and maintain color quality, and provides troubleshooting information for problems that may arise.
- *Release Notes* provide last-minute product information and workarounds for some of the problems you may encounter.

# <span id="page-12-0"></span>**Network administration features**

Fiery X2 software has several important features that affect you as a network or printer administrator:

- **Direct (native) support of NDS (Novell Directory Services) with NetWare 4.x** NetWare 4.x can also be supported in bindery emulation.
- **Simultaneous NetWare 4.x and NetWare 3.x connections**

One NetWare 4.x NDS tree and up to eight NetWare 3.x bindery servers (or NetWare 4.x servers in bindery emulation mode) can be connected to the Fiery X2.

**• Fiery utilities (Fiery Spooler™, Fiery Downloader™, Fiery Scan™, and Fiery Print Calibrator™) for Windows and Mac OS computers**

The Fiery utilities can be run from Windows 95, Windows NT, and Mac OS computers.

**• Fiery WebTools™ (Status, WebSpooler, WebLink, and Installer)**

Fiery WebTools allow you to manage the Fiery X2 from the Internet or from your company's intranet. To use the Fiery WebTools, you need to set certain options in Network Setup and Printer Setup.

**• Job tracking**

Job Logs can include two user-entered Notes fields.

**• Color calibration options**

Calibration is available remotely from Windows or Mac OS computers with Fiery Print Calibrator. With Fiery Print Calibrator, you can customize calibration targets to suit your printing needs. For information about calibration with a densitometer, see the *User Guide.*

**• CMYK simulation options**

Users can use CMYK simulation to adjust Fiery X2 color output to DIC, Euroscale, or SWOP targets. With Fiery Print Calibrator, you can create custom simulations to suit your printing needs. Users can also select a simulation on a job-by-job basis.

For more information on CMYK simulation, see the *User Guide.*

#### <span id="page-13-0"></span>**• Support for Windows (SMB) printing**

Windows printing, also known as SMB (Server Message Block) printing, allows you to print on TCP/IP networks using SMB, which is built-in Microsoft networking support, and without additional network software. Printing by this method allows you to print from your computer to a particular queue (Hold, Print, or Direct) on the Fiery X2.

# **Before you proceed**

No two Fiery X2 sites are identical, and the Fiery X2 system can be configured to suit your site's particular requirements for flexibility or control. As the system administrator, you decide the level of network and software access that will be accessible to users.

Before you proceed with installation and setup, make sure you understand the spectrum of access and control possible with the Fiery X2. Then decide what level is most appropriate for your site.

## **Levels of access and control**

The level of control you implement can range from strict to moderate to minimal, or none. Strictest control might be appropriate for a high-volume printing environment where an administrator or operator controls the job flow and all printing; jobs sent by users are spooled (stored) to the server disk until the operator decides it is time to print them. In addition, only the administrator and/or operator have access to certain software tools.

Least control might be appropriate for a small site where anyone on the local network can control all printing and server functions. Although there may be an administrator or operator charged with certain duties, all users have equal access to the system and its software tools.

When you configure the Fiery X2 by performing Setup, you (the system administrator) implement a particular level of control by enabling (or not enabling) printing connections, passwords, and access to Fiery WebTools.

## <span id="page-14-0"></span>**Fiery X2 printing connections**

The Fiery X2 supports three printing connections: Hold queue, Print queue, and Direct connection. These printing connections can be enabled, or "published" to users on the network, when you configure the server Setup. The Print queue and the Direct connection give remote users more direct access to the server than the Hold queue. Therefore, do not enable the Print queue and the Direct connection in environments where stricter control is desired.

### **Hold queue**

Jobs sent to the Hold queue are spooled to the server's hard disk. These jobs cannot proceed through the printing process without intervention via Fiery Spooler or Fiery WebSpooler (see the *User Guide*).

**NOTE:** The Hold queue must be published to use the Fiery utilities.

### **Direct connection**

The Direct connection transmits jobs directly to the Fiery X2, but only when the Fiery X2 is ready to print. If the Fiery X2 is busy, the job remains at the user workstation until the Fiery X2 is ready. It is then processed as soon as the prior job is finished and before the next queued job is processed.

Jobs sent to the Direct connection are not stored on the Fiery X2 hard disk and do not appear in the display of current jobs seen from Fiery Spooler or Fiery WebSpooler; therefore the Direct connection provides a measure of security for sensitive files. Jobs sent to the Direct connection *do* appear in the Job Log, for accounting purposes.

**NOTE:** The Direct connection must be used to download fonts. If you plan to download fonts to the Fiery X2, you must publish the Direct connection.

### **Print queue**

If you publish the Print queue, jobs sent to it are processed and printed in the order they are received. Jobs prioritized by an operator at Fiery Spooler or Fiery WebSpooler or jobs sent via the Direct connection can take priority over jobs sent to the Print queue.

**NOTE:** The Print queue must be published to use the Fiery WebTools.

## <span id="page-15-0"></span>**Passwords**

You can implement password requirements as a means of controlling access to Fiery X2 functions. The Fiery X2 allows for the following passwords to be set:

- Administrator—from the Control Panel or from WebSetup
- Operator—from only WebSetup

**NOTE:** By default, *no* passwords are set on the Fiery X2. If you do not specifically set passwords, all users will have administrator privileges, which include access to important functions such as Setup (including setting passwords), calibration, and job control. It is *strongly recommended* that you set *at least* an Administrator password to protect the server from random or accidental changes to Setup.

## **Administrator password privileges**

Administrator control, which confers control of Setup, is the highest level of control, since the person who has access to Setup can control the printing and job management environment. Administrator privileges include publishing print connections, setting passwords, deleting fonts, and clearing the server of all job data.

## **Operator password privileges**

Operator control includes control of print jobs from Fiery Spooler or Fiery WebSpooler (including the ability to override job settings).

## **Guest privileges (No password)**

No password is needed for a user to log in as a Guest from Fiery Spooler or Fiery WebSpooler. A Guest can view the status of active jobs but cannot make changes to jobs or to the server's state.

## **Fiery WebTools**

The Fiery X2 can support Internet or intranet access with Fiery WebTools from Windows 95, Windows NT 4.0, and Mac OS computers. To enable use of Fiery WebTools, you must do the following in Setup:

- Set Enable TCP/IP to Yes.
- Set an IP address for the Fiery X2.
- Set a subnet mask.
- Enter a TCP/IP gateway address.
- Set Enable Web Services to Yes.
- Set Publish Print Queue to Yes.

Passwords can be set to control access to Fiery WebTools features. If you do not specifically set these passwords, all users have access to all Fiery WebTools functions (see [page xvi\)](#page-15-0).

Fiery WebTools include Status, WebLink, WebSpooler, Installer, and WebSetup.

#### **Status**

The Status WebTool provides you with current information on the jobs processing and printing on the Fiery X2. It is not affected by any password setting. For more information, see the *User Guide*.

#### **WebSpooler**

The WebSpooler allows remote users to preview, manipulate, reorder, reprint, and delete jobs currently spooling, processing, or printing on the Fiery X2. It also allows the administrator to use the DocBuilder tool (Thumbnails A and B) and to view, print, or delete the Job Log.

#### **WebLink**

WebLink provides a link to a pre-set Fiery WebLink destination. The WebLink destination can be changed. This function requires the Administrator password, if one has been set. See "Passwords" below.

**NOTE:** If no Administrator password has been set, any user can set the WebLink destination. For this reason, it is strongly recommended that you set an Administrator password.

#### **Installer**

The Installer WebTool allows users to download printer files installers directly from the server. It is not affected by any password setting. For more information, see *Getting Started*.

### <span id="page-17-0"></span>**WebSetup**

With WebSetup, you can administer most of the Fiery X2 functions.

## **Control level scenarios**

Typical scenarios of access and control, ranging from least control to strictest control, are described below. Choose the scenario that best matches your site requirements, and then refer to the corresponding number for guidance on how to configure your system for those requirements.

**NOTE:** It is *strongly recommended* that you set *at least* an Administrator password to prevent unauthorized changes to system settings.

**1. (Least control—***not recommended***) No designated administrator or operator** 

All users have equal access to all system functions including Setup, clearing the server, deleting printer fonts, setting the WebLink destination, performing calibration, printing to all three Fiery X2 print connections, and managing all jobs from remote workstations.

**2. A designated administrator but no designated operator** 

Only an administrator can perform Setup and other administrator functions, but all other system functions are accessible to all users, including performing calibration, printing to all three Fiery X2 print connections, and managing all jobs from remote workstations.

**3. A designated administrator and a superuser operator** 

Only an administrator can perform Setup and other administrator functions, and only an operator or administrator can perform calibration and control jobs from a remote workstation. Users can print to all three Fiery X2 print connections.

**4. A designated administrator and a designated operator, no Fiery WebTool access** 

Only an administrator can perform Setup, and only an operator or administrator can perform calibration and control jobs from a remote workstation; users can print to the Hold queue and the Print queue, but not to the Direct connection; the operator controls all job flow, but jobs sent to the Print queue may not require operator intervention; no access to Fiery WebTools.

**5. (Strictest control) A designated administrator and a designated operator, no Fiery WebTool access, operator controls all jobs**

Only an administrator can perform Setup, and only an operator or administrator can perform calibration and control jobs from a remote workstation; users can print only to the Hold queue; the administrator and the operator have complete control of job flow; no access to Fiery WebTools.

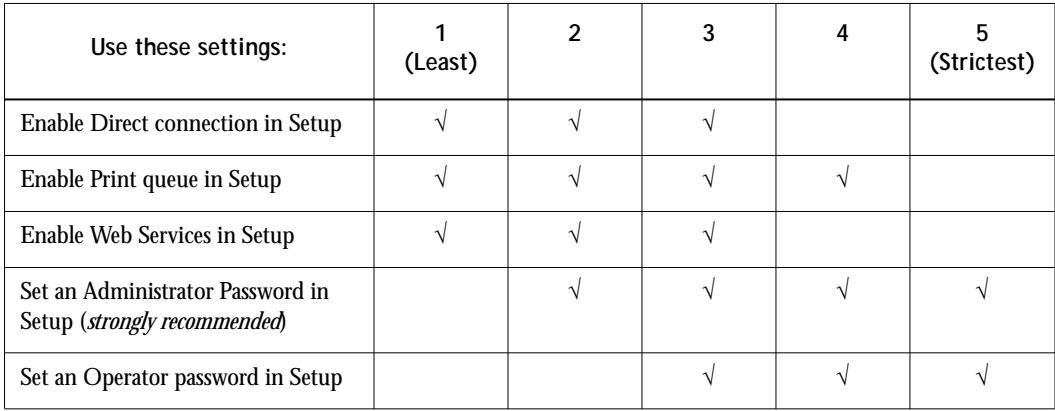

# <span id="page-20-0"></span>**Chapter 1: Connecting to the Network**

This chapter summarizes the stages in setting up a Fiery X2 Color Server, and includes diagrams that refer you to other chapters or other manuals for completing your installation. If you check those references, you should be able to find the information you need quickly.

# **Fiery X2 on the network**

When the Fiery X2 is connected to a network, it behaves as a networked PostScript printer. The built-in Ethernet interface on the Fiery X2 supports the following network protocols:

- AppleTalk
- TCP/IP (the lpd, nbt, and http protocols)

TCP/IP stands for Transmission Control Protocol/Internet Protocol. The lpd protocol is the standard TCP/IP printing protocol. The nbt protocol supports Windows (SMB) printing. The http protocol is commonly used for Web pages on the Internet and on intranets.

• IPX/SPX (Novell)

IPX/SPX stands for Internetwork Packet Exchange/Sequenced Packet Exchange.

These protocols (rules that enable computers on a network to communicate with each other) are supported on the Mac OS, Windows, and UNIX platforms and can run concurrently on the same cable. Workstations that use other protocols can print through a server that uses one of the protocols mentioned, or they can print to the Fiery X2 parallel port. A Token Ring option is also available. This option supports the TCP/IP and IPX/SPX protocols. The Fiery X2 is auto-sensing, and can handle all of these connections simultaneously.

When you add a Fiery X2 to a network, it is assumed that a network administrator has already installed a network cabling system and connected workstations and servers.

# <span id="page-21-0"></span>**Stages of installation on the network**

Installation can be performed by a network or printing administrator. The stages of a successful installation are:

**• Physically connecting the Fiery X2 to a functioning network**

Prepare a network node for the Fiery X2—obtain cable and route it to the location where the Fiery X2 will be installed (near the copier) and attach the cable to the network interface of the Fiery X2. See page [1-11 f](#page-30-0)or details.

**• Configuring the network server**

When network servers are required, you need to configure those servers to provide client access to the Fiery X2 as a color PostScript printer. See [Chapter 4](#page-108-0) for configuring network servers in Windows and UNIX network environments.

**• Setting up the Fiery X2**

Configure the Fiery X2 for your particular printing and network environment. First read ["Before you proceed"](#page-13-0) in the Introduction, and then see [Chapter 2](#page-36-0) for details.

**• Preparing user computers for printing**

Install the files needed for printing, install additional user software, and connect the client to the Fiery X2 over the network. These steps are described in *Getting Started,* and some information is provided in [Chapter 4 o](#page-108-0)f this manual.

**• Administering the Fiery X2**

Monitor and maintain system performance and troubleshoot problems that arise. See [Chapter 5](#page-138-0) and the *User Guide* for details.

**1 1-3 Fiery X2 on the network**

## **Summary of Fiery X2 network installation**

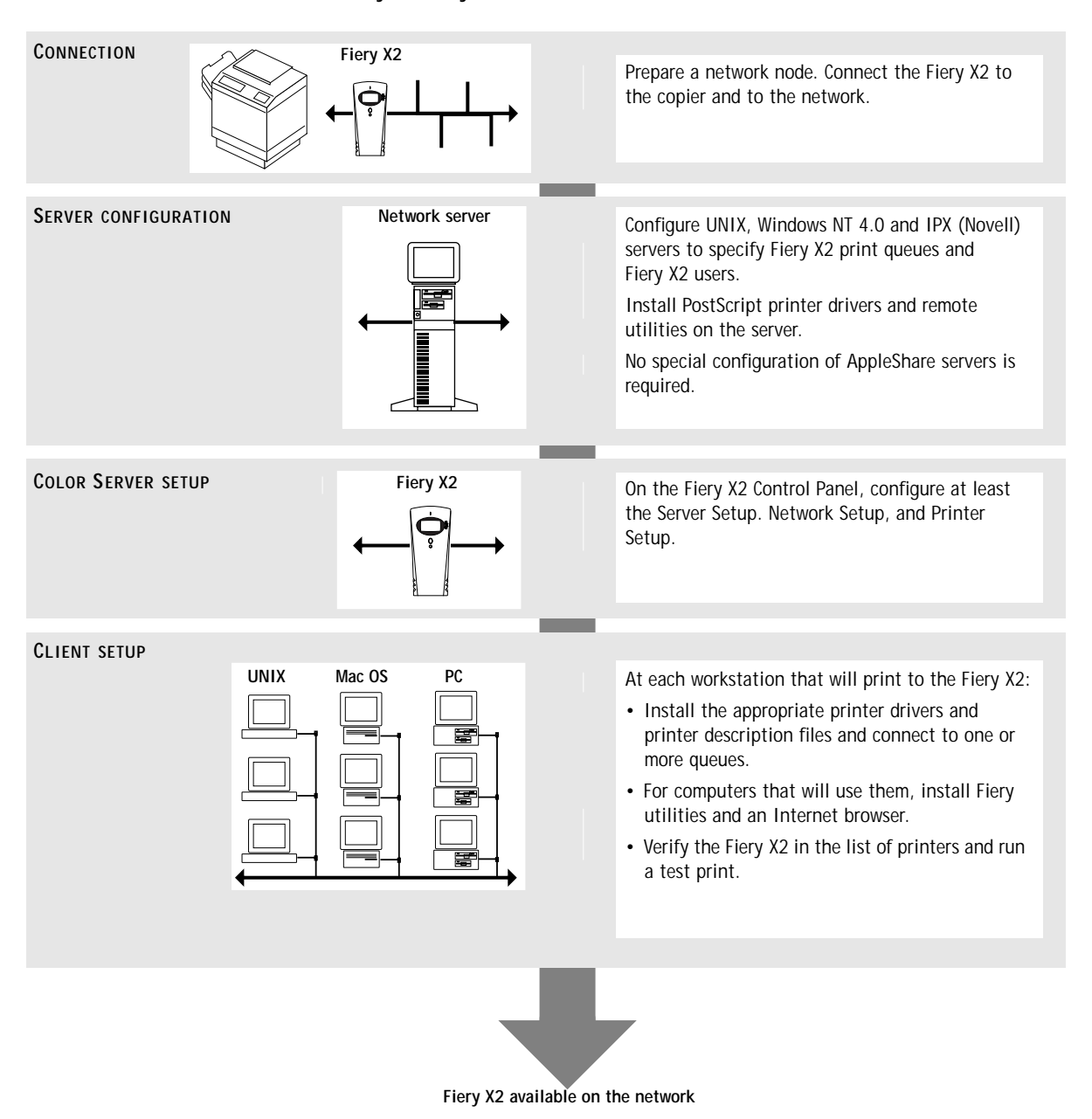

# <span id="page-23-0"></span>**Quick path to installation**

The diagrams on the following pages show typical systems that can be used for printing and running Fiery software from remote workstations. Find the page with your preferred platform and network type, and then look up the setup procedures referenced in the "Key to setup" at the top left of each diagram.

The diagrams describe devices that use the supported networking protocols. They are logical diagrams and are not intended to describe the physical arrangement (topology) of devices on the network. A variety of physical arrangements is possible with each logical arrangement. For example, twisted pair Ethernet networks commonly use a star configuration around a hub, rather than a bus arrangement. The design of physical networks is beyond the scope of this manual.

If the network uses more than one protocol or more than one type of workstation, combine the setups listed for each component of your system. Note that multiple protocols (shown in the diagrams as parallel lines) can run on the same cable. A solid connection from the Fiery X2 with an arrow indicates that other supported network types can be operational at the same time.

A Token Ring card is required for connection to a Token Ring network. Token Ring drivers are included with Fiery X2 system software. See Appendix [A fo](#page-150-0)r details.

**NOTE:** The IPX/SPX and TCP/IP functionality outlined in this section is available on both Ethernet and Token Ring networks. AppleTalk is supported on Ethernet only.

The protocols used in these diagrams are indicated as follows:

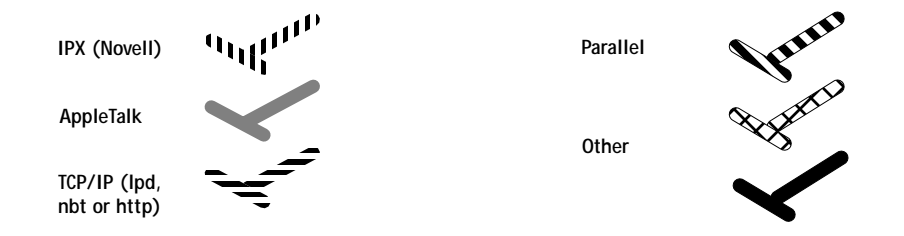

# **1 1-5 Fiery X2 on the network**

## **Mac OS environment with AppleTalk**

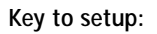

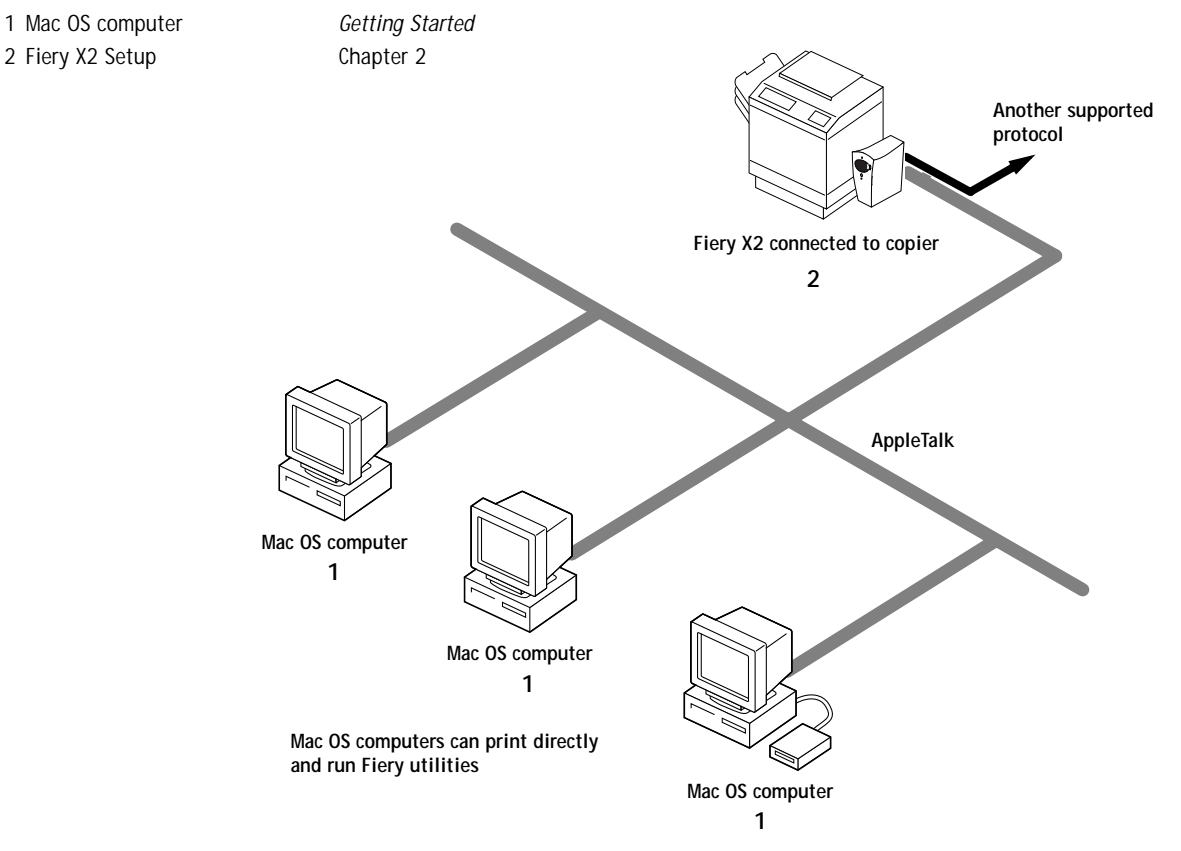

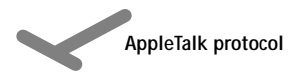

# **1.6 1-6 Connecting to the Network**

#### **Windows computers in a Novell environment**

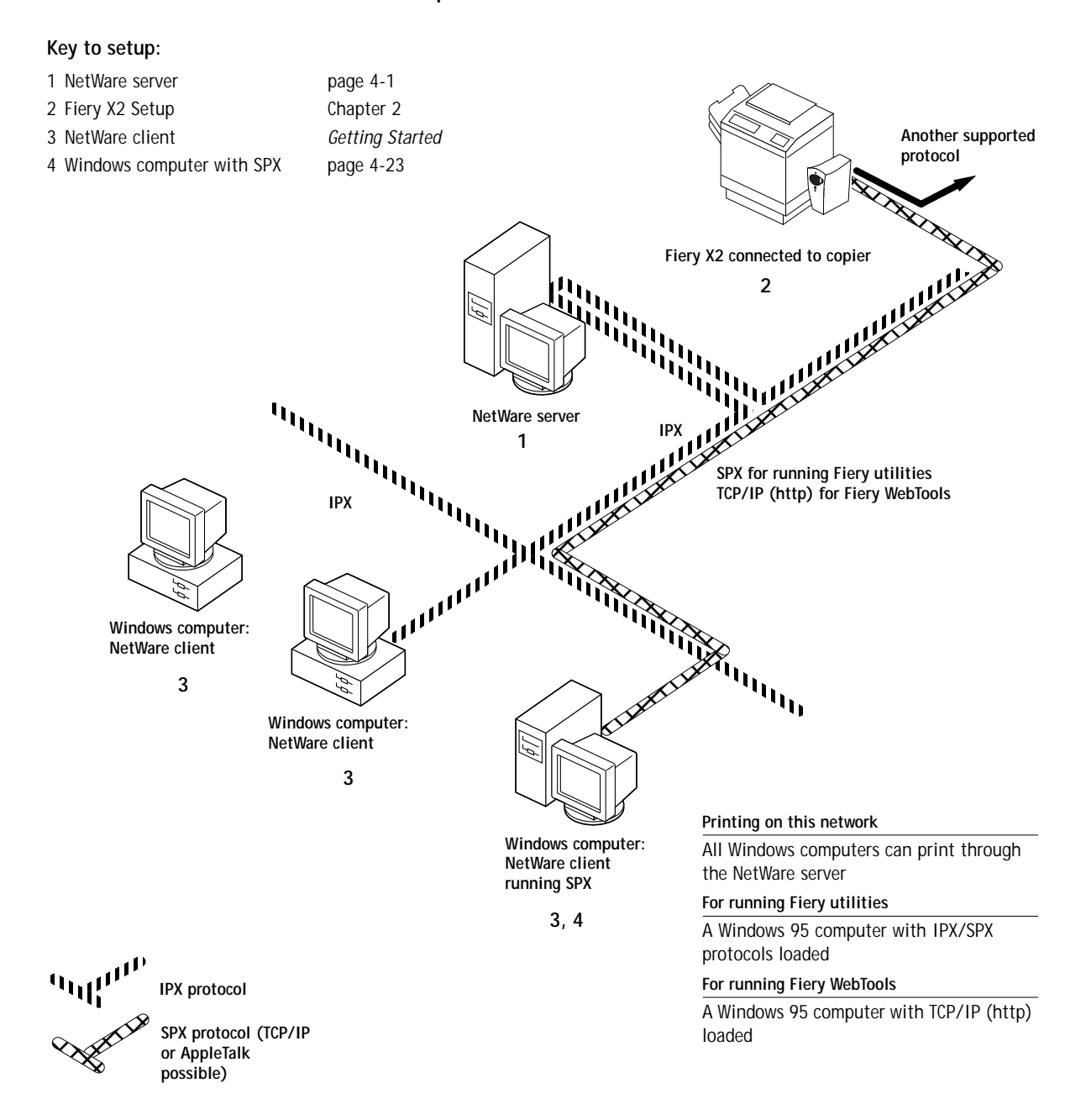

# **1.7 1-7 Fiery X2 on the network**

#### **Windows NT 4.0 Server environment**

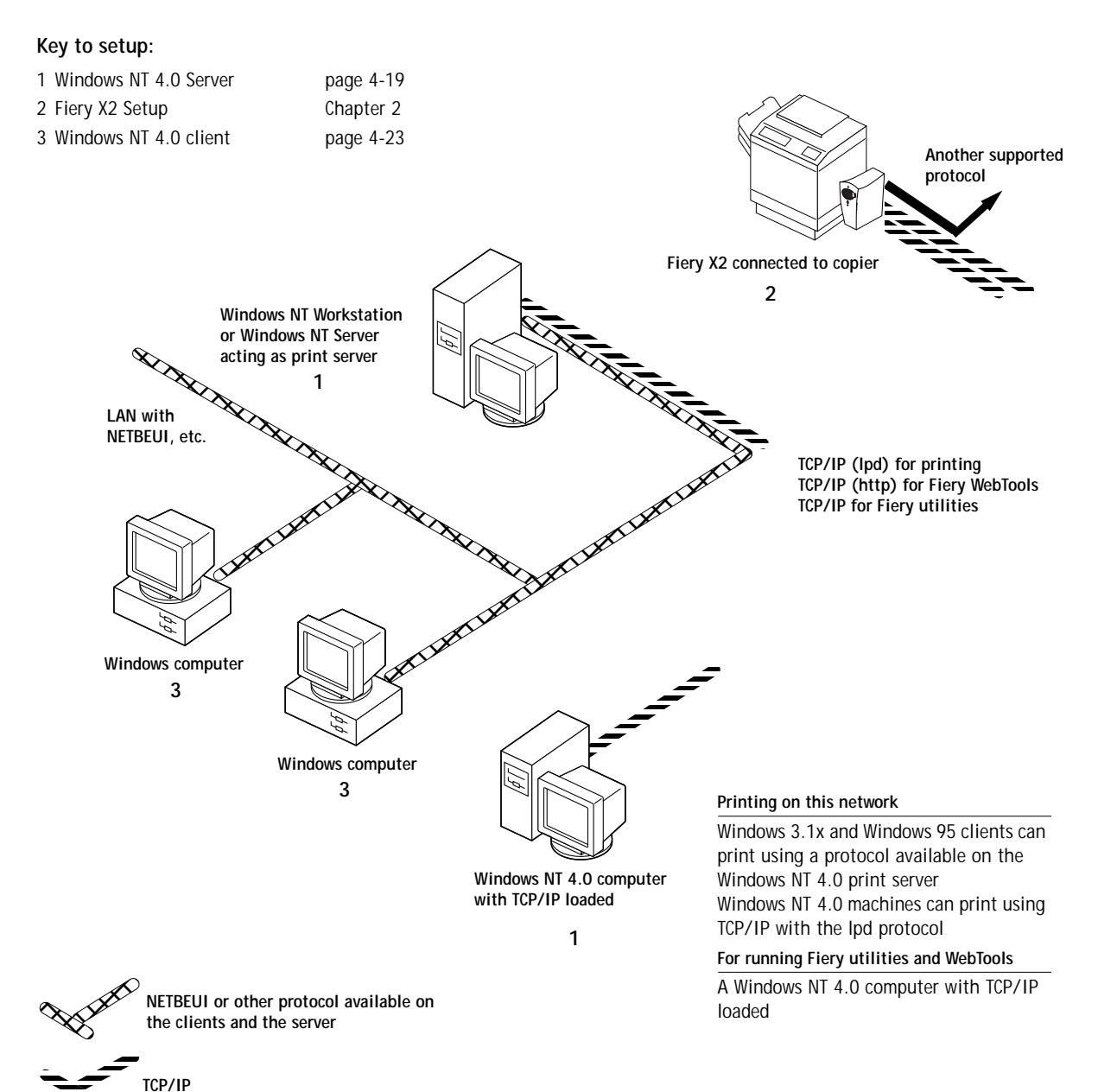

# **1.8 1-8 Connecting to the Network**

## **Windows computers using Windows printing**

## **Key to setup:**

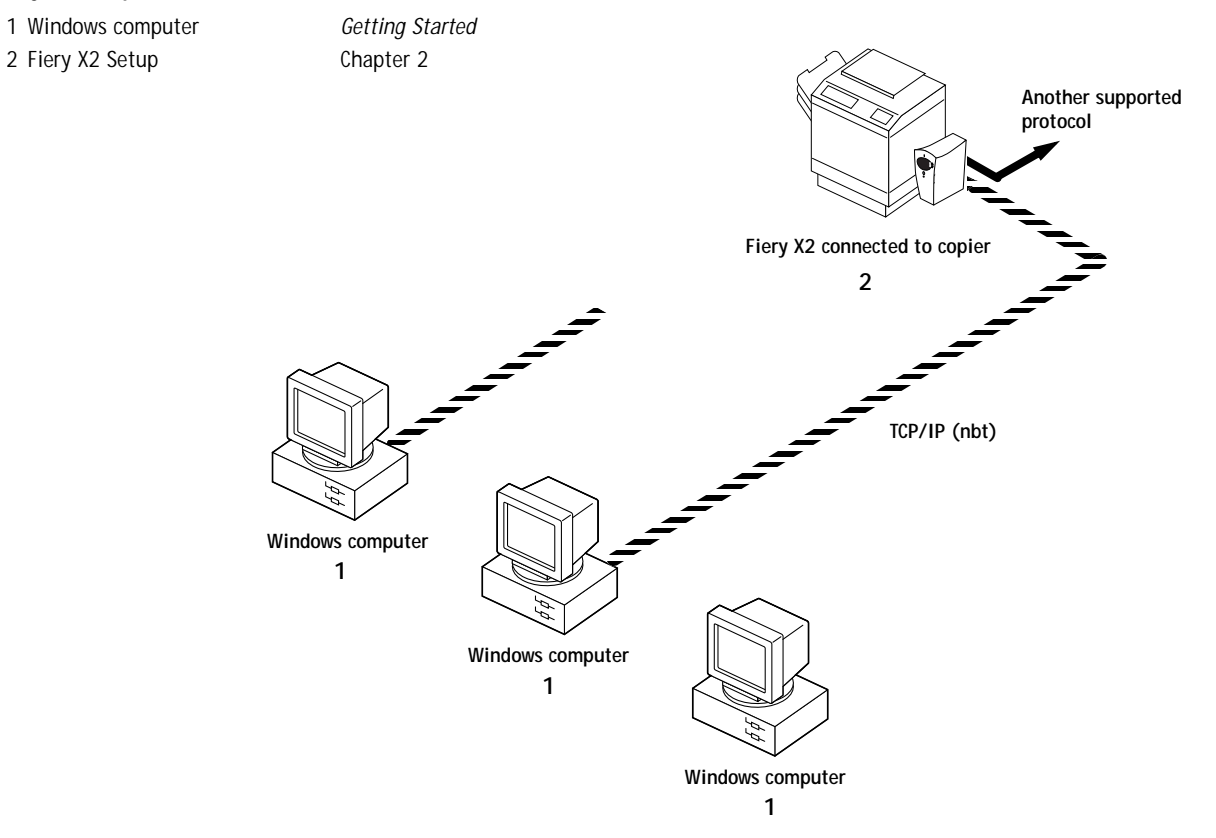

**For Windows printing**

Windows computers Windows (SMB) printing enabled

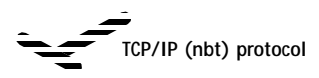

# **1.9 1-9 Fiery X2 on the network**

### **UNIX workstations and Windows NT 4.0 computers on a TCP/IP network**

#### **Key to setup:**

- 1 UNIX server/host page [4-26](#page-133-0)
- 2 Fiery X2 Setup [Chapter 2](#page-36-0)
- 3 UNIX workstation page [4-26](#page-133-0)
- 
- 5 Windows NT 4.0 client page [4-23](#page-130-0)

4 TCP/IP client *Getting Started*, page [4-23](#page-130-0)

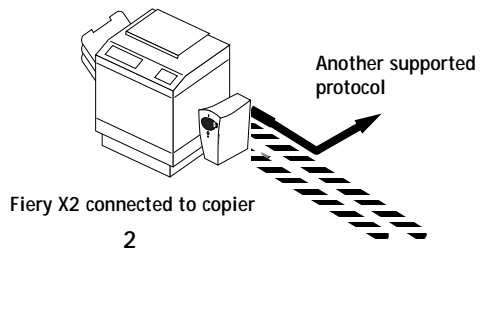

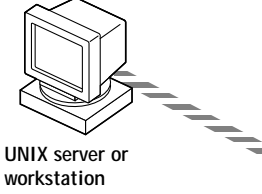

**1, 3**

**TCP/IP (lpd and http)**

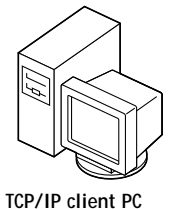

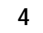

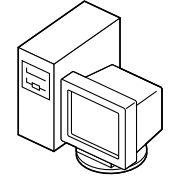

**Windows NT 4.0 computer with TCP/IP loaded**

**5**

#### **Printing on this network**

UNIX workstations with the TCP/IP (lpd) protocol can print directly and act as host for shared printing TCP/IP clients can print through UNIX server or directly; requires TCP/IP and the lpr print service loaded

#### **For running Fiery utilities**

Requires Windows NT 4.0 computer on same network with TCP/IP loaded

#### **For running Fiery WebTools**

Requires Windows or Mac OS computer on same network with TCP/IP loaded

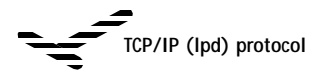

# **1-10 1-10 Connecting to the Network**

## **Fiery X2 parallel port connection**

#### **Key to setup:**

- 1 Fiery X2 Setup [Chapter 2](#page-36-0)
- 2 Windows computer *User Guide*

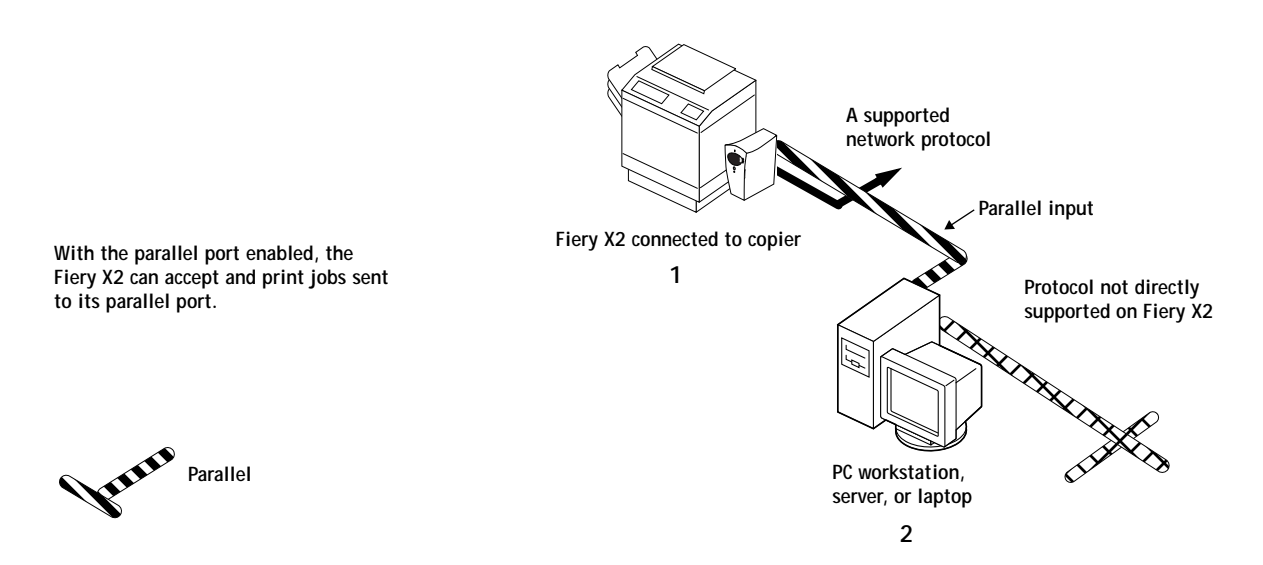

The rest of this chapter and the next chapter describe the parts of an installation that are performed on the Fiery X2 itself. This chapter describes the physical network connections; [Chapter 2](#page-36-0) summarizes Fiery X2 Setup and other administrative functions available from the Control Panel.

# <span id="page-30-0"></span>**Before you begin**

The following steps should be completed before you configure the Fiery X2 and the workstations that will print to the Fiery X2. A service technician will have performed some initial installation.

### **TO PREPARE FOR FIERY X2 CONFIGURATION:**

- **1. Print a copier test page to make sure the copier is functioning normally.**
- **2. Turn off the copier and connect the interface cable from the copier to the Fiery X2.**
- **3. To confirm this connection, turn on the copier and the Fiery X2 and print a Test Page from the Control Panel.**

To print a Test Page, press the Menu button on the Control Panel to display the Functions menu. (See ["Fiery X2 Setup from the Control Panel" on page 2-2.](#page-37-0)) Choose Print Pages, and then Test Page.

**4. With both the copier and the Fiery X2 turned off, connect the network cable to the Fiery X2, as described in the next section.**

The network should already be installed and operational.

- **5. Turn on the copier and then the Fiery X2.**
- **6. Prepare network servers to share Fiery X2 user software and to enable networked users to print to the Fiery X2, and proceed to Setup.**

See Chapters [2](#page-36-0) and 3 for details.

# <span id="page-31-0"></span>**Ethernet cable connection**

The Fiery X2 supports Ethernet cabling of three types:

• Thinnet (thin coaxial Ethernet cable or 10Base2)

Uses an external transceiver to attach to the AUI (Attachment Unit Interface) connector on the Ethernet interface of the Fiery X2.

• Thicknet (thick coaxial Ethernet cable or 10Base5)

Connects directly to the AUI connector on the Ethernet interface of the Fiery X2.

• Unshielded Twisted Pair (UTP) defined as Category 5 for use with 100BaseT, or as Category 3 or Category 5 for use with 10BaseT.

Uses an 8-pin RJ-45 connector that plugs into the RJ-45 socket on the Fiery X2.

**NOTE:** The 100BaseT type supported by the Fiery X2 is 100BaseTX, also known as Fast Ethernet. If an Ethernet hub is used, it must be a 100BaseTX hub. The term "100BaseT" is used to refer to 100BaseTX.

**Back view of the Fiery X2**

<span id="page-32-0"></span>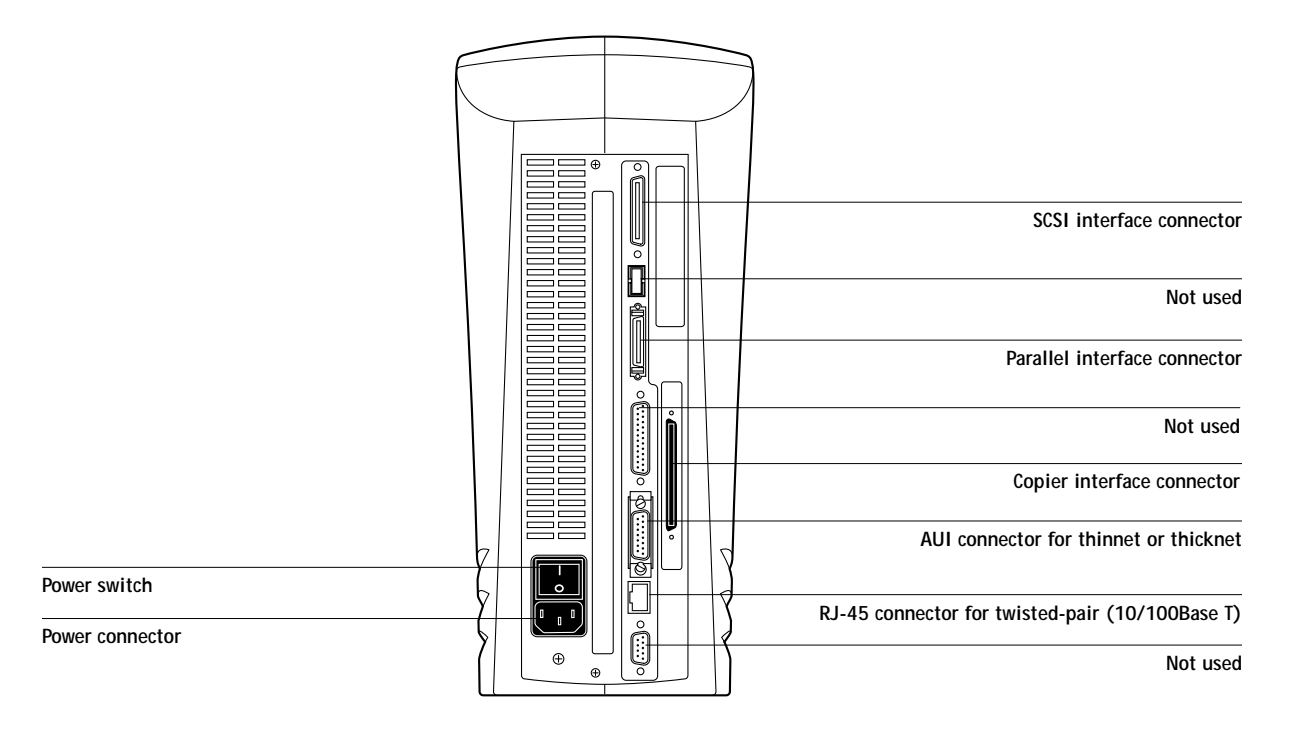

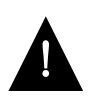

Shut down the Fiery X2 before attaching it to any network device**.** Do not attach cables to more than one Ethernet connector; only one Ethernet connection can be made at any one time.

If the Token Ring option is installed, you can attach a cable to the RJ-45 connector on the Token Ring board and attach a second cable, for an Ethernet connection, to the motherboard. For more information on Token Ring, see Appendix A.

### **TO USE THINNET CABLE:**

- **1. With the Fiery X2 turned off, connect the transceiver to the AUI connector on the back of the Fiery X2. Slide the latch to lock the transceiver connection.**
- **2. Connect the thinnet cable to the BNC connector on the transceiver.**

**NOTE:** If the external transceiver has an SQE switch, make sure the switch is set to OFF. It should be set to OFF at all times. The functions controlled by the SQE switch are not required for use with the Fiery X2.

**3. Configure network servers for printing and then proceed to Setup.**

## **TO USE THICKNET CABLE:**

- **1. With the Fiery X2 turned off, connect the thicknet cable connector to the AUI connector on the back of the Fiery X2. Slide the latch to lock the connector.**
- **2. Configure network servers for printing and then proceed to Setup.**

## **TO USE UTP CABLE FOR 100BASET OR 10BASET:**

- **1. With the Fiery X2 turned off, connect the RJ-45 cable connector to the Ethernet RJ-45 socket on the back of the Fiery X2.**
- **2. Configure network servers for printing and then proceed to Setup.**

# <span id="page-34-0"></span>**Parallel cable connection**

In addition to receiving print jobs over Ethernet and Token Ring, the Fiery X2 can accept print jobs from a Windows computer through its high-speed parallel port. This connection is advantageous for portable computers and for workstations on dedicated networks using protocols other than AppleTalk, TCP/IP, or IPX.

The parallel port connection can be active at the same time as the network ports.

**NOTE:** The parallel port cannot be used to connect to the Fiery X2 with Fiery utilities.

#### **TO USE PARALLEL CABLE:**

**1. With the Fiery X2 and the Windows computer turned off, attach the parallel cable to the parallel port of the Fiery X2.**

See the illustration on page [1-13 f](#page-32-0)or the location of the parallel port.

- **2. Connect the other end of the cable to the parallel port on the Windows computer.**
- **3. Turn on the computer and the Fiery X2.**
- **4. Proceed to Setup.**

**NOTE:** Use only the parallel cable supplied with your Fiery X2.

To print to the parallel port, you need to set up the parallel port connection. See ["Parallel Port Setup options" on page 2-14](#page-49-0). For information on setting up printing, see *Getting Started*; for printing to the parallel port, see the *User Guide*.
**2 2-1 About Fiery X2 Setup**

**Chapter 2: Setting up the Fiery X2** The Fiery X2 Color Server fits into a variety of work environments. To prepare for printing at your site, you need to do some initial configuration to specify the network environment and the kind of printing you will do.

## **About Fiery X2 Setup**

Setup is required the first time the Fiery X2 is turned on after new system software is loaded. In this initial Setup, you (or the service technician who loads the software) choose the language you want to use for Control Panel screens.

## **Initial Setup from the Control Panel**

In initial Setup, you must configure at least Server Setup, Network Setup, and Printer Setup in this order from the Control Panel.

If you don't configure the remaining Setups, the Fiery X2 uses default settings. These defaults are adequate for allowing users to print to the Fiery X2, but might not be appropriate for the printing environment at your site.

## **Network server setup requirements**

On NetWare or Windows NT 4.0 networks, the network servers must be configured for printing to the Fiery X2 *before* you enter network settings on the Fiery X2. The diagrams on pages 1-4 through 1-9 give chapter references for network server setup.

You need a live network connection so that the Fiery X2 can query the network for zones, servers, and server-based queues.

Whenever the configuration of servers, printers, or the network itself changes at your site, you can alter individual settings to correspond to the changed environment. Likewise, if printing needs or administrative requirements change, you can alter the corresponding settings.

**NOTE:** Changing network or port settings may require that you make changes in more than one Setup menu.

## <span id="page-37-0"></span>**Fiery X2 Setup from the Control Panel**

Setup, performed from the Control Panel right after powering on or rebooting the Fiery X2, configures the Fiery X2 to communicate with other devices and manage print jobs sent to it.

There are six groups of Setup options:

- Server Setup to specify system options
- Network Setup to specify all the active network systems that will transmit print jobs to the Fiery X2
- Printer Setup to specify the way print jobs and queues are managed
- PS Setup to specify PostScript settings
- Color Setup to specify color settings
- Job Log Setup to specify how the Fiery X2 handles its log of printed jobs

Other Setup options allow you to calibrate the Fiery X2, to create and change an administrator password, and to clear the jobs queued on the Fiery X2.

# **2 2-3 Fiery X2 Setup from the Control Panel**

## **Accessing Setup options**

The Control Panel on the front of the Fiery X2 enables you to set options and view information about jobs printed to the Fiery X2.

It comprises the following parts:

- Display window—shows status information and options for setting up the Fiery X2
- Line selection buttons—select a setting and proceed to the next option
- Up and down button
- Menu button (escape key)
- Activity light—indicates normal or problem activity

#### **Fiery X2 Control Panel**

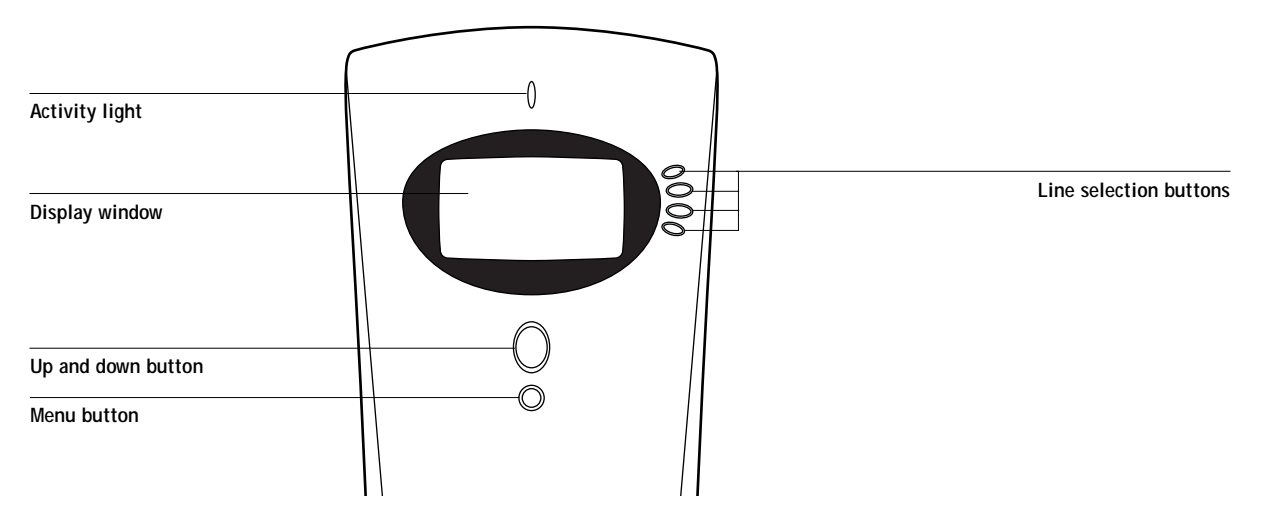

The *User Guide* describes the online display screens in detail. This chapter describes only the screens you might see when performing Setup.

#### <span id="page-39-0"></span>**TO ACCESS SETUP WHEN THE FIERY X2 IS AT IDLE:**

**1. Make sure the information screen on the Control Panel reads Idle.**

If Printing or Ripping appears, the Fiery X2 is processing, and you must wait until the system finishes and reaches the Idle state.

- **2. Press the Menu button on the Control Panel to go to the Functions menu.**
- **3. Press the line selection button next to Reboot Server.**

After automatic start-up diagnostics, the Fiery X2 displays the setup message screen.

**4. At the setup message, press any key.**

**For software update or setup, press any key.**

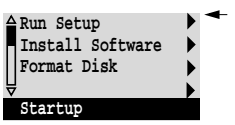

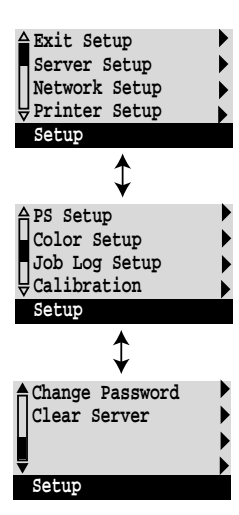

**5. Choose Run Setup to access all Setup menus.**

The Install Software and Format Disk commands are for service technicians.

If an Administrator password has been set on the Fiery X2, you are prompted to enter it before you can perform Setup (see page 2-67).

**6. Press the line selection button to choose a Setup menu or command.**

Press the down button to view the second and third screens of the main Setup menu.

**7. Choose setups in the same order as they appear in the menu: Server Setup, Network Setup, Printer Setup, PS Setup, Color Setup, and then Job Log Setup.**

The sequence is important for first-time Setup. Later, just go directly to the menu you want to change. However, if you make changes in Network Setup, you may need to change some settings in Printer Setup as well.

**8. Set an Administrator password to protect your Setups from unauthorized alteration.**

**TO ACCESS SETUP WHEN THE FIERY X2 IS OFF:**

- **1. Make sure the Fiery X2 is connected to the copier and to the network you will use.**
- **2. Turn on the Fiery X2.**

The startup diagnostics are performed.

- **3. At the startup message, press any button.**
- **4. Continue with [step 6](#page-39-0) from the previous procedure.**

Review the settings described in this chapter. For more information on calibration and Control Panel screens other than those in Setup, see the *User Guide*.

### **About the Control Panel Setup interface**

When you run Setups from the Control Panel, you select one menu after another and enter information about your Fiery X2 and your network and printing environment.

In each Setup screen, the last line of the display window tells you the name of the current Setup menu. Most of the screens you see are shown on the Control Panel Map, a flowchart that can be printed from the Control Panel.

**TO PRINT THE CONTROL PANEL MAP:**

- **1. At the Control Panel, press the Menu button to access the Functions menu.**
- **2. Press the button for Print Pages.**

The Control Panel displays the first four types of pages you can print. (To see the remaining types of pages, press the down button.)

**3. Press the button for Control Panel Map.**

## **Types of Setup screens**

There are two types of Setup options:

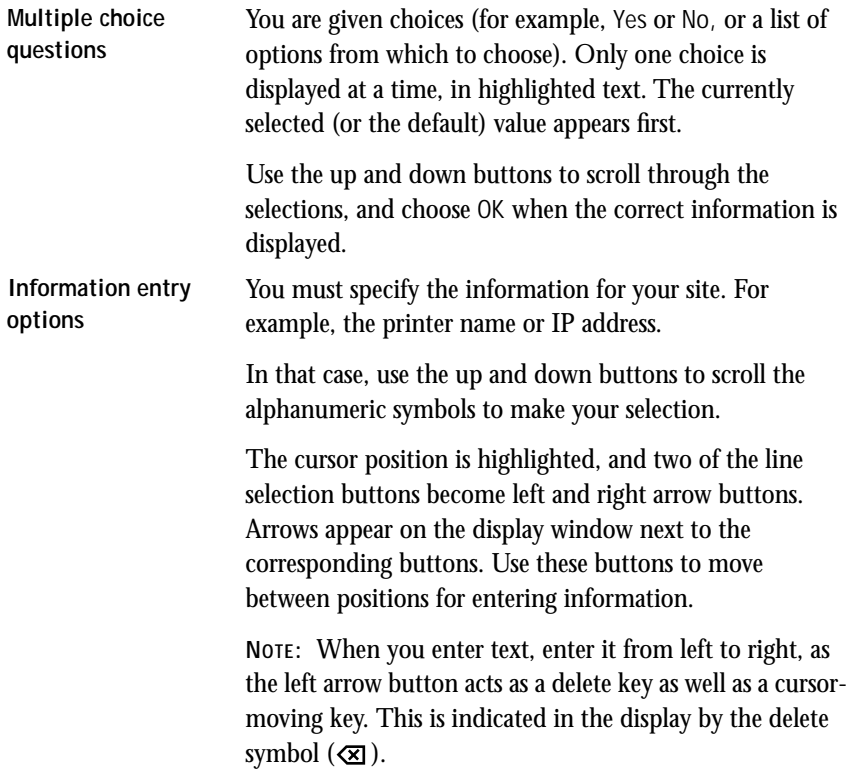

**Example: Multiple choice**

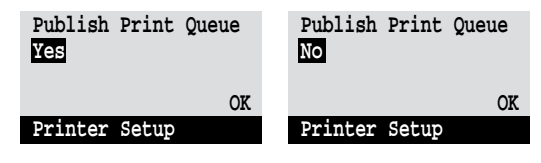

Press up or down to display the other option or options.

When the setting you want is displayed, press the button beside OK to continue.

#### **Example: Information entry with fields**

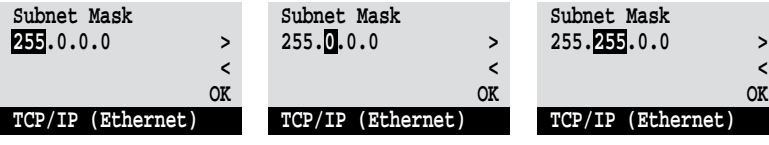

From the starting position, press the right arrow button Press up or down to change to move the cursor to the right.

The next field is selected. the number.

When the correct number is displayed, press the right arrow button to move to the third field. Press the left arrow button to go back and edit, or press OK to select the choice and continue.

**Example: Information entry with individual characters**

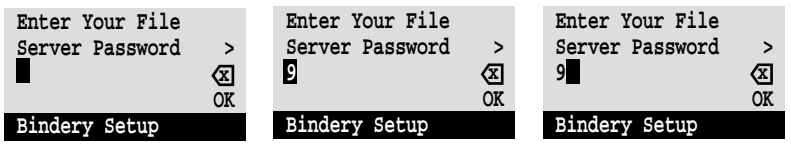

From the starting position, press up or down to enter the is displayed, press the right first character.

When the correct character arrow button to move the cursor to the next position. Press up or down to enter a character in the second position.

The delete button erases the current character and moves the cursor to the left. Pressing OK enters what is currently displayed.

<span id="page-43-0"></span>**NOTE:** If you make a mistake during Setup, you can always use the Menu button to cancel without saving changes. If you are viewing a Setup screen, pressing the Menu button cancels what you are doing in the current screen to bring you to the next higher level menu. You may need to press Menu more than once to return to the top level for the particular Setup procedure with which you are working. Once at the top level, you can enter the current Setup again, or exit without making changes.

When you have entered all the settings or made all the changes you want, you need to save the changes. You are usually prompted to do so. If you choose Yes, your settings overwrite previous settings. If you choose No, your previous settings are retained. If necessary, the Fiery X2 reboots after you exit from the Setup menu.

## **Server Setup options**

The Server Setup menu lets you specify system information that pertains to the Fiery X2 itself and all users. Accessing the menu is described on page 2[-2.](#page-37-0)

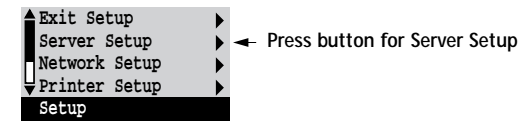

When you choose Server Setup, the options appear in sequence, as described below. Default values, where applicable, appear in square brackets. Words shown in italics indicate that a product- or site-specific value is displayed.

**Server Name** *Default server name*

Use this option to give the Fiery X2 a name (up to 10 characters long). This is the name that will appear in the Chooser on an AppleTalk network.

Also enter this name when you configure the connection for Fiery Downloader on IPX/SPX networks (see *Getting Started*).

**NOTE:** Do not use the device name (5750, 5790, or 5799) as the server name. Also, if you have multiple Fiery X2 servers and give them the same name, a unique number is appended to the name that appears in the list of available servers. Although this routes jobs correctly, it may be inconvenient to users and is not a recommended practice.

#### <span id="page-44-0"></span>**System Date**

Use this option to change the system date. Enter the date in the standard form for your usage. The date is used on the cover page and in Job Logs.

#### **System Time**

Use this option to change the system time. Enter the time based on the 24-hour clock in the form HH:MM (Hours:Minutes). The time is used on the cover page and in Job Logs.

#### **Print Start Page No/Yes [No]**

Use this option to specify whether the Fiery X2 should print a start page every time it is powered on or rebooted. The start page displays information about the Fiery X2, including the server name, current date and time, Printer Mode, amount of memory installed in the Fiery X2, last calibration date, network protocols enabled, and connections published.

**Use Character Set Macintosh/DOS/Windows [Macintosh]**

Use this option to specify whether the Control Panel should use the Macintosh, DOS, or Windows character set for displaying filenames. This is important if filenames include accented or composite characters (such as é, ü, or æ).

For mixed-platform networks, choose the option that gives the best overall representation of the special characters you use.

**Enable Printed Queue Yes/No [Yes]**

Select Yes if you want to enable the Printed queue, which creates a storage location on the Fiery X2 disk for recent jobs that were printed from the Print queue. Users with Administrator or Operator access to Fiery WebSpooler can reprint jobs from the Printed queue without sending them to the Fiery X2 again. If you select No, jobs are deleted from the Fiery X2 disk immediately after they are printed.

**Jobs Saved in Printed Queue 1-99 [10]**

This option appears only if Enable Printed Queue is set to Yes. Specify the number of jobs to be stored in the Printed queue. Note that jobs in the Printed queue take up space on the Fiery X2 hard disk.

**Save Changes Yes/No [Yes]**

Select Yes to activate any changes made in the Server Setup; select No to return to the main Setup menu without making any changes.

## **Network Setup options**

Network Setup configures the Fiery X2 to receive print jobs over the network systems that will be used at your site.

In the Setup menu, choose Network Setup.

The Network Setup menu includes three submenus that let you choose port types, protocols, and network services. You must perform Port Setup and enable at least one port.

For each item you enable, you are prompted to enter settings for that item. Default values, where applicable, appear in square brackets.

In Network Setup you specify network addresses and names to be used by workstations, servers, and the Fiery X2 when they communicate with each other.

You need to display and select options only for the network systems that are currently used at your site. If your network requirements change, you can change Network Setup at any time.

If the Fiery X2 is configured to enable more than one protocol, it automatically switches to the correct protocol when it receives a print job. When the parallel port and one or two network ports are enabled, print jobs can be received over all of those ports at the same time.

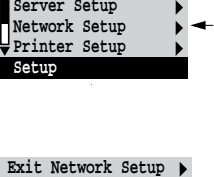

**Exit Setup**

**Port Setup Protocol Setup Service Setup Network Setup** 

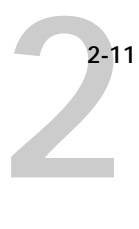

The available network types, and the Setup areas that pertain to them, are summarized in the following tables.

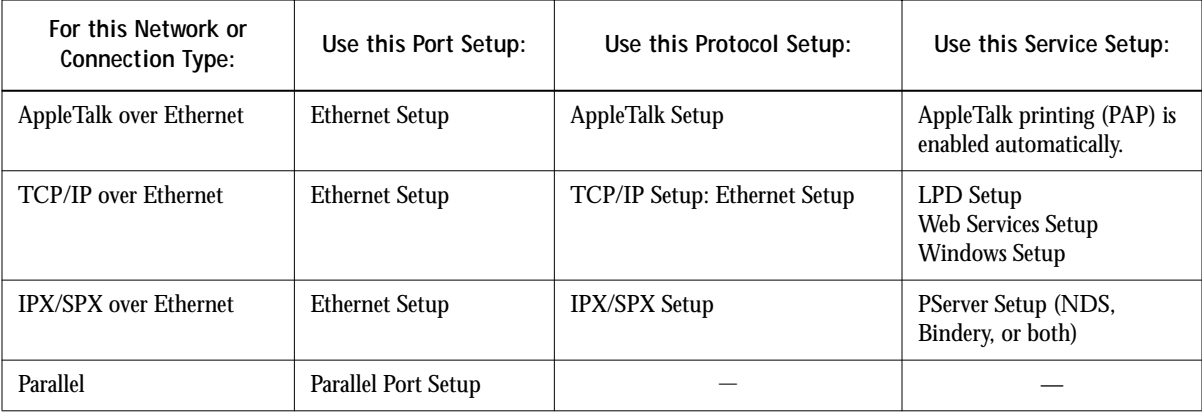

If the Token Ring option is installed, you have these additional options:

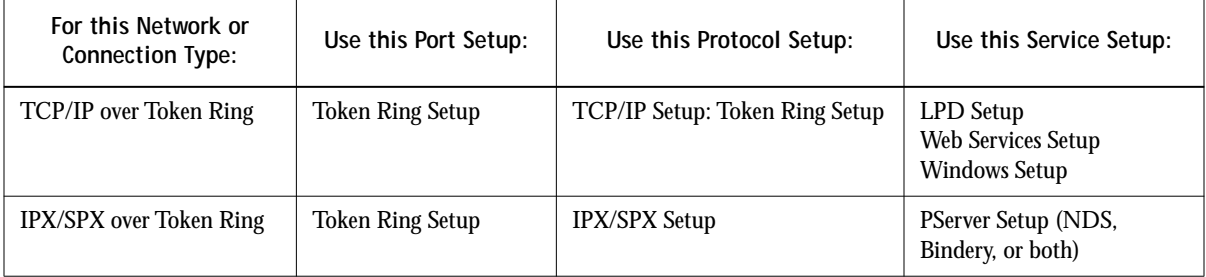

#### **TO ACCESS NETWORK SETUP OPTIONS:**

**1. Confirm that the network cable is connected to the Fiery X2.**

During Network Setup, the Fiery X2 queries the network for zones, servers, and serverbased queues. If you perform Network Setup without a connected and functioning network, default settings are used that may not meet your needs.

- **2. Choose Network Setup from the main Setup menu.**
- **3. Choose Port Setup from the Network Setup menu.**
- **4. To use Ethernet, choose Ethernet Setup from the Port Setup menu, and enter the appropriate settings.**
- **5. If the Token Ring option is installed, choose Token Ring Setup and enter the appropriate settings.**
- **6. To print to the parallel port, choose Parallel Port Setup from the Port Setup menu, and enter the appropriate settings.**
- **7. When you have finished entering port settings, choose Exit Port Setup and then choose Protocol Setup.**
- **8. Enter the appropriate settings for the protocol or protocols you will use.**
- **9. When you have finished entering protocol settings, choose Exit Protocol Setup and then choose Service Setup.**
- **10. Enter the appropriate settings for the services you will use.**

The options are described in detail in the following pages.

**TO EXIT NETWORK SETUP:**

- **1. When you have finished entering service settings, choose Exit Network Setup.**
- **2. Choose Yes when prompted to save changes.**
- **3. From the main Setup menu, choose another Setup or choose Exit Setup.**

**2 2-13 Network Setup options**

## **Port Setup options**

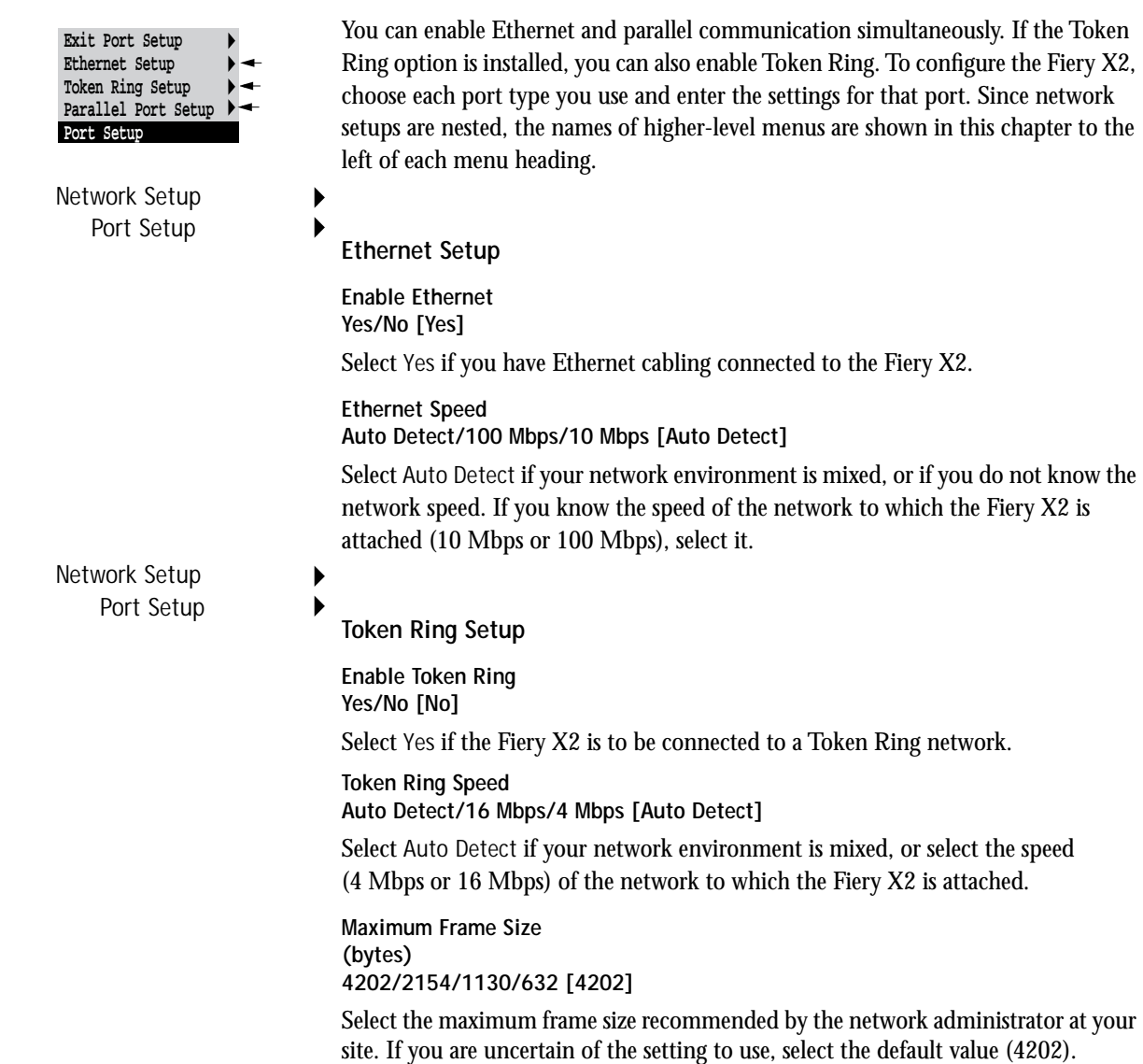

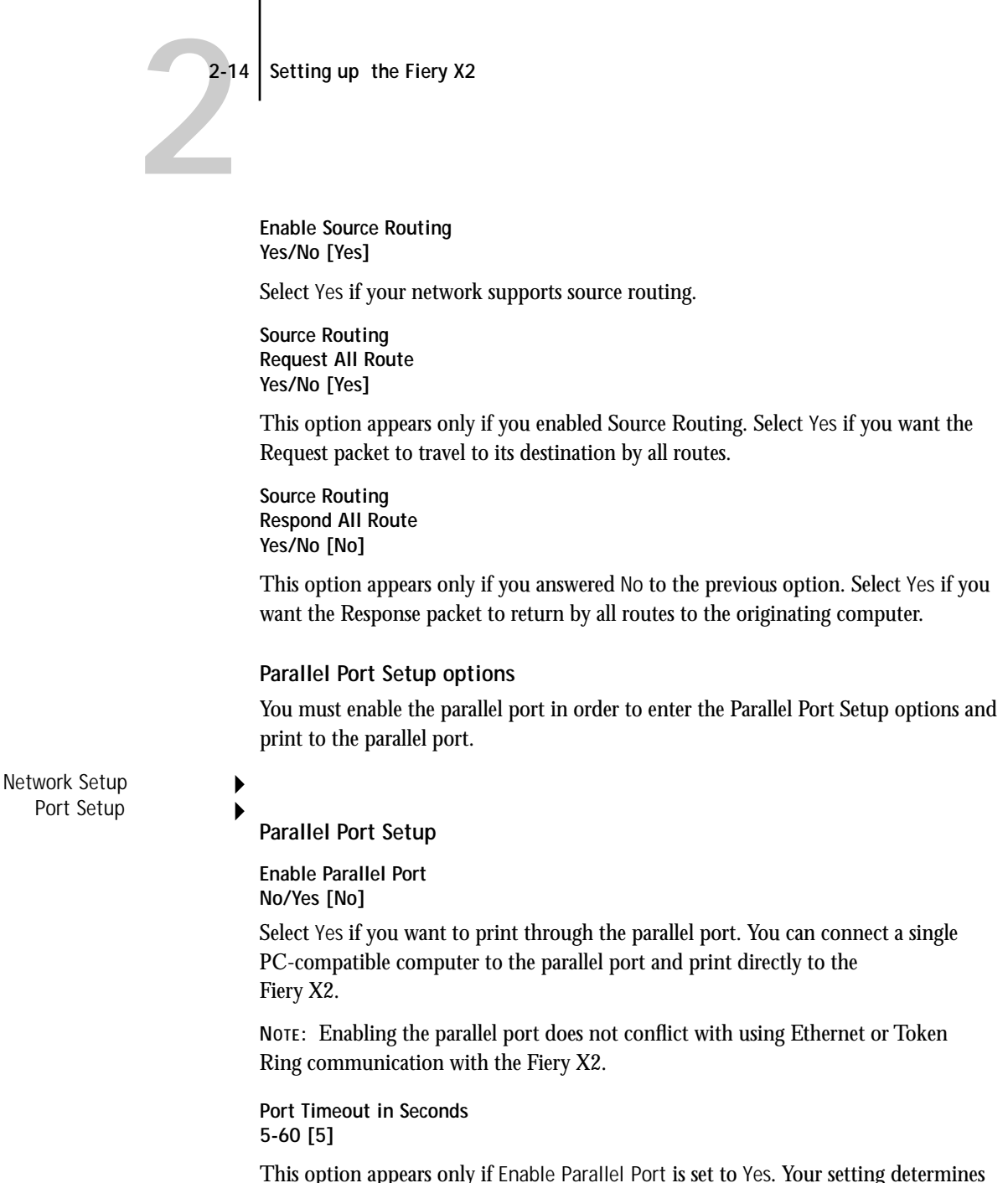

This option appears only if Enable Parallel Port is set to Yes. Your setting determines how long the Fiery X2 waits without receiving data from the parallel port before deciding that the current job is complete. Until the timeout, the Fiery X2 cannot receive new jobs through the parallel port, but it can continue to receive network print jobs.

**Ignore EOF Character Yes/No [No]**

This option appears only if Enable Parallel Port is set to Yes. This option specifies that the Fiery X2 should ignore end-of-file (EOF) messages in a file. This option must be set to Yes to print PostScript files in binary format (not ASCII); under normal circumstances, it should be set to No. When this option is set to Yes, the Fiery X2 uses the parallel port timeout value to determine when the end of the file has been reached.

When you have configured the port options, choose another port type, or choose Exit Port Setup and proceed to Protocol Setup.

#### **Protocol Setup options**

To configure the Fiery X2, choose each protocol and enter the settings for that protocol. You can enable AppleTalk, TCP/IP, and IPX/SPX communication simultaneously.

Protocol Setup **AppleTalk Setup**

**Enable AppleTalk Yes/No [Yes]**

Select Yes if you have an AppleTalk network connected to the Fiery X2. This setting enables the Fiery X2 to communicate over AppleTalk networks.

**AppleTalk Zone** *List of zones*

The Fiery X2 searches the network for AppleTalk zones in your network segment. Scroll through the list to select the AppleTalk zone in which you want the Fiery X2 to appear. If your segment has only one zone, the Fiery X2 is assigned to that zone automatically.

The message "No AppleTalk zone found" may mean your network has no zones, or the network cable is not connected (see page 4-4). Choose OK.

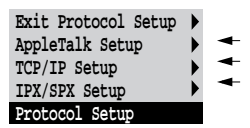

Network Setup

 $2 - 16$ Setting up the Fiery X2

#### **TCP/IP Setup options**

To configure the Fiery X2 for TCP/IP, choose TCP/IP Setup.

**Exit Protocol Setup AppleTalk Setup TCP/IP Setup IPX/SPX Setup Protocol Setup**

**Exit TCP/IP Setup Ethernet Setup Token Ring Setup Gateway Setup TCP/IP Setup**

Choose Ethernet Setup and enter the appropriate settings. Choose each network type you use (Ethernet and/or Token Ring) and enter the appropriate settings. Token Ring Setup appears as an option only if you have enabled Token Ring in Port Setup. If your network uses a gateway, enter the gateway address in Gateway Setup.

**NOTE:** If TCP/IP is running on *both* an Ethernet and a Token Ring network, it is assumed that the two networks are already routed to each other. The Fiery X2 does not function as a router.

#### **TCP/IP Setup with Ethernet**

Network Setup Protocol Setup TCP/IP Setup

**Ethernet Setup**

**Enable TCP/IP for Ethernet Yes/No [No]**

Select Yes if you have a TCP/IP network connected to the Fiery X2 over Ethernet cabling.

If you use Token Ring, enabling TCP/IP for Token Ring is required for enabling the Fiery WebTools.

**NOTE:** If you are using TCP/IP for printing from Windows NT 4.0 workstations, enabling TCP/IP here also enables you to use the Fiery utilities from Windows NT 4.0 workstations using TCP/IP protocols. At the same time, enabling TCP/IP enables the network layer that lets you use the Fiery utilities from Windows 95 computers using IPX/SPX protocols.

**IP Address [127.0.0.1]**

Enter the Fiery X2 IP address for Ethernet. The Fiery X2 is shipped with the IP address set to the loopback address, which is an internal address used for network checking. If you plan to print with TCP/IP, you must first assign the Fiery X2 a unique network IP address. For information about setting up printing with TCP/IP, see [Chapter 4](#page-108-0).

**Subnet Mask [255.255.255.0]**

This option lets you modify the subnet mask for printing with TCP/IP over Ethernet. The subnet mask is set to 255.255.255.0 by default. If you set the IP address and you need to set the subnet mask, enter one of the following values:

- 255.0.0.0 if the IP address starts with a number less than 128
- 255.255.0.0 if the IP address starts with a number from 128 through 191
- 255.255.255.0 if the IP address starts with a number greater than 191

**NOTE:** Be sure to confirm the subnet mask setting with your network administrator before proceeding. In some cases the required setting may be different from those listed.

#### **TCP/IP Setup with Token Ring**

Enable TCP/IP for Token Ring, and enter the IP address and subnet mask. Then, if your TCP/IP network has a gateway, and users outside the gateway plan to print to the Fiery X2 using TCP/IP, choose Gateway Setup and enter the gateway address (see [page 2–19](#page-54-0)).

Network Setup Protocol Setup TCP/IP Setup

**Token Ring Setup**

**Enable TCP/IP for Token Ring Yes/No [No]** Select Yes if you have a TCP/IP network connected to the Fiery X2 over Token Ring.

If you use Token Ring, enabling TCP/IP for Token Ring is required for enabling the Fiery WebTools.

**NOTE:** If you are using TCP/IP for printing from Windows NT 4.0 workstations, enabling TCP/IP here also lets you use the Fiery utilities from Windows NT 4.0 workstations using TCP/IP protocols. At the same time, enabling TCP/IP enables the network layer that lets you use the Fiery utilities from Windows 95 computers using IPX/SPX protocols.

**IP Address [127.0.0.1]**

Enter the Fiery X2 IP address for Token Ring. The Fiery X2 is shipped with the IP address set to the loopback address, which is an internal address used for network checking. If you plan to print with TCP/IP, you must first assign the Fiery X2 a unique network IP address. For information about setting up printing with TCP/IP, see [Chapter 4.](#page-108-0)

<span id="page-54-0"></span>**Subnet Mask [255.255.255.0]**

This option lets you modify the subnet mask for printing with TCP/IP over Token Ring. The subnet mask is set to 255.255.255.0 by default. If you set the IP address and you need to set the subnet mask, enter one of the following values:

- 255.0.0.0 if the IP address starts with a number less than 128
- 255.255.0.0 if the IP address starts with a number from 128 through 191
- 255.255.255.0 if the IP address starts with a number greater than 191

**NOTE:** Be sure to confirm the subnet mask setting with your network administrator before proceeding. In some cases the required setting may be different from those listed.

#### **Gateway**

If your TCP/IP network has a gateway, and users outside the gateway plan to print to the Fiery X2 using TCP/IP, choose Gateway Setup and enter the gateway address here.

The gateway address applies to either a Token Ring or an Ethernet network. If TCP/IP is running on *both* an Ethernet and a Token Ring network, the gateway address you enter must be in the same subnet as either the Ethernet or the Token Ring address.

Network Setup Protocol Setup TCP/IP Setup

**Exit TCP/IP Setup Ethernet Setup Token Ring Setup Gateway Setup TCP/IP Setup**

**Gateway Setup**

**Gateway Address [127.0.0.1]**

Use this option to set the gateway address for printing with TCP/IP. By default, the loopback address, 127.0.0.1, is set. (The loopback address is a specially reserved address that allows for certain TCP/IP diagnostic tests to be run without being connected to a network.)

After setting the gateway address, proceed to setup Token Ring, if applicable, or choose Exit TCP/IP Setup and proceed to Service Setup

#### **IPX/SPX Setup options**

To configure the Fiery X2 for IPX/SPX protocols, choose IPX/SPX Setup from the Protocol Setup menu.

#### **Select Frame Types**

Choose Select Frame Types. You must choose at least one frame type to enable IPX/SPX protocols. The Fiery X2 supports the following frame types for IPX/SPX:

- for Ethernet—Ethernet 802.2, Ethernet 802.3, Ethernet II, and Ethernet SNAP
- for Token Ring—Token Ring and Token Ring SNAP

The frame selection screen allows you to make multiple selections. Depending on your Port Setup selection, only Ethernet frame types, only Token Ring frame types, or all frame types are displayed. Press the line selection button beside each frame type used on your IPX/SPX network. An asterisk (\*) appears beside each selected frame type. (Press the line selection button again to deselect a frame type.) Use the up and down buttons to scroll to additional frame types. The Fiery X2 binds to each frame type as you select it.

When you have selected all the frame types used, choose Exit IPX/SPX Setup.

#### **Clear Frame Types**

If you selected several frame types by mistake, you can clear them all at once by choosing Exit IPX/SPX Setup, then choosing IPX/SPX Setup and selecting Clear Frame Types.

For protocols other than IPX/SPX, the frame type is automatically enabled and does not require setup, as follows:

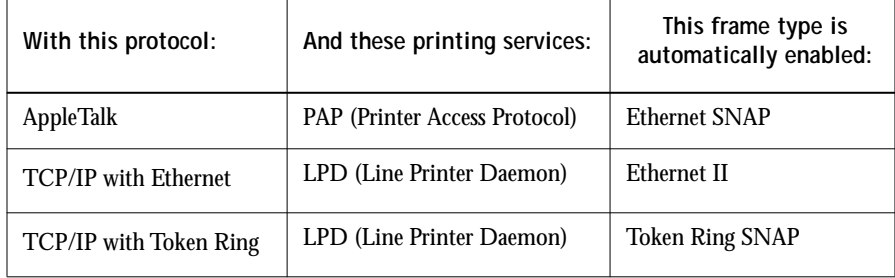

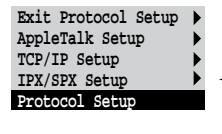

**Exit IPX/SPX Setup Select Frame Types Clear Frame Types IPX/SPX Setup**

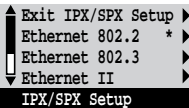

#### **2-21 Network Setup options**

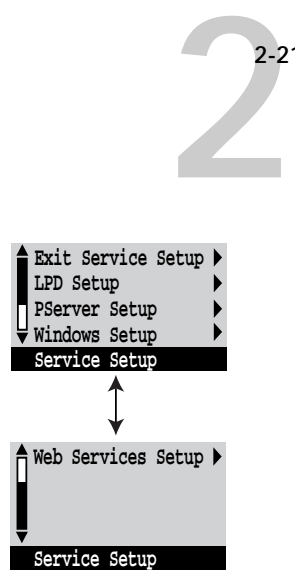

## **Service Setup options**

Network Service Setup has options for TCP/IP and IPX/SPX networks.

- LPD Setup enables lpd printing on TCP/IP networks.
- For IPX/SPX networks, PServer Setup allows you to enter the names of the Novell objects that are concerned with Fiery X2 print jobs.
- Windows Setup enables the Microsoft SMB (Server Message Block) protocol, which supports peer-to-peer printing, also known as Windows printing or SMB printing.
- Web Services Setup enables the http protocol and, therefore, use of the Fiery WebTools.

PServer is a program in the Fiery X2 that can service the Novell print queues assigned to the Novell print servers you have set up for printing to the Fiery X2. When you choose PServer Setup and enable PServer, you can set up NDS (Novell Directory Services), Bindery Services, or both. NDS is used with NetWare 4.x; Bindery Services are used with NetWare 3.x or with NetWare 4.x in bindery emulation mode.

**NOTE:** Due to the number of options involved, PServer Setup is discussed last in this section, after Web Services Setup.

**2-22** Setting up the Fiery X2 **LPD Setup options Windows Setup options Use WINS Name Server Yes/No [No]** Broadcasts from SMB devices cannot be routed without a WINS name server. Setting up the WINS name server is outside the scope of this manual. To find out if a name server is available, contact your network administrator. **WINS IP Address [127.0.01]** This option appears only if you choose Yes for WINS Name Server. The address is set to the loopback address. Replace this with the correct IP address for the WINS Name Server. Obtain the correct address from your network administrator. Network Setup Service Setup LPD Setup **Enable LPD Yes/No [Yes]** Select Yes to allow lpd printing. See ["Setting up the Fiery X2 on TCP/IP networks"](#page-135-0)  [on page 4-28](#page-135-0) for more information. Network Setup Service Setup Windows Setup **Enable Windows Printing Yes/No [No]** Enabling Windows Printing enables SMB (Server Message Block), the built-in file and printer sharing protocol built into Windows. Enabling SMB allows the Fiery X2 to be listed on the network so that Windows clients can print to a particular queue (Hold, Print, or Direct) on the Fiery X2 without any other networking software. For information on how to set up a Windows computer for Windows printing, see *Getting Started.* Windows printing runs via TCP/IP, so TCP/IP must be configured on the Fiery X2 and on all workstations that use Windows printing.

#### **Server Name** *Default Name*

The server name is the name that will appear on the network for accessing the Fiery X2 via SMB. The default name is the same as the server name assigned in Server Setup (see [page 2–8](#page-43-0)).

**Server Comments**

Server comments (optional) can contain information about the printer.

**Workgroup or Domain**

Enter the workgroup or domain you want the Fiery X2 to appear in.

**Web Services Setup**

Network Setup

Service Setup Web Services Setup

**Enable Web Services**

**Yes/No [No]**

Select Yes if TCP/IP is enabled on the Fiery X2 and on user workstations, and you wish to make the Fiery WebTools available to users (see p[age 4–25\).](#page-132-0) The Fiery WebTools include Fiery WebSpooler, Status, WebLink, and Installer. A Javaenabled Web browser and a valid IP address are required for each user. See *Getting Started* for details on browser choice and workstation requirements.

**NOTE:** You must publish the Print queue to use the Fiery WebTools (see page [2-36\)](#page-71-0).

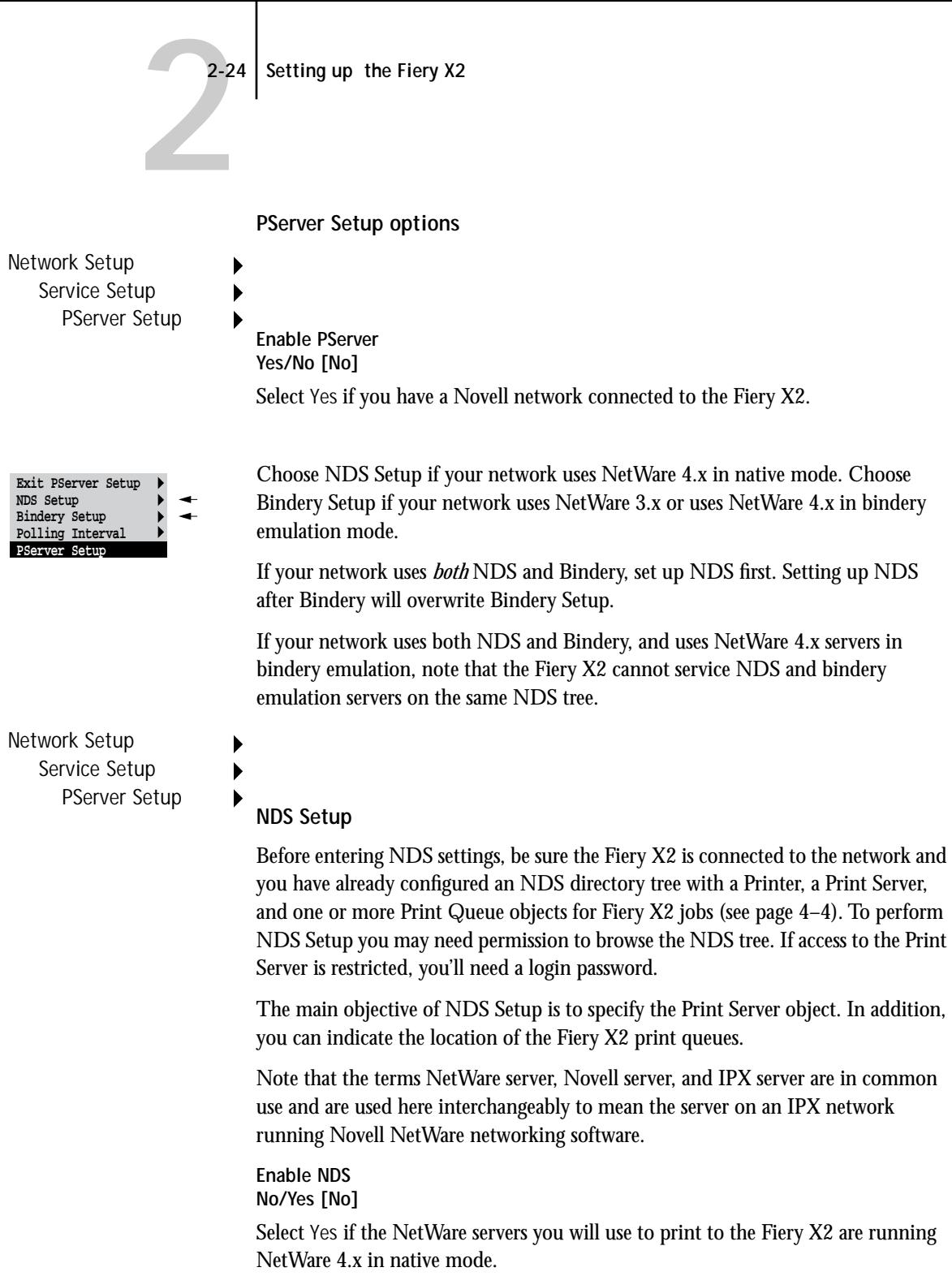

**Select NDS Tree [List of trees]**

Use the up and down buttons to browse the list of NDS trees available to the Fiery X2. Choose OK when you have displayed the tree that contains the Printer, Print Server, and print queue objects you have previously defined for the Fiery X2.

Your new NDS tree selection automatically overwrites any previous tree selection. If you change the NDS tree selection and there are also current Bindery settings, you are alerted that they will be deleted. If you continue with NDS Setup, you can replace Bindery settings afterwards. If you don't want to continue, you can exit NDS Setup by pressing the Menu button to escape.

**Is user login needed to browse NDS tree? Yes/No [No]**

Select No if no password is required to browse the tree. You can proceed to navigate to the Print Server object.

Select Yes if network permissions require that you log in to browse the NDS tree and see the Print Server object you want to select. If you select Yes, you are prompted to navigate to the User Login object.

**Navigate the NDS tree to the User Login object.**

This message is displayed if you selected Yes for the previous option. Choose OK and browse the NDS tree as described in the following paragraphs.

*NDS Tree name Object list, ".."*

Browsing to find the User Login object begins with the NDS tree that you selected previously (with Select NDS Tree). Use the up and down buttons to scroll a list of objects in the tree beneath the [Root] in the hierarchy, or use the navigation symbol ".." to go up one level at a time.

In each subsequent browse screen, the top line represents your current location. The second line contains:

- A list of objects in the current container directly below your current location
- The symbol ".." to go up one level.

With an object selected, choose OK to travel down the tree, or choose ".." to go up the tree. When you select an object and choose OK, that object is then displayed on the top line, and the second line lists objects directly below it.

Continue to browse the NDS tree until the User Login object is displayed in the second line. Choose OK.

#### **Enter Password**

Enter the login password for the NDS tree, using the up and down buttons to select characters, and the left and right arrow buttons to move the cursor. Choose OK.

**Navigate the NDS tree to the Print Server.**

Press OK to browse the NDS tree to the Print Server object.

Browsing to find the Print Server object begins with the NDS tree that you selected previously (with Select NDS Tree). In each subsequent browse screen, the top line represents your current location. The second line contains:

- A list of objects in the current container directly below your current location
- The symbol ".." to go up one level.

With a container object selected, choose OK to travel down the tree, or choose ".." to go up the tree. When you select an object and choose OK, that object is then displayed on the top line, and the second line lists objects directly below it.

When the Print Server is displayed in the second line, choose OK.

#### **Enter Print Server Password**

Enter the Print Server password, using the up and down buttons to enter characters, and the left and right arrow buttons to move the cursor. Choose OK. (If no password is required, choose OK.)

**Server should look for print queues in: Entire NDS Tree/Specified subtree [Entire NDS Tree]**

By default, the Fiery X2 searches the entire NDS tree for Fiery X2 print queues. This option lets you restrict the search for Fiery X2 print jobs to a subtree (the Print Queue root) in which the Fiery X2 print queues have been defined. This makes the search more efficient. Select Entire NDS tree if the tree is small. Select Specified subtree to restrict the search and specify the subtree.

If you select Entire NDS tree, choosing OK returns to PServer Setup. Proceed with Bindery Setup (see page 2-38), set the Polling Interval (see page 2-43), or choose Exit PServer Setup to return to the Service Setup menu.

**Browse to the root of the Print Queue subtree.**

This message is displayed if you selected Specified subtree in the previous option. Choose OK to browse the NDS tree to the Print Queue subtree.

Browsing to find the container object begins with the NDS tree that you selected previously (with Select NDS Tree). In each subsequent browse screen, the top line represents your current container. The second line contains:

- A list of objects directly below your current location
- The symbol ".." to go up one level
- The symbol "." to select the current container object (displayed in the top line) without traveling down the tree

With an object selected, choose OK to travel down the tree, or choose ".." to go up the tree. When you select an object and choose OK, that object is then displayed on the top line, and the second line lists objects contained within.

When the container that contains print queues is displayed in the second line, choose OK. In the next screen, choose "." and choose OK to select the object in the top line.

When the Fiery X2 displays the container name, choose OK to return to PServer Setup.

Proceed with Bindery Setup (see page 2-38), set the Polling Interval (see page 2-43), or choose Exit PServer Setup to return to the Service Setup menu.

# P 2-28 **2-28** Setting up the Fiery X2

**Bindery Setup options**

Network Setup Service Setup

PServer Setup **Bindery Setup** 

Use Bindery Setup if you have already configured one or more bindery servers (file servers running NetWare 3.x or NetWare 4.x in bindery emulation) with a Print Server and a Print Queue for Fiery X2 jobs. Before entering bindery settings, be sure the Fiery X2 is connected to the network and the NetWare file server is running. If Guest Login is not supported, you'll need a valid user name and password.

**NOTE:** The terms NetWare server, Novell server, and IPX file server are in common use and are used here interchangeably to mean the server on an IPX network running Novell NetWare networking software.

#### **Bindery Setup menu**

Because you can set up more than one Novell server to handle Fiery X2 print jobs, an additional menu is displayed for this purpose. The options are:

- Add File Server—creates a new file server connection to the Fiery X2. You can set up a maximum of eight file server connections. After you have finished adding a new server, you return to the Bindery Setup menu, and you can set up another server if you wish.
- View Server List—displays the list of file servers that have already been selected to communicate with the Fiery X2.
- Edit Connection—lets you change the NetWare Print Server that will print to the Fiery X2.
- Remove File Server—lets you disconnect the Fiery X2 from a file server to which it is currently connected. Remove a file server when you want to reduce the number of connections to the Fiery X2 or re-assign the connection to a different NetWare file server.
- Exit Bindery Setup—after you added all servers, viewed a list of file servers, or removed a file server from the list.

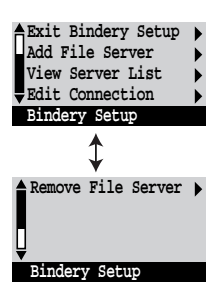

**NOTE:** If you change your mind about any of the menus you have selected, you can use the Menu button to escape and return to the main Bindery Setup menu. To cancel all changes you must exit Network Setup and select No to Save Changes.

Network Setup Service Setup PServer Setup Bindery Setup

#### **Add File Server**

This option gives you two ways to add a Novell NetWare file server.

**Select File Server From List/Search by Name [From List]**

You may select the file server from a scrollable list, or by a name search. Choose From List if your network doesn't have a large number of file servers. Select Search by Name if the number of file servers is so large that scrolling through the list would take a long time.

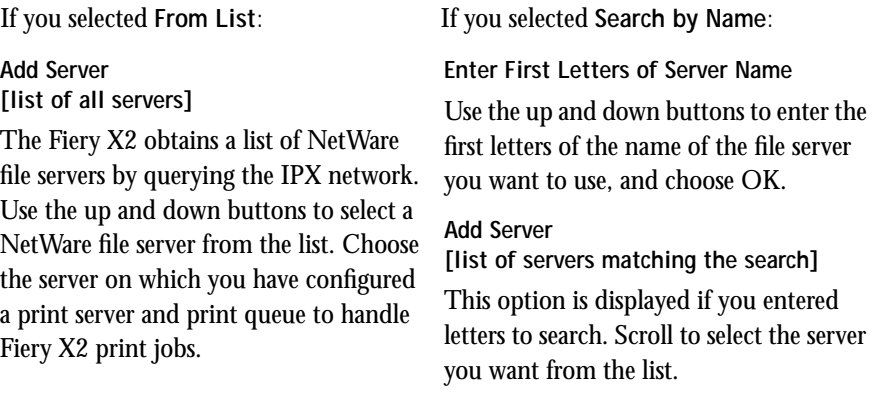

Once you have chosen a file server, the Fiery X2 immediately tries to log in as a guest without a password. If it succeeds, it skips to the NetWare Print Server option.

If you try to add a file server but all Fiery X2 connections are already being used, you are prompted to remove a file server (see ["Remove File Server" on page 2-32\).](#page-67-0)

#### **File Server Login administrator/supervisor/Enter Login Name [supervisor]**

This option appears only if a password is required for login or if there is no guest account or the guest account is restricted. Choose Enter Login Name to enter your own login name and password or to log in as a guest. Choose administrator or supervisor if you have those privileges.

#### **Enter Your Login Name [guest]**

This option and the next appear only if you selected Enter Login Name for the File Server Login. Enter your login name or select guest.

#### **Enter Your File Server Password**

Enter the password for logging in to your NetWare file server. If you enter the password incorrectly, you are prompted to re-enter it.

#### **NetWare Print Server [Print Server Name]**

Select the name of the print server that you have configured in the NetWare utility PCONSOLE. This is the print server that will route print jobs to the Fiery X2 from computers on IPX networks.

#### **Enter Your Print Server Password**

This option appears only if your NetWare print server is set up to require you to log in with a password. Enter your print server password.

Choose Add Server again until you have connected each NetWare file server you have configured for printing to the Fiery X2. When you have added all the IPX file servers for your site, choose Exit Bindery Setup.

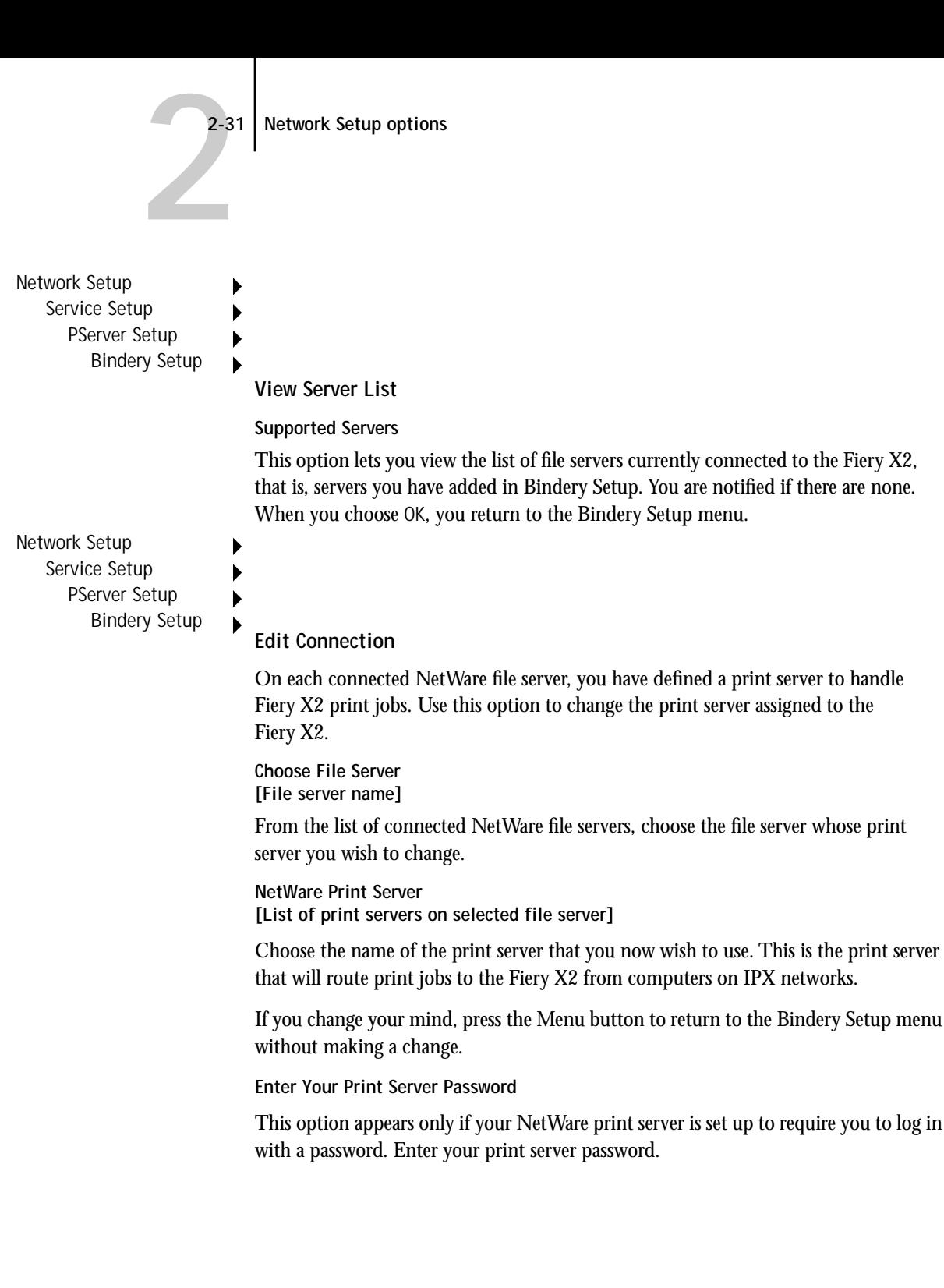

The Bindery Setup menu is displayed again. You can edit other connections, choose another Bindery Setup option, or choose Exit Bindery Setup.

<span id="page-67-0"></span>Network Setup Service Setup PServer Setup Bindery Setup

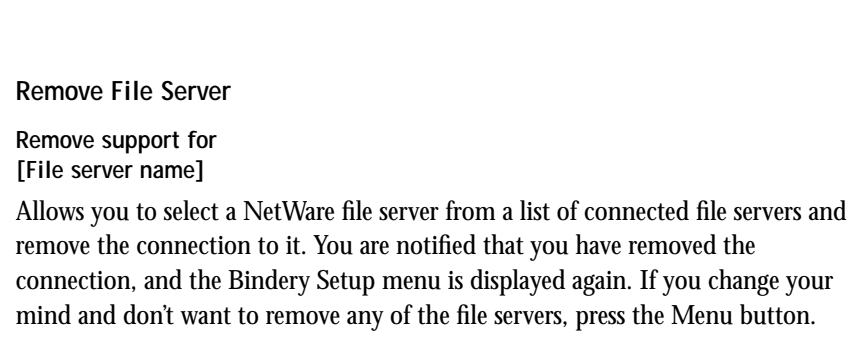

You can choose another Bindery Setup option (such as adding another file server) or choose Exit Bindery Setup and proceed to set the polling interval.

Network Setup Service Setup PServer Setup Bindery Setup

#### **Exit Bindery Setup**

Choose Exit Bindery Setup after you have viewed a list of IPX file servers, removed a file server from the list or connected all the configured NetWare file servers. After you select Exit Bindery Setup, you return to the PServer Setup menu.

**2**-3 **2-33 Network Setup options**

**Polling Interval options**

Network Setup Service Setup PServer Setup

**Polling Interval**

Whether you are using NDS or Bindery services, you may choose Polling Interval from the main PServer Setup menu. If you do not reset the interval, the default value of 15 seconds is used.

**NetWare Server Poll Interval in Seconds 1-3600 [15]**

Specify the interval, in seconds, at which the Fiery X2 communicates with the Novell print server to see if there are print jobs waiting.

**NOTE:** If you select a short interval, the amount of network traffic increases. This may slow down other network jobs.

**Exit Service Setup**

This returns you to the main Network Setup menu.

**Save Changes Yes/No [Yes]**

Select Yes to activate any changes made in Network Setup; select No to return to the main Setup menu without making any changes.

## **Fiery X2 printing connections**

In Fiery X2 Printer Setup you decide how the Fiery X2 manages print jobs by deciding which printing connections should be "published" to users over the network. The Direct connection and Print queue are constantly checked for the presence of jobs. If you don't want users to print to a connection, don't publish it.

The Fiery X2 publishes two types of connections: the Direct connection and queues. At least one connection to the Fiery X2 must be published.

### **Direct connection**

Jobs are transmitted to the Fiery X2 Direct connection only when the Fiery X2 is ready to print. They remain at the sending workstation until the Fiery X2 is ready, and are processed as soon as a prior job is finished, before the next queued job is processed.

Jobs sent to the Direct connection are not stored on the Fiery X2 hard disk. The jobs appear in Fiery WebSpooler displays of current jobs, but they cannot be selected for reprinting, moving or deletion. Therefore the Direct connection provides a measure of security for sensitive files. If you plan to download fonts to the Fiery X2 via the network, you must publish the Direct connection.

**NOTE:** You cannot use the Direct connection for lpd printing over TCP/IP. You can, however, use the Direct connection for downloading fonts.

#### **Queues**

A queue is a storage area for print jobs. Queues are particularly useful when many print jobs are being sent to the Fiery X2. When a job is printed to a Fiery X2 queue, it is stored on the Fiery X2 hard disk rather than the user's hard disk, quickly freeing up the user's workstation.

Remote users can print only to published connections. However, job storage areas for all queues exist on the server, so that administrators or other users of the Fiery WebSpooler can move or copy jobs to the Print or Hold queue, whether or not these queues are published.

The Fiery X2 hard disk supports up to three queues (Print, Hold, and Printed). Users may print to two of them (Print and Hold).

- **Print queue**—This is the standard Fiery X2 queue. The Fiery X2 prints jobs from the Print queue in the order in which they were received.
- **Hold queue**—The Hold queue can be used for storing jobs that will be printed at a later time, and jobs that will be printed repeatedly. If you plan to use the Fiery utilities, you must publish the Hold queue.

Because the Hold queue is a storage place for jobs, it requires intervention on the part of an administrator or operator. In order to print a job in the Hold queue, the job has to be moved or copied from the Hold queue to the Print queue. Printing and deleting jobs from the Hold queue requires Fiery Spooler or Fiery WebSpooler.

• **Printed queue**—The Printed queue is a job storage area on the Fiery X2 disk; it contains the most recent jobs printed from the Print queue. The Printed queue makes it convenient to reprint those jobs. A Server Setup option enables this queue and governs the maximum number of jobs retained in it at any given time (see [page 2–9\).](#page-44-0) Reprinting jobs in this queue requires Fiery Spooler or Fiery WebSpooler.

## **Printer Setup options**

Printer Setup configures the connections and printing behavior associated with a particular printing device. For more information on Fiery X2 printing connections, see page [xv](#page-14-0) of the Introduction.

- **1. In the main Setup menu, choose Printer Setup.**
- **2. Enter the options appropriate to the printing requirements at the site.**
- **3. When you have finished, save changes.**

Printer Setup includes:

- Specifying the copier model
- Publishing the Direct connection
- Publishing the Hold queue and Print queue
- Specifying the Fiery X2 connection for parallel jobs when a parallel connection is enabled

In the list of options that follows, default values, where applicable, appear in square brackets.

**Printer Model [Model name]**

Use this option to specify the model of copier connected to the Fiery X2. This option appears if more than one model is supported.

**Publish Direct Connection Yes/No [Yes]**

This option enables users to print (or download) jobs to the Fiery X2 without spooling. Note that jobs printed to the Direct connection are not saved in the Printed queue.

If you plan to download fonts from any system to the Fiery X2, you must publish the Direct connection. If you do not want users to print to Direct, choose No.

<span id="page-71-0"></span>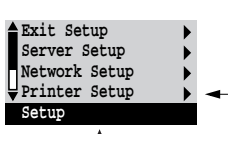
**Publish Print Queue Yes/No [Yes]**

This option enables users to print (or download) jobs to the Print queue. Jobs that are printed to the Print queue are spooled to the Fiery X2 disk and printed on a first-in, first-out basis. Only queues published in the Printer Setup are available to remote users.

- If you are printing to the Fiery X2 over a TCP/IP network, you must publish either (or both) the Print queue and the Hold queue.
- If you are printing to the Fiery X2 over the parallel port, you must publish a queue or publish the Direct connection.

**Publish Hold Queue Yes/No [Yes]**

Use this option to enable users to print (or download) jobs to the Hold queue. Jobs in the Hold queue can only be printed by copying or moving the jobs to the Print queue with the Fiery WebSpooler. For users to use the Fiery utilities, you must publish the Hold queue, regardless of whether users send jobs to the Hold queue.

**Parallel Connection Print Queue/Hold Queue/Direct Connection [Print Queue]**

Use this option to determine where jobs printed to the parallel port are sent. Only the queues that you published are displayed.

This option appears only if you selected Yes for the Enable Parallel Port option in Network Setup.

If only one of the queues is published, this option does not appear and parallel port jobs are automatically printed to that queue.

**Save Changes Yes/No [Yes]**

Select Yes to activate any changes made in the Printer Setup; select No to return to the main Setup menu without making any changes.

# <span id="page-73-0"></span>**PostScript Setup options**

PS (PostScript) Setup options allow you to set defaults for both the Fiery X2 and the copier. Most of these defaults can be overridden on a job-by-job basis. See the *User Guide* for more information.

**TO ACCESS POSTSCRIPT SETUP OPTIONS:**

- **1. In the main Setup menu, choose PS Setup.**
- **2. Enter the options appropriate to the printing requirements at the site.**
- **3. When you have finished, save changes.**

In the list of options that follows, default values, where applicable, appear in square brackets.

**Color Mode CMYK/Grayscale [CMYK]**

Specify whether you will be printing color (CMYK) or Grayscale images to the Fiery X2 by default. CMYK gives you full color prints. Select CMYK as the Color Mode before performing calibration on the Fiery X2. Grayscale converts all colors into shades of gray.

**Compression On/Off [On]**

Select On to enable compression, so that jobs are printed at high quality but with greatly reduced memory requirements. Select Off to disable this feature.

**Page Order Forward/Reverse [Forward]**

Forward prints pages in the order received, so that the output is stacked from last page to first. Reverse prints jobs in reverse order, so that the output is stacked from first page to last. Reverse order requires compression, so this option only appears if Compression is set to On. If Compression if Off, output will be stacked in forward order.

## **Default Paper Sizes US/Metric [US]**

Specify whether to print on US paper sizes (for example, letter, legal, tabloid), or Metric paper sizes (for example, A4, A3) by default. When no page size is defined within a PostScript file, jobs are printed on Letter paper if you selected US, or A4 paper if you selected Metric.

## **Convert Paper Sizes No Letter/11x17->A4/A3 A4/A3->Letter/11x17 [No]**

Specify whether to convert paper sizes in documents automatically to the default paper sizes specified. For example, if you selected Letter/11x17->A4/A3, a letter size document would automatically be printed on A4 paper. If you select No, the server only prints the document if it finds a media source in the size specified by the file.

### **Print Cover Page No/Yes [No]**

Use this option to specify whether the Fiery X2 prints a cover (job summary) page at the end of each print job. If you select Yes, each print job is followed by a page containing the name of the user who sent the job, the document name, the server name, the time the job was printed, the number of pages printed, and the status of the job. If a PostScript error occurred and the Print to PS Error option is set to Yes, the status entry will be the PostScript error message.

## **Allow Courier Substitution Yes/No [Yes]**

Specify whether to substitute Courier for fonts that are unavailable when you download PostScript files to the Fiery X2, or when you print a document for which you do not have the corresponding printer font. If this option is set to No, jobs with fonts that are not available on the Fiery X2 hard drive generate a PostScript error and do not print.

## **Print to PS Error No/Yes [No]**

Use this option to specify whether the Fiery X2 should print the available portion of a print job when it encounters a PostScript error. Select Yes to print the portion of the job that was processed before the error occurred; select No to cancel the print job entirely when a PostScript error is encountered. Leave this option at No unless you encounter printing problems.

**NOTE:** If you download fonts, set this option to No.

## **Save Changes Yes/No [Yes]**

Select Yes to activate any changes made in PS Setup; select No to return to the main Setup menu without making any changes.

# **Color Setup options**

Color Setup allows you to set the parameters the Fiery X2 uses to control color output. Most of these parameters can be overridden on a job-by-job basis. See the *User Guide*  for more information.

# **TO ACCESS COLOR SETUP OPTIONS:**

- **1. In the main Setup menu, choose Color Setup.**
- **2. Enter the options appropriate to the printing requirements at the site.**
- **3. When you have finished, save changes.**

In the list of options that follows, default values, where applicable, appear in square brackets.

**RGB Source EFIRGB/sRGB (PC)/Apple Standard/Off [EFIRGB]**

The RGB source is the color space used to control color for conversion from screen to printed output. EFIRGB is based on the reference points used in the creation of the Fiery X2 software. sRGB is based on an average of a large number of PC monitors. Apple Standard is the standard reference point for Apple's ColorSync software.

# **Rendering Style Photographic/Presentation/Solid [Presentation]**

The CRD (Color Rendering Dictionary) used defines how color will be converted from RGB data to printed output. The Photographic, designed for images, retains the relative balance between colors to maintain the overall appearance of the image. Presentation, designed for bright colors, produces the saturated prints needed for most business presentations, but handles photographic images the same way as the Photographic CRD. Solid, designed for spot colors, retains the absolute value of each color. This is particularly useful for images such as corporate logos.

**CMYK Simulation SWOP-Coated (Quick/Full)/DIC (Quick/Full)/Euroscale (Quick/Full)/None [SWOP-Coated (Full)]**

CMYK simulation allows color correction to simulate printed output on a commercial press, so that the Fiery X2 output can be used for proofing. The SWOP-Coated standard is used in the United States, DIC in Japan, and Euroscale in Europe. Custom simulations are user defined and named.

**NOTE:** This option cannot be set from WebSetup.

Quick simulation assumes that the copier toners match the printer's inks, and all changes affect only one color (C, M, Y, or K) at a time. Full simulation allows for more flexibility in matching toner to ink and all changes interact to maintain a better color balance.

If any custom simulations have been created and loaded on the Fiery X2 with Fiery Print Calibrator, they also appear in the list of simulations. A custom simulation can be selected as the default simulation. See the *User Guide* for more information about custom simulations.

**Pure Black Text/Graphics On/Off [On]**

The Pure Black Text/Graphics option optimizes black text and line art. The option also minimizes toner use for documents consisting of a mixture of color and black-only pages.

With this option On, black text and line art are printed with black toner only. With the option Off, black text and line art are printed using all four colors of toner.

# **Black Overprint On/Off [On]**

With this option set to On, black text overprints on colored backgrounds. With this option set to Off, black text knocks out color backgrounds. Generally this option should be set to On.

**Spot Color Matching On/Off [On]**

With this option set to On, the Fiery X2 uses an internal lookup table to print the best equivalents of PANTONE colors. With this option set to Off, PANTONE colors are printed using the CMYK values defined in the originating applications.

**Save Changes Yes/No [Yes]**

Select Yes to activate any changes made in Color Setup; select No to return to the main Setup menu without making any changes.

# **Administrative functions in the Setup menu**

The remaining options in the Setup menu are intended to help you manage print jobs and color output but are not required for printing:

- In **Job Log Setup** you specify whether you want the Fiery X2 to print and clear its log of printed jobs automatically. See the next section for details.
- **Calibration** enables you to calibrate the Fiery X2 and preview the results of calibration. It also lets you remove a calibration. See the *User Guide* for a detailed explanation of calibration.
- **Change Password** enables you to create or change an Administrator password on the Fiery X2 so that casual users cannot enter the Setup menus and change Fiery X2 settings without permission.
- **Clear Server** clears all queued print jobs from the server—jobs in the Fiery X2 Print, Hold, Direct, and Printed queues. Clear Server also clears the Job Log. If an Administrator password has been set, unauthorized users will not see this command (or any of the administrative or Setup options).

**NOTE:** If you keep Job Logs, be sure to print or export the Job Log before you choose Clear Server.

# **Job Log Setup**

The Job Log is a record of all jobs processed or printed on the Fiery X2, whether they originate from a user workstation, a networked server, the Fiery X2, or a computer attached to the parallel port. The Job Log can be printed at any time from the Control Panel or the Fiery WebSpooler.

The printed Job Log lists accounting information about each job including user name, document name, time and date printed, and number of pages. If you print with the Adobe printer drivers provided for Windows 95, Windows 3.1x, and Mac OS computers, you can also enter job-specific notes that appear in the Job Log. See the *User Guide* for details.

By default, the Job Log is not printed or cleared automatically. You can change these defaults in Job Log Setup. You can also clear the Job Log from the Fiery WebSpooler.

Scroll to the second screen of the main Setup menu and choose Job Log Setup.

Enter the options as described below. When you have finished, save changes.

# **Job Log Setup options**

Default values for the following options, where applicable, appear in square brackets.

**Auto Print Job Log Every 55 Jobs Yes/No [No]**

Use this option to specify whether you want the Fiery X2 to print the Job Log after every 55 jobs. If accounting for each printed page is important at your site, and an administrator checks the printed output, set the Job Log for automatic printing.

**Auto Clear Job Log Every 55 Jobs Yes/No [No]**

Use this option to specify whether to clear the Job Log after every 55 jobs. If you do not enable this option, and do not clear the Job Log from the Fiery X2 or from a remote workstation, the Fiery X2 saves a record of all jobs.

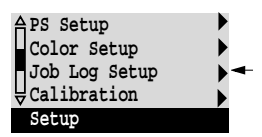

**NOTE:** In addition to Auto Clearing, the Job Log (together with all queued jobs) is also cleared when you choose Clear Server from the main Setup menu, when system software is reinstalled, or when a new version of system software is installed on the Fiery X2.

**Job Log Page Size Tabloid/A3 Letter/A4 [Tabloid/A3]**

Select the paper size for printing the Job Log. Regardless of page size, 55 jobs are listed on a page. The paper size used depends on the Default Paper Sizes setting in the Printer Setup. If the Default Paper Sizes setting is US, the Job Log is printed on tabloid or letter size paper, with tabloid the default.

**Save Changes Yes/No [Yes]**

Select Yes to activate any changes made in Job Log Setup; select No to return to the main Setup menu without making any changes.

# **Calibration**

The Calibration menu lets you calibrate the Fiery X2 from the copier glass using AutoCal<sup>™</sup> (automatic calibration). The Calibration menu also lets you remove the current calibration. When the Fiery X2 is calibrated, a color correction curve is applied to every color document that is processed for printing.

**TO PREPARE FOR CALIBRATION:**

**1. If this is the first time you are setting up the Fiery X2, complete Server Setup, Network Setup, and Printer Setup before you perform a calibration. Save Setup changes and boot up to Idle.**

Color Mode must be set to CMYK to perform calibration (see [page 2–38\).](#page-73-0)

- **2. When the Fiery X2 is at Idle, turn the power switch off.**
- **3. Turn on the Fiery X2.**
- **4. When the Setup message appears, press any key.**

**5. Scroll to the second screen of the main Setup menu and choose Calibration.**

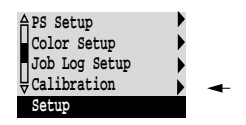

**6. Choose Set Up Calibration.**

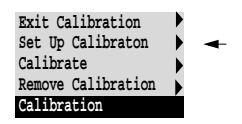

At the Tray menu, choose the source of Letter/A4 paper for printing color patch pages, either a regular paper tray or the Bypass tray (manual feed).

- **7. Choose Calibrate, and perform calibration as described below.**
- **8. When you have finished, save changes.**

#### **Calibrate**

Calibration options are summarized below. See the *User Guide* for calibration procedures and a more detailed explanation of calibration options. You can print a Configuration page at the server to find out when the Fiery X2 was last calibrated. The Start page also contains this information. (To print a Configuration page from a Fiery X2 at Idle status, press the Menu button to display the Functions screen, scroll down to select Print Pages, and select Configuration.)

**NOTE:** If any problems arise during calibration, press the Menu button to escape to the Calibration menu.

**Select Target** *Copier target***/Linear [Copier target]**

The copier target (the exact name will vary) calibrates the Fiery X2 to its defined optimums. The linear target calibrates the Fiery X2 to a generic standard. Using the copier target is strongly recommended.

**Print Measurement Page Yes/No [Yes]**

Choose this option to print a page of known color data for measurement. You are notified that the copier is printing a measurement page without calibration.

The Fiery X2 prints a page of graduated colors that you place on the copier glass.

**Measure Page Yes/No [Yes]**

Select Yes to measure the colors on the measurement page.

Position the Kodak Gray Scale strip (included in your Fiery X2 media pack) and the measurement page on the copier. The copier scans the page and creates an internal measurements file.

If you select No, measurement is skipped and the Print Comparison Page option is displayed.

**Print Comparison Page Yes/No [Yes]**

Specify Yes if you want the Fiery X2 to print a page with two versions of a set of test images, one version using a calibration based on your most recent measurements and the selected target, and one with no calibration.

**Apply/Overwrite Calibration? Yes/No [Yes]**

Choose Yes if you are satisfied with the calibration shown in the comparison page. The newest calibration overwrites any previous one.

Choose No to return to the main Calibration Setup menu.

**This affects all users. Continue? Yes/No [Yes]**

This is a reminder that calibration is a global setting; if you overwrite calibration, every print job is affected by the new calibration.

If you choose Yes, calibration is overwritten and you return to the main Calibration menu. If you are finished, choose Exit Calibration. The Fiery X2 reboots.

If you choose No, calibration is not overwritten, and you return to the main Calibration menu.

# **Remove Calibration**

Choose Remove Calibration when you wish to return the copier to its default state. You do not need to remove a calibration before applying a new calibration.

**This affects all users. Continue? Yes/No [Yes]**

This option is a reminder that calibration is a global setting; if you remove calibration, every print job is affected by your action.

If you choose Yes, the current calibration is removed and you return to the main Calibration screen. If you are finished, choose Exit Calibration. The Fiery X2 reboots.

If you choose No, the calibration is not removed, but you still return to the main Calibration screen.

### **Exit Calibration**

When you choose Exit Calibration, the Fiery X2 reboots.

# **Change Password**

Change Password enables you to set or change the Administrator password for the Fiery X2. This password determines whether a user can modify the Setup options. See page [xiv](#page-13-0) for information on Administrator access privileges.

When the Fiery X2 is installed, there is no password. If you do not create an Administrator password, users are not required to enter a password to modify the Setup. If an Administrator password has been set previously, you are required to enter it when you run Setup. Use the up and down button to select the characters and the left and right arrow buttons to move between them (see [page 2–7](#page-42-0)).

**Change Password Clear Server Setup** 

Scroll to the third screen of the main Setup menu to choose Change Password.

Enter and confirm the password as described below.

#### **New Password**

Use the up and down buttons to select the characters and the left and right arrow buttons to move between them. Enter characters from left to right, since the left arrow line selection button is a delete key. The password can be any combination of letters

and numbers up to 19 characters. Choose OK when you are done. Be sure to write down the password. The only way to remove a password that you can't remember is to reinstall system software.

#### **Verify New Password**

Enter the new password again exactly as before to verify that you have entered it correctly. If you make a mistake, you are prompted to enter the password again. The new password is effective after you save changes and reboot the Fiery X2.

# **Clear Server**

Clear Server enables you to clear all queued print jobs from the server—jobs in the Fiery X2 Print, Hold, and Printed queues. Clear Server also clears the Job Log. If you keep Job Logs, print or export the Job Log before you choose Clear Server.

Jobs can also be deleted, individually or as a group, from the Fiery WebSpooler.

Scroll to the third screen of the main Setup menu to choose Clear Server.

Choose Clear Server to clear all queued print jobs and the Job Log from the server. You are asked to confirm your selection.

# **Exit Setup**

Choose Exit Setup from the first screen of the main Setup menu when you have finished making Setup changes.

The Fiery X2 reboots and any changes you saved during the Setup take effect.

# **Printing the Configuration page from the Control Panel**

The Configuration page lists all the settings in effect from the current Setup. After you have finished running Setup, print a Configuration page to confirm your settings.

There are other pages you can print from the Control Panel of the Fiery X2, including Test Page, Job Log, Control Panel Map, color charts, and font list. For information on these pages, see the *User Guide*.

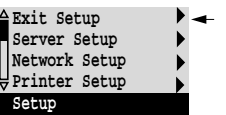

**Change Password Clear Server** 

**Setup** 

**TO PRINT THE CONFIGURATION PAGE:**

- **1. At the Control Panel, press the Menu button to access the Functions menu.**
- **2. Choose Print Pages.**
- **3. Select Configuration.**

You may want to post the current Configuration page near the server for quick reference. Some of the information on this page should be conveyed to remote users; for example, users sending print jobs will need to know the current printer default settings.

# **Setting the WebLink destination**

The default WebLink destination can be changed; this function requires the Administrator password, if one has been set.

**TO CHANGE THE WEBLINK DESTINATION:**

- **1. Start your Internet browser application.**
- **2. Enter the IP address or the DNS name of the Fiery X2.**

The Fiery X2 home page appears.

- **3. Press the Control key (Macintosh) or Ctrl key (Windows) while you click the WebLink button.**
- **4. Enter the Administrator password (if required) and click OK.** The Update WebLink dialog box appears.
- **5. Enter the new WebLink address (URL) and click OK.**

**3-1 Performing Setup from WebSetup**

# **Chapter 3: Setting up the Fiery X2 using WebSetup**

**3** 

After you have performed initial Setup (Server, Network and Printer Setup) on the Control Panel, you can complete or change Setup options using WebSetup via a TCP/IP connection to the Fiery X2.

See *Getting Started* for information on WebSetup system requirements.

# **Performing Setup from WebSetup**

**NOTE:** You need to reboot the Fiery X2 before your changes take effect. See page [3-21](#page-106-0)  for more information.

# **TO ACCESS SETUP FROM WEBSETUP:**

- **1. Start WebSetup.**
- **2. Log in as Administrator.**

Enter the Administrator password if required.

**3. Choose Setup from the Server menu.**

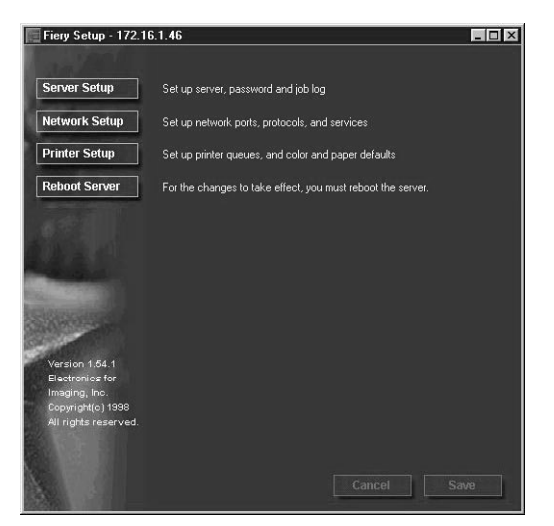

**4. Click one of the Setup buttons: Server Setup, Network Setup, or Printer Setup.** Refer to the following sections for more information.

# **Server Setup**

From this window, you can access Server Setup, Password, and Job Log Setup.

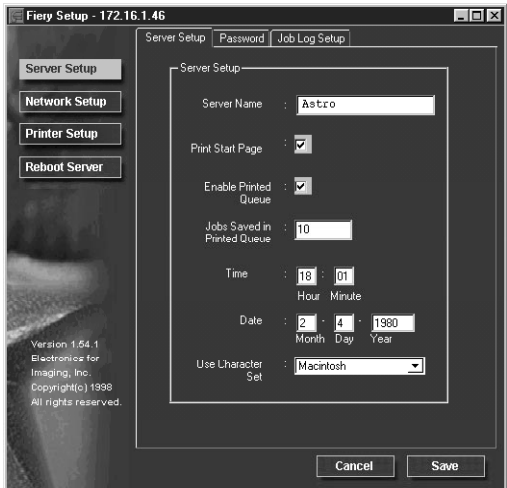

### **Server Setup**

**Server Name**—Enter a name for the Fiery X2 (up to ten characters long). This is also the server name you should enter when you configure the connection to the server over IPX/SPX. (See *Getting Started*.) Each time you change the Server Name, you will need to modify the connection on other workstations that are using the Fiery utilities.

**NOTE:** Do not use the device name (5750, 5790, or 5799) as the server name. Also, if you have multiple Fiery X2 servers and give them the same name, a unique number is appended to the name that appears in the list of available servers. Although this routes jobs correctly, it may be inconvenient to users and is not a recommended practice.

# **3 3-3 Performing Setup from WebSetup**

**Print Start Page**—Select to specify that the Fiery X2 should print a start page every time it restarts. The start page displays information about the Fiery X2 including the server name, current date and time, Printer Mode, amount of memory installed in the Fiery X2, last calibration date, network protocols enabled, and connections enabled.

**Enable Printed Queue**—Select to enable the Printed queue, which creates a storage location on the Fiery X2 disk for recent jobs. Users with Administrator or Operator privileges can print jobs from the Printed queue without sending them to the Fiery X2 again. If you disable the Printed queue, jobs are deleted immediately after printing.

**Jobs Saved in Printed Queue**—Enter the number of jobs (from 1 to 99) to be saved in the Printed queue. Jobs in the Printed queue take up space on the Fiery X2 hard disk.

**Time**—Enter the correct system time, based on a 24-hour clock, in the form HH:MM (Hours:Minutes). The time is used on the cover page and on Job Logs.

**Date**—Enter the correct system date. The date is used on the cover page and Job Logs.

If you enter a number that is out of range in either the Time or the Date field, for example, 17 in the month field, you are prompted, when you dismiss the Server Setup menu, to enter a number that is in range.

**Use Character Set**—Specify whether the Control Panel should use the Macintosh, DOS, or Windows character set for displaying filenames. This is important if a filename includes accented or composite characters (such as é, ü, or æ).

For mixed-platform networks, select the option that gives the best overall representation of the special characters you use.

# **Passwords**

In the Password tab, you can enter, change, or remove Administrator or Operator passwords.

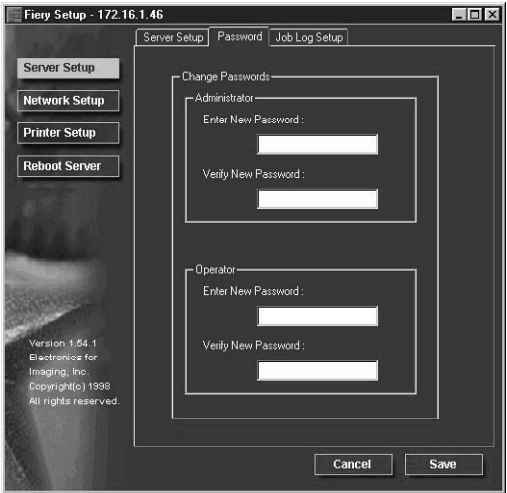

If passwords already exist, they appear as asterisks in both the Enter New Password and Verify New Password text boxes. If no passwords exist, the boxes are blank.

## **TO SET OR REMOVE PASSWORDS:**

**1. To enter a new password, type the password in the Enter New Password field.**

Passwords can be any combination of up to 19 characters. The entry procedure is identical for Administrator or Operator passwords.

**2. When prompted, enter the new password in the Verify New Password field.** 

The new password remains in effect until you change it.

If a password already exists, the new entry replaces it. To delete a password, simply select and delete its asterisks.

You can also set or change the Administrator password (but not the Operator password) with Setup from the Control Panel.

#### **3-5 Performing Setup from WebSetup**

**3.5** 

For more information on the various passwords and the access privileges they allow, see page [xiv.](#page-13-0)

**NOTE:** By default, *no* passwords are set on the Fiery X2. If you do not set passwords, all users will have access to important functions such as Setup (including setting passwords), and clearing the server. It is *strongly recommended* that you set at least an Administrator password to protect the server from accidental or incorrect changes to Setup.

If you forget the Administrator password, contact your authorized service representative to reinstall Fiery X2 system software. This will clear the Administrator password and allow you to set a new one.

**Job Log Setup**

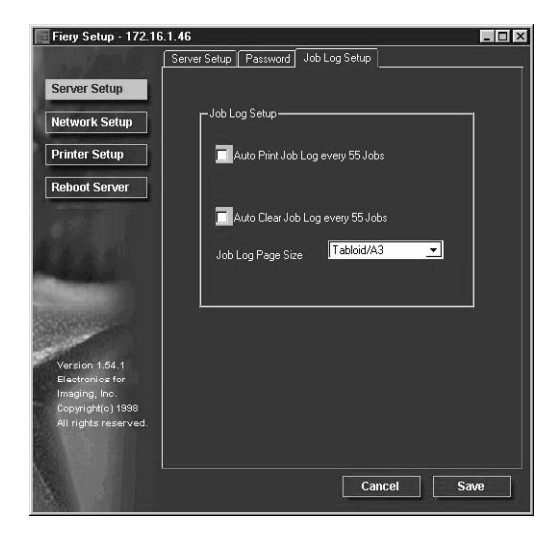

**Auto Print Job Log every 55 Jobs**—Specify whether you want the Fiery X2 to print the Job Log after every 55 jobs. The Job Log displays a list of the last 55 jobs processed on the Fiery X2, with accounting information about each one, including user name, document name, time and date printed, number of pages, and other job information.

**Auto Clear Job Log every 55 Jobs**—Specify whether you want to clear the Fiery X2 Job Log after every 55 jobs. If you do not turn on this option, the Fiery X2 saves a file containing a record of all jobs ever printed. Since this file takes up space on the Fiery X2 hard disk, clearing the Job Log frees up additional disk space.

# **3.6 3-6** Setting up the Fiery X2 using WebSetup

You can clear the Job Log manually at any time from the Fiery WebSpooler (by selecting Delete Job Log from the File menu). The Job Log is also cleared when you execute the Clear Server command, when you choose Clear Server from the main Setup menu, or when system software is installed or reinstalled on the Fiery X2.

**Job Log Page Size**—Select the size of paper you want to print the Job Log on.

# **Network Setup**

You can modify most of the Network Setup options from WebSetup.

**TO CONFIGURE PORT SETUP:**

**• Click the Port Setup tab in the Network Setup dialog box.**

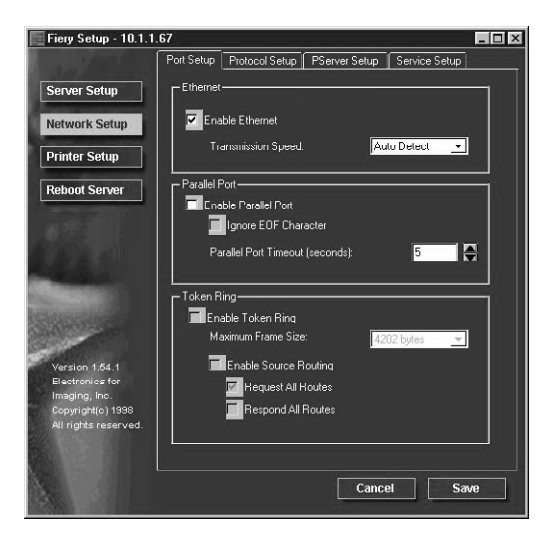

You can then adjust settings as detailed in the following sections.

# **3 3-7 Performing Setup from WebSetup**

# **Ethernet (Port Setup)**

**Enable Ethernet**—Select Yes if the Fiery X2 is to be connected to an Ethernet network.

**Transmission Speed**—Select Auto Detect if your network environment is mixed, or select the speed (10 Mbps or 100 Mbps) of the network to which the Fiery X2 is attached.

### **Parallel Port (Port Setup)**

**Enable Parallel Port** —Select Yes if you want to print through the parallel port. You can connect a single Windows computer to the parallel port and print directly to the Fiery X2.

**NOTE:** Enabling the parallel port does not conflict with using Ethernet or Token Ring communication with the Fiery X2.

**Ignore EOF Character**—Available only if Enable Parallel Port is set to Yes, this option specifies that the Fiery X2 should ignore end-of-file (EOF) messages. Yes is required to print PostScript files in binary format (not ASCII); under normal circumstances, it should be set to No. When this option is set to Yes, the Fiery X2 uses the parallel port timeout value to determine when the end of the file has been reached.

**Parallel Port Timeout (Seconds)**—Available only if Enable Parallel Port is set to Yes, your setting determines how long the Fiery X2 waits without receiving data from the parallel port before deciding that the current job is complete. Until the timeout, the Fiery X2 cannot receive new jobs through the parallel port, but it can continue to receive network print jobs.

#### **Token Ring (Port Setup)**

**Enable Token Ring**—Select if the Fiery X2 is to be connected to a Token Ring network.

**Maximum Frame Size**—Select the maximum frame size recommended by the network administrator at your site. If you are uncertain of the setting to use, select the default value (4202).

**Enable Source Routing**—Click to select if your network supports source routing.

**Request All Routes**—This option is active only if you enabled Source Routing. Click to select if you want the Request packet to travel to its destination by all routes.

**Respond All Routes**—This option is active only if you answered No to the previous option. Click to select if you want the Response packet to return by all routes to the originating computer.

**TO CONFIGURE PROTOCOL SETUP**

**• Click the Protocol Setup tab in the Network Setup dialog box.**

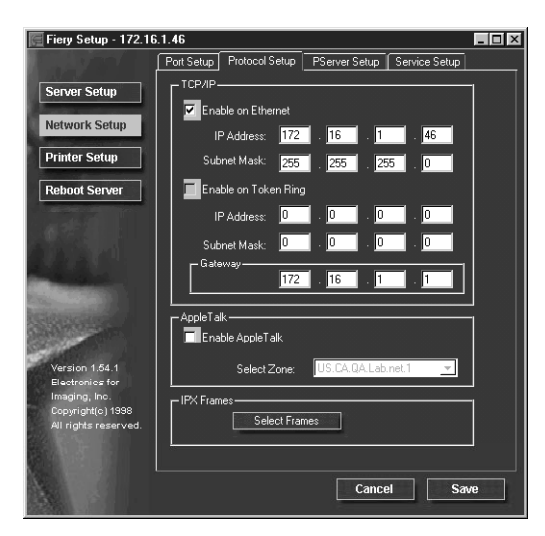

The Fiery X2 can accept jobs via TCP/IP (over either Ethernet or Token Ring), AppleTalk, and IPX/SPX simultaneously. To configure the Fiery X2, choose each protocol and enter the settings for that protocol.

Enable Ethernet and, if you have enabled and installed the Token Ring option, enable Token Ring.

**NOTE:** If TCP/IP is running on *both* an Ethernet and a Token Ring network, it is assumed that the two networks are already routed to each other. The Fiery X2 does not function as a router.

If your network uses a gateway, enter the gateway address.

## **3-9 Performing Setup from WebSetup**

## **Protocol Setup (TCP/IP)**

**3.9** 

**Enable on Ethernet**—Click to enable if you have a TCP/IP network connected to the Fiery X2 over Ethernet cabling.

You must enable TCP/IP for Ethernet to use the Fiery WebTools over Ethernet. If you are using TCP/IP for printing from Windows NT 4.0 workstations, enabling TCP/IP here also enables you to use Fiery utilities from Windows NT 4.0 workstations using TCP/IP protocols.

**IP Address (Ethernet)**—Enter the Fiery X2 IP address for Ethernet. The Fiery X2 is shipped with the IP address set to the loopback address (127.0.0.1), which is an internal address used for network checking. If you plan to print with TCP/IP, you must first assign the Fiery X2 a unique network IP address. For information about setting up printing with TCP/IP, see [Chapter 4.](#page-108-0)

**Subnet Mask (Ethernet)**—If you need to set the subnet mask, enter one of the following values:

- 255.0.0.0 if the IP address starts with a number less than 128
- 255.255.0.0 if the IP address starts with a number from 128 through 191
- 255.255.255.0 if the IP address starts with a number greater than 191

**NOTE:** Be sure to confirm the subnet mask setting with your network administrator before proceeding. In some cases the required setting may be different from those listed.

### **Protocol Setup (Token Ring)**

**Enable on Token Ring** —Select if you have a TCP/IP network connected to the Fiery X2 over Token Ring. If you use Token Ring, enabling TCP/IP for Token Ring is required for enabling the Fiery WebTools.

If you are using TCP/IP for printing from Windows NT 4.0 workstations, enabling TCP/IP here also enables you to use Fiery utilities from Windows NT 4.0 workstations using TCP/IP protocols.

**IP Address (Token Ring)**—Enter the Fiery X2 IP address for Token Ring. The Fiery X2 is shipped with the IP address set to the loopback address, (127.0.0.1) which is an internal address used for network checking. If you plan to print with TCP/IP, you must first assign the Fiery X2 a unique network IP address. For information about setting up printing with TCP/IP, see [Chapter 4.](#page-108-0)

# **3-10 3-10 Setting up the Fiery X2 using WebSetup**

**Subnet Mask (Token Ring)**—If you need to set the subnet mask, enter one of the following values:

- 255.0.0.0 if the IP address starts with a number less than 128
- 255.255.0.0 if the IP address starts with a number from 128 through 191
- 255.255.255.0 if the IP address starts with a number greater than 191

**NOTE:** Be sure to confirm the subnet mask setting with your network administrator before proceeding. In some cases the required setting may be different from those listed.

**Gateway**—If your TCP/IP network has a gateway, and users outside the gateway plan to print to the Fiery X2 using TCP/IP, enter the gateway address here. By default, the loopback address, 127.0.0.1, is set. Obtain the correct gateway address from your network administrator.

The gateway address applies to either a Token Ring or an Ethernet network. If TCP/IP is running on *both* an Ethernet and a Token Ring network, the gateway address you enter must be in the same subnet as either the Ethernet or the Token Ring address.

### **Protocol Setup (AppleTalk)**

**Enable AppleTalk**—Select to enable Apple Talk if you have an AppleTalk network connected to the Fiery X2. This setting enables the Fiery X2 to communicate over Apple-Talk networks.

**Select Zone**—The Fiery X2 searches the network for AppleTalk zones in your network segment. Scroll through the list to select the AppleTalk zone in which you want the Fiery X2 to appear. If your segment has only one zone, the Fiery X2 is assigned to that zone automatically.

If no AppleTalk zone can be found, your network may have no defined zones, or else the network cable has not been connected (see page 4-4). Choose OK.

#### **Protocol Setup (IPX Frames)**

**Select Frames**—Click the Select Frames button to specify IPX frames used with Net-Ware. See your network administrator to verify which frame type to choose.

# **3-11 3-11 Performing Setup from WebSetup**

In the IPX Frames dialog box, select frames and use the Add and Remove buttons to specify the selected frames.

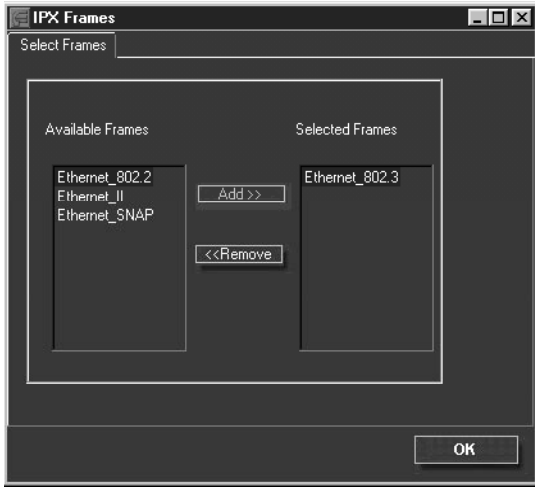

**TO CONFIGURE PSERVER SETUP:**

**• Click the PServer Setup tab in the Network Setup dialog box.**

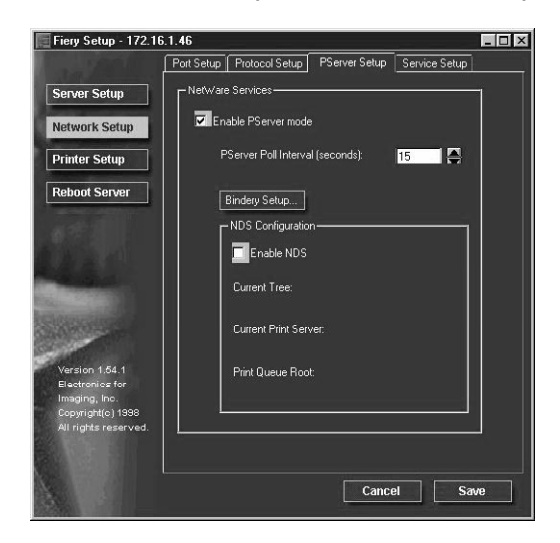

# **3-12 3-12 Setting up the Fiery X2 using WebSetup**

You can modify both NetWare 3.x (Bindery) and NetWare 4.x (NDS) configurations from WebSetup. Turn on the Enable NDS option if your network uses NetWare 4.x in native mode. Click Bindery Setup if your network uses NetWare 3.x or uses NetWare 4.x in bindery emulation mode.

**NOTE:** If your network uses *both* NDS and Bindery, set up NDS first. Setting up NDS after Bindery will overwrite Bindery Setup. If your network uses both NDS and Bindery, including using NetWare 4.x servers in bindery emulation, the Fiery X2 cannot service NDS and bindery emulation servers on the same NDS tree.

# **PServer Setup (NetWare Services)**

The Enable PServer option must be turned on if you have a Novell server connected. You can, however, change the PServer polling interval and then modify either Bindery Setup or NDS Configuration.

# **PServer Setup (NDS Configuration**)

In initial setup, the Fiery X2 was connected to the network and an NDS directory tree, with a Printer, a Print Server, and one or more Print Queue objects for Fiery X2 jobs (see [page 4–4](#page-111-0)), was configured. You can make any changes to that setup through WebSetup. To modify NDS Setup you may need permission to browse the NDS tree. If access to the Print Server is restricted, you'll need a login password.

Note that the terms NetWare server, Novell server, and IPX server are in common use and are used here interchangeably to mean the server on an IPX network running Novell NetWare networking software.

**Enable NDS** NDS has already been enabled. Uncheck this box only to remove NDS support.

**Change Trees...** Click to open the Add NDS Tree window.

# **3-13 Performing Setup from WebSetup**

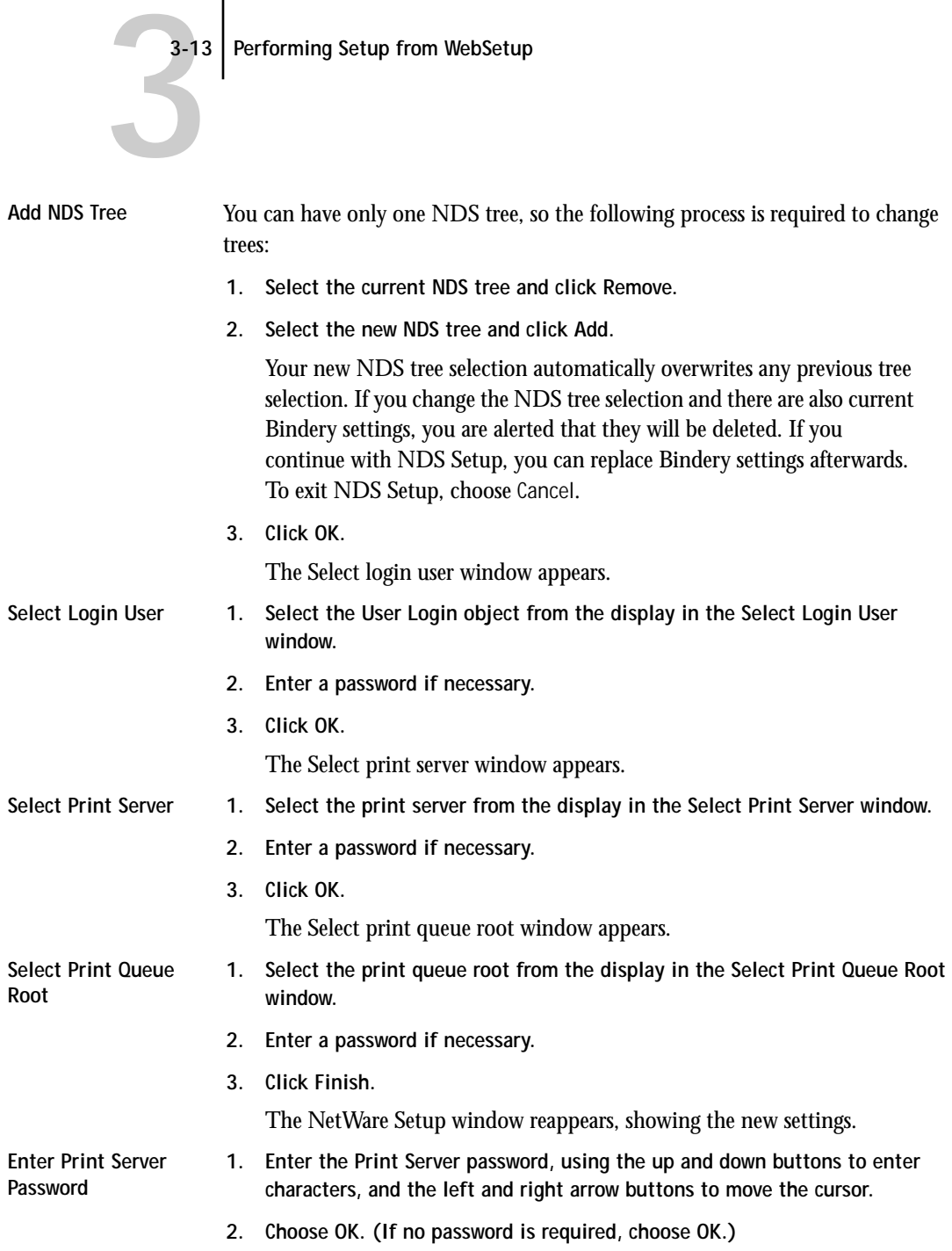

# **PServer Setup (Bindery Setup)**

Use Bindery Setup if you have already configured one or more bindery servers (file servers running NetWare 3.x or NetWare 4.x in bindery emulation) with a Print Server and a Print Queue for Fiery X2 jobs (see [page 4–4\)](#page-111-0). Before entering bindery settings, be sure the Fiery X2 is connected to the network and the NetWare file server is running. You'll need a login name, and, if access to the file server or print server is restricted, you'll need a login password.

**NOTE:** The terms NetWare server, Novell server, and IPX file server are in common use and are used here interchangeably to mean the server on an IPX network running Novell NetWare networking software.

Because you can set up more than one Novell server to handle Fiery X2 print jobs, Bindery Setup allows you to add or delete new file server connections and view the connections you have selected. The options are:

**Bindery Setup...** Click the Bindery Setup button to bring up the Add Connections Window.

**Add Connections 1. Click the server you want to add.**

- **2. Click Add.**
- **3. Enter your user name and password.**
- **4. Click OK.**

The Add Server password window appears.

- **5. Enter your name and password.**
- **6. Click OK.** The Add Server window shows a list of print servers you can add.

**Add Server 1. Select a print server from the list on the left.**

- **2. Enter a password if a password is required.**
- **3. Click Finish.**

You return to the main Novell Setup dialog box.

**4. Click OK.**

# **TO CONFIGURE SERVICE SETUP:**

**• Click the Service Setup tab in the Network Setup dialog box.**

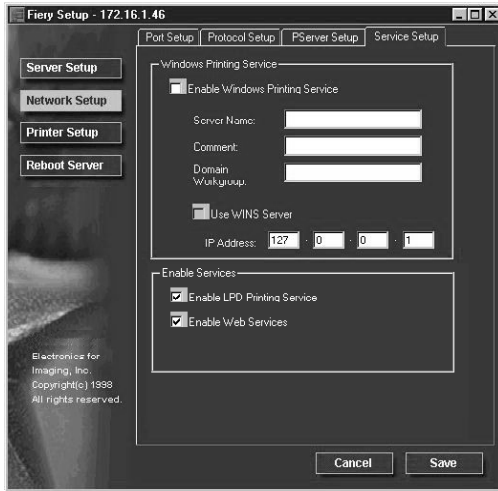

Service Setup provides the following:

- Windows Printing Service enables the Microsoft SMB protocol, which supports peer to peer printing, also known as Windows or SMB printing.
- LPD Printing Service enables lpd printing on TCP/IP networks.
- Web Services enables the http protocol and, therefore, use of the Fiery WebTools.

## **Service Setup (Windows Printing Service)**

For setting up the Windows printing service, these characters are allowed in the text fields: uppercase letters, numerals, hyphen, underscore, period, and space. In addition, these special characters are allowed:  $\sim$  !  $\omega \neq$  \$ % ^ & ( ) { } \ ' and ,

**Enable Windows Printing Service**—Select to enable SMB (Server Message Block), the file and printer sharing protocol built into Windows. Enabling SMB allows the Fiery X2 to be listed on the network so that Windows clients can print to a particular queue (Hold, Print, or Direct) on the Fiery X2 without any other networking software. For information on how to set up a Windows client for Windows printing, see *Getting Started.*

**NOTE:** Windows (SMB) printing runs over TCP/IP, so TCP/IP must be configured on all the Fiery X2 and on workstations that use Windows printing.

**Server Name**—The server name is the name that will appear on the network. It can, but does not have to, be the same name as the server name assigned in Server Setup (see [page 2–8](#page-43-0)).

**Comment**—Server comments (optional) can contain information about the printer.

**Domain or Workgroup**—Enter the workgroup or domain you want the Fiery X2 to appear in.

**Use WINS Server**—Select to use a WINS name server. Broadcasts from SMB devices cannot be routed beyond their original network segment without a WINS name server. Setting up the WINS name server is outside the scope of this manual. To find out if a name server is available, contact your network administrator.

**IP Address**—Enter the IP address of the WINS Server.

### **Service Setup (Enable Services)**

**Enable LPD Printing Service**—Select to allow lpd printing. See "[Setting up the](#page-135-0)  [Fiery X2 on TCP/IP networks" on page 4-28 f](#page-135-0)or more information.

**Enable Web Services**—Select to enable if TCP/IP is enabled on the Fiery X2 and on user workstations, and you wish to make the Fiery WebTools available to users (see page 3-39). The Fiery WebTools include Fiery WebSpooler, Status, WebLink, and Installer. A Java-enabled Web browser and a valid IP address are required for each user. See *Getting Started* for details on supported browsers and workstation requirements.

**NOTE:** You must publish the Print queue to use Fiery WebTools (see [page 3–17\).](#page-102-0)

# <span id="page-102-0"></span>**3-17 3-17 Performing Setup from WebSetup**

# **Printer Setup**

From this window, you can access two tabs: Printer Setup and Color and Paper Setup.

#### **TO SET PRINTER OPTIONS:**

**• Click the Printer Setup tab.**

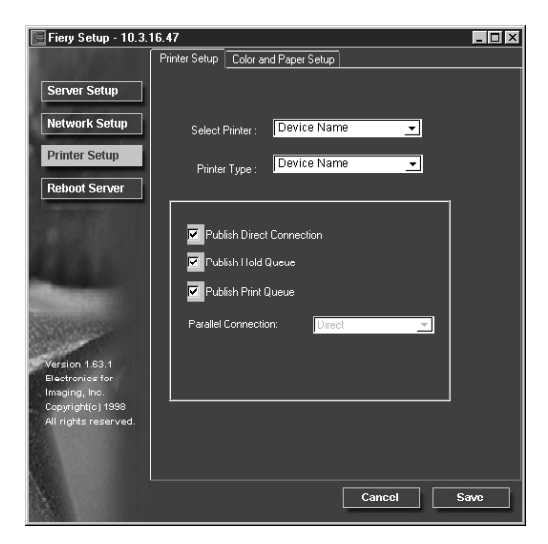

# **Printer Setup**

**Select Printer**—Specify the device name of the copier whose connections and protocols you want to configure.

**Printer Type**—Specify the model of the copier connected to the Fiery X2.

**Publish Direct Connection**—Select to enable users to print (or download) jobs to the Fiery X2 without spooling. When the Direct connection is published, users can print jobs to the Direct connection and download and delete printer fonts. Jobs printed to the Direct connection are not available to be reprinted from the Printed queue.

**NOTE:** The Direct connection must be published to download fonts.

# **3-18 3-18 Setting up the Fiery X2 using WebSetup**

**Publish Hold Queue**—Select to enable users to print jobs to the Hold queue. Jobs that are printed to the Hold queue are not printed until the administrator or the operator sends them for printing. For users to use the Fiery utilities, you must publish the Hold queue, regardless of whether users send jobs to the Hold queue.

**Publish Print Queue**Select to enable users to print jobs to the Print queue. Jobs that are printed to the Print queue are spooled on the Fiery X2 disk.

If the Enable Web Services option is turned on, you must enable the Print queue.

**Parallel Connection**—This option is available only if the parallel port has been enabled and you have published more than one print connection (Print queue, Hold queue, or Direct Connection). This setting determines where jobs printed to the parallel port are sent. If only one queue has been published, parallel port jobs are automatically printed to that print connection.

**TO SET COLOR AND PAPER SETUP OPTIONS:**

**• Click the Color and Paper Setup tab in the Printer Setup dialog box.**

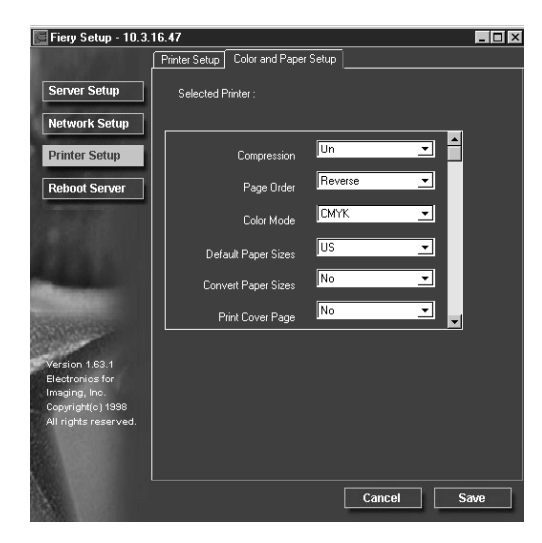

## **Color and Paper Setup**

**Compression**—Select On to enable Compression, so that color jobs print at high quality with as little as 1/200 of the memory normally required. Select Off to disable this feature.

**Page Order**—Select Reverse to print jobs starting with the last page. Select Forward to print jobs starting with the first page. If you select Forward, set Compression to Off.

**Color Mode**—Specifies the default color mode to be used: CMYK or grayscale. Before performing calibration on the Fiery X2, select CMYK as the Color Mode.

**Default Paper Sizes**—Specify whether to print on US paper sizes (for example, letter, legal, tabloid), or Metric paper sizes (for example, A4, B4, A3) by default. When no page size is defined within a PostScript file, jobs are printed on letter paper if you select US, or A4 paper if you select Metric.

**Convert Paper Sizes**—Specify whether to convert paper sizes in documents automatically to the default paper sizes specified. For example, if you select Letter/11x17->A4/ A3, a letter size document is automatically printed on A4 paper. If you select No, the server will only print the document if it finds a media source in the size specified by the file.

**Print Cover Page**—Specify whether the Fiery X2 prints a cover (job summary) page at the end of each print job. If you select Yes, each print job is followed by a page containing the name of the user who sent the job, the document name, the server name, the time the job was printed, the number of pages printed, and the status of the job. If a PostScript error occurs, and the Print to PS Error option is set to Yes, an error message takes the place of the job status.

**Allow Courier Substitution**—Specify whether to substitute Courier for unavailable fonts. If this option is set to No, jobs with fonts that are not available on the Fiery X2 hard disk will not print due to a PostScript error.

**Print to PS Error**—Specify whether the Fiery X2 should print the available portion of a print job when it encounters a PostScript error. Select Yes to print the portion of the job that was processed before the error occurred; select No to cancel the job entirely whenever a PostScript error is encountered

**Enable Bypass Tray by Default**—Select Yes to specify that jobs should be printed from the bypass tray. Use this option to enable printing from the bypass tray when tray selection is not otherwise available in the interface, such as when printing from the command line (lpd or DOS). In general, select No when the interface permits tray selection on a job-by-job basis.

**Enable Sorter as Default**—This option only appears if a sorter is connected to the copier. Select Yes to specify that multiple copies of jobs should be sorted and collated by default.

**RGB Source**—The RGB source is the color space used to control color for conversion from screen to printed output. EFIRGB, which is the default, is based on the reference points used in the creation of the Fiery X2 software. sRGB (PC) is based on an average of a large number of PC monitors. Apple Standard is the standard reference point for Apple's ColorSync software.

**Pure Black Text/Graphics**—This option optimizes black text and line art and also minimizes toner use for documents consisting of a mixture of color and black-only pages.

With this option set to On, which is the default, black text and line art are printed with black toner only. With the option set to Off, black text and line art are printed using all four colors of toner. See the *Color Guide* for more information.

**Black Overprint**—With this option set to On, which is the default, black text overprints on colored backgrounds. With this option set to Off, black text knocks out color backgrounds. Generally this option should be set to On. See the *Color Guide* for more information.

**Spot Color Matching**—With this option set to On, which is the default, the Fiery X2 uses an internal lookup table to print the best equivalents of PANTONE colors. With this option set to Off, PANTONE colors are printed using the CMYK values defined in the originating applications. See the *Color Guide* for more information.

# <span id="page-106-0"></span>**3-21 3-21 Performing Setup from WebSetup**

# **Restarting the Fiery X2**

You need to reboot the Fiery X2 before your changes take effect.

**TO RESTART THE FIERY X2:**

**1. Make sure that the information screen on the Control Panel reads Idle.**

If Printing or RIPping appears, the Fiery X2 is processing, and you must wait until the system finishes and reaches the Idle state.

If the Fiery X2 has just finished processing, wait five seconds after Idle appears before shutting down.

**2. Click the Reboot Server button.**
# <span id="page-108-0"></span>**4 4-1 Fiery X2 on an IPX network**

## **Chapter 4: Setting up Network Servers**

This chapter describes environments that typically include one or more network servers—Novell NetWare servers and Windows NT 4.0 servers—that will share printing to the Fiery X2. It describes setting up servers that use IPX/SPX or TCP/IP protocols for communicating with the Fiery X2. In addition, it includes some guidelines for setting up direct communication from Windows NT 4.0 workstations and UNIX workstations, where a network server is optional. The chapter also outlines the requirements for network clients to print to the Fiery X2 and to run the Fiery utilities and Fiery WebTools.

If your network is based on Windows NT 4.0, skip to page [4-17](#page-124-0). For information on UNIX workstations, skip to page [4-26.](#page-133-0)

**NOTE:** Setting up a NetWare environment correctly requires the presence and active cooperation of the Novell network administrator. You must have administrator privileges on the network to create new NDS or bindery objects.

## **Fiery X2 on an IPX network**

The NetWise<sup>™</sup> features built into the Fiery X2 supports the following network operating environments:

- NetWare 4.x—NDS (Novell Directory Services)
- NetWare 3.x—Bindery services
- Servers running NetWare 4.x in bindery emulation mode

The term "bindery server" is used to refer to a Novell file server running NetWare 3.x, or running NetWare 4.x in emulation mode. The term "NDS" is used to describe components of a NetWare operating system running NetWare 4.x in native mode.

NetWare clients print to the Fiery X2 through the Novell network server. Server setup and client network setup are outlined here. Client printing setup is described in *Getting Started,* and printing is described in the *User Guide.*

# **4 4-2 Setting up Network Servers**

The Fiery X2 can accept jobs concurrently from NetWare, Windows NT 4.0, and AppleShare servers, as well as jobs sent directly from Windows NT 4.0 or UNIX workstations. NetWare clients on Mac OS or Windows NT 4.0 computers can print either via the NetWare server or directly.

The Fiery X2 can receive print jobs from NetWare clients over the Ethernet or Token Ring network topologies. (Appendix A describes the Token Ring option.) During Fiery X2 Setup, you select the frame type or types that will be used for communication between the Fiery X2 and network servers. Frame type refers to the format of a communications packet; frame types are specified in a startup file when the NetWare server (or any other workstation) loads its network drivers.

In addition to printing, the client utilities—Fiery Downloader, Fiery Spooler, Fiery Scan, and Fiery Print Calibrator—are available to Windows 95 users with IPX/SPX or TCP/IP protocols loaded. With these utilities, Windows 95 workstations are communicating with the Fiery X2 directly, not through the NetWare server.

## **Tips for experts—IPX networks**

Setting up the Fiery X2 is similar to setting up another PostScript printer on the network. The following information is all that experienced network administrators need.

A Fiery X2 with IPX connections has these characteristics:

- **Both NetWare 3.x and NetWare 4.x are supported directly. NetWare 4.x is also supported through bindery emulation.**
- **A minimum connection to the Fiery X2 consists of a NetWare file server, a NetWare print server, and a NetWare queue.**
- **A single directory tree (for NetWare 4.x) and up to eight bindery servers can be configured simultaneously.**

This limit is the same regardless of whether the Fiery X2 is connected to the network via Ethernet, via Token Ring, or both.

# <span id="page-110-0"></span>**4 4-3 Tips for experts—IPX networks**

- **The Fiery X2 looks for print jobs on one NetWare print server per bindery server.**
- **Each print server can store jobs for any queue on the Fiery X2.**
- **Windows 95 workstations (whether a Novell server is present or not) can use IPX/SPX protocols for communicating with the Fiery X2 directly to run the Fiery utilities.**

### **Overview of IPX printing to the Fiery X2**

NetWare file servers support the creation of print queues, which are storage areas for print jobs. When a client on a remote computer decides to print, the job is directed to a print queue on the NetWare file server and spooled to the NetWare server disk, freeing up the client workstation.

The queues on the NetWare server must be named to match the Direct connection, Hold queue, and Print queue on the Fiery X2. The NetWare queue names should be given an extension corresponding to the Fiery X2 printing connection, as follows:

\_print \_hold \_direct

**NOTE:** The extensions must be all lowercase and in English.

There is no need to rerun Setup when adding or removing a NetWare queue; however you should reboot the Fiery X2 after a queue is created or removed.

When the Fiery X2 is configured to connect to a NetWare server, it polls the NetWare server for jobs in each of its queues. If jobs are found, they are transferred over the network to the matching connection: Print to Print, Hold to Hold, Direct to Direct. While a job is processed and printed, a record of the job is being created. You can access the Job Log containing these records at any time.

# <span id="page-111-0"></span>**4 4-4 Setting up Network Servers**

## **Configuring a NetWare server for printing**

The following sections explain how to set up a NetWare file server so that networked users can print to the Fiery X2 from their workstations, and the Fiery X2 can obtain print jobs from the NetWare server.

For *each* NetWare file server that you configure, follow these general steps. More detail is provided in subsequent sections.

- Make sure the server is connected to a functioning IPX network.
- Log in as the Supervisor on a PC connected to the NetWare file server.
- For NetWare 4.x installations, set up an NDS connection (see page [4-6\)](#page-113-0).
- For NetWare 4.x in emulation mode, set the bindery context (see page [4-9\)](#page-116-0).
- For NetWare 3.x and for NetWare 4.x in bindery emulation, set up a file server, a print server, and a print queue for the Fiery X2 (see page [4-12\)](#page-119-0).

With bindery services, you can route all Fiery X2 print jobs through the same NetWare file server, or you can configure more than one file server to handle Fiery X2 jobs.

The functions you perform on the Novell server, on the Fiery X2, and on the client workstation, are summarized in the following tables. The first table applies to NDS connections, the second to bindery connections.

Complete the operations in the left column, then the center column, then the right column.

### **Configuring an NDS connection**

**Abbreviations:**

FS = file server

PS = print server

PQ = print queue (on the NetWare server)

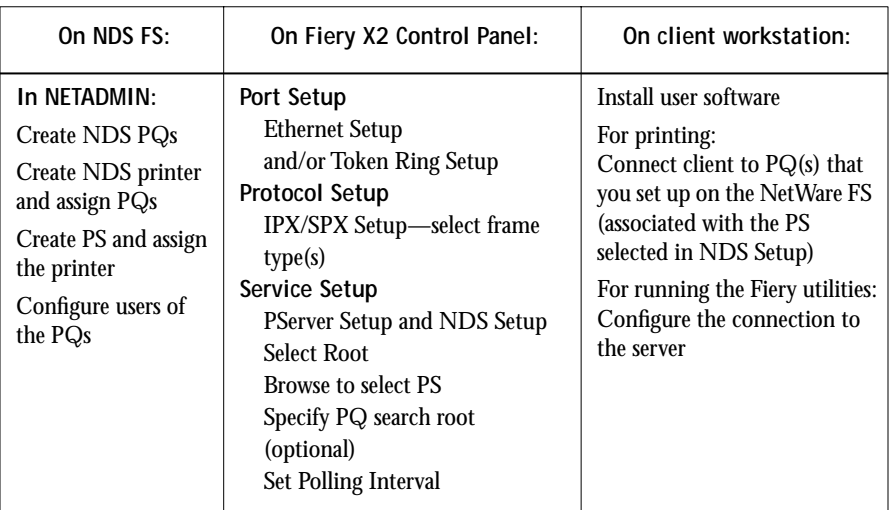

**Configuring a bindery connection**

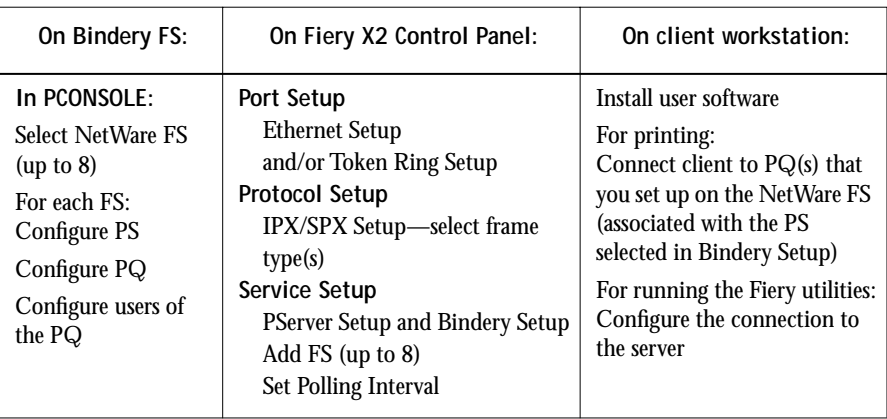

**4**

# <span id="page-113-0"></span>**4 4-6 Setting up Network Servers**

### **Setting up an NDS connection**

In NDS, all NetWare entities (objects) are organized in a hierarchical tree structure. Objects have a name, properties, and a context which defines the location of the object in the directory tree. For the Fiery X2 you are mainly concerned with defining a printer, a print server object and one or more print queue objects. Objects are created in NetWare administrator programs (PCONSOLE or NETADMIN which are textbased, or NetWare Administrator which has a graphical user interface and context-sensitive help).

The top-level tree object is known as the [Root] object. The name of the [Root] object is also the name of the tree. Below the [Root] are other objects: either containers (which consist of other objects) or leaf objects (which do not contain other objects). Access to objects is controlled by rights that are defined as properties of each object. Rights are established by network administrators.

**NOTE:** The procedures that follow work with all versions of NetWare 4.x. With NetWare 4.11 or later, you can combine the procedures using the Print Services Quick Setup dialog box.

#### **TO CREATE AN NDS PRINT QUEUE:**

- **1. Start NetWare Administrator and select the container in which you are going to define the print queue for the Fiery X2.**
- **2. Choose Create from the Object menu.**
- **3. In the New Object dialog box, select Print Queue.**
- **4. In the Create Print Queue dialog box, select Directory Service Queue.**
- **5. Enter a name for the print queue with the queue extension: Fiery X2\_print, for example.**

See page [4-3](#page-110-0) for queue naming conventions.

**6. Click the browser button to select a print queue volume.**

# **4 4-7 Configuring a NetWare server for printing**

- **7. In the Select Object dialog box, double-click a container object in the Directory Context list and browse until the volume you want appears in the Objects list.** This volume holds the actual files while they are queued for printing, so make sure it has enough disk space.
- **8. Select the volume in the Objects list, and choose OK.**
- **9. In the Create Print Queue dialog box, click Create.**
- **10. Click Details for Print Queue.**
- **11. Enable guest access and/or create users.**

You must enable at least guest access for the queue to be usable. You can also create registered users.

**TO CREATE AN NDS PRINTER AND ASSIGN A QUEUE TO THE PRINTER:**

- **1. Start NetWare Administrator and select the container in which you are going to define the NDS printer for the Fiery X2.**
- **2. Choose Create from the Object menu.**
- **3. In the New Object dialog box, select Printer.**
- **4. Enter a name for the printer.**

You can define additional properties for the printer at this point.

- **5. Click Create.**
- **6. In Printer Details, click Assignments. Click Add.**
- **7. In the Select Object dialog box, browse the containers until the queue you want is listed in the Objects list.**
- **8. Select the print queue you created for the Fiery X2 and choose OK.**
- **9. From the Printer dialog box, select Configuration and select Other/Unknown as the Printer Type and PostScript as the Banner Type.**

**TO CREATE AN NDS PRINT SERVER AND ASSIGN A PRINTER:**

- **1. Start NetWare Administrator and select the container in which you are going to define the NDS print server for the Fiery X2.**
- **2. Choose Create from the Object menu.**
- **3. In the New Object dialog box, select Print Server.**
- **4. Enter a name for the print server.**
- **5. Select Define Additional Properties.**
- **6. Click Create.**
- **7. In the Print Server dialog box, click Assignments.**
- **8. Select Add and select the printer (object) you want to assign to the print server.**
- **9. In the Select Object dialog box, browse the Directory Context list until the printer you want is listed under Objects.**
- **10. Select the printer and click OK.**

The remaining setup is performed on the Fiery X2. An outline follows; for more detailed information, see page 2[-10.](#page-45-0)

**COMPLETING SETUP ON THE FIERY X2:**

**1. With the Fiery X2 connected to the Novell network, restart the Fiery X2 to perform Setup.**

For access to Setup, see pag[e 2-1](#page-36-0).

**2. In the Network Setup, choose Port Setup and enable the port you will use for printing to the Fiery X2.**

This can be Ethernet, Token Ring (if you have installed the Token Ring option), or both.

- **3. Choose Protocol Setup and configure the protocols you will use.**
- **4. Choose IPX/SPX Setup to select the frame type(s) that will be used between the Net-Ware server(s) and the Fiery X2.**
- <span id="page-116-0"></span>**5. Choose Service Setup, choose PServer Setup, and choose NDS Setup.**
- **6. Identify the NDS tree on which the printer, print server, and print queue have been defined.**
- **7. Select the user login object.**
- **8. Identify the defined print server.**
- **9. Finally, to restrict the search for the print queues you've defined, browse to a container object that contains the print queue or queues.**

### **Setting the NetWare 4.x bindery context**

You can connect only one directory tree to the Fiery X2. If you need to connect additional NetWare 4.x servers, you can do so by using bindery emulation, which causes the 4.x server to behave like and be accepted as a NetWare 3.x server.

**NOTE:** The file server selected must not be in the same tree as that selected in NDS Setup.

Up to eight bindery servers, whether in native 3.x mode or in 4.x emulation, can connect to the Fiery X2.

If your server is using NetWare 3.x, proceed to ["Setting up a Fiery X2 print queue for](#page-119-0)  [bindery" on page 4-12.](#page-119-0)

In order to set up the NetWare 4.x server in bindery emulation mode for printing to the Fiery X2, the network administrator must do the following:

• Determine the Directory Services path to the container in which the print server and the print queue for the Fiery X2 will be created.

The container defines the "bindery context" for your network structure.

- Edit the network startup file to set the bindery context.
- Activate the new bindery context.

This section describes the second and third steps. Given the variety of possible network structures, it is impractical to suggest a bindery context that applies to every network.

#### **TO SET THE BINDERY CONTEXT:**

**1. Establish a connection with the server which will have the Fiery X2 queue.**

This is best done by the network administrator using PSERVER from the server console. It can also be done remotely using the RCONSOLE utility.

**2. At the NetWare prompt type** load install**.**

The NetWare Server Installation window is displayed.

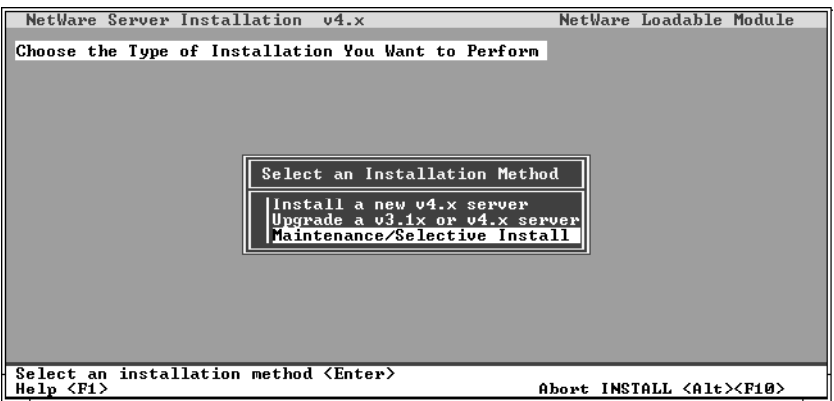

**3. Use the down arrow key to select Maintenance/Selective Install.**

The Installations Options menu is displayed.

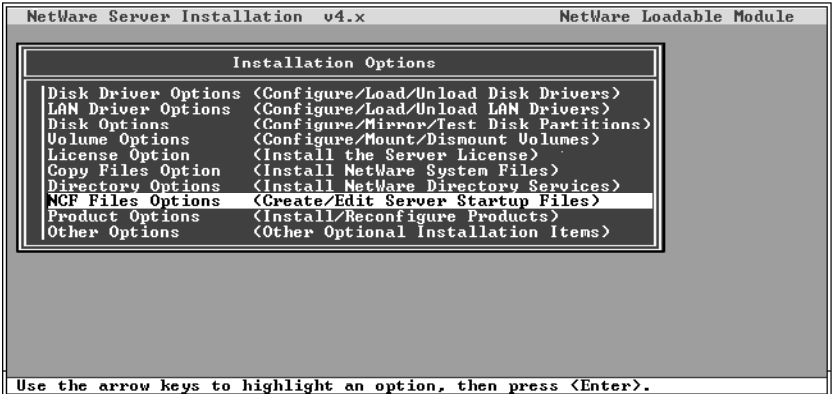

- <span id="page-118-0"></span>**4. Select NCF Files Options.**
- **5. On the menu of available NCF files, select Edit AUTOEXEC.NCF file.**

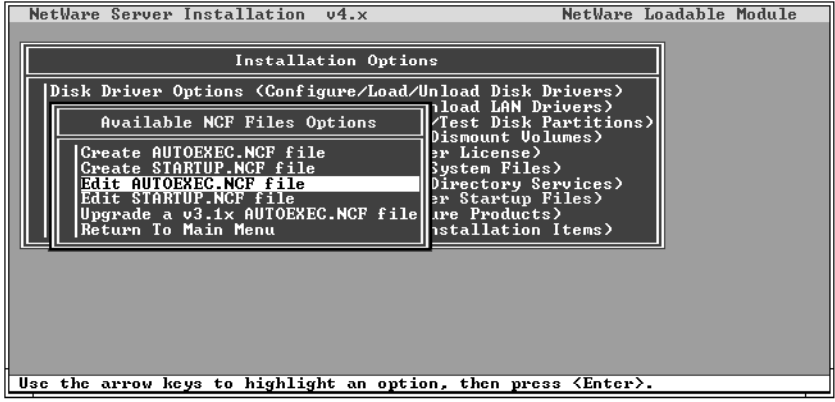

**6. Type a new line anywhere in the file as follows:**

set Bindery Context = *enter your bindery context here*

**NOTE:** After the "=" sign, type the bindery context obtained from the system administrator.

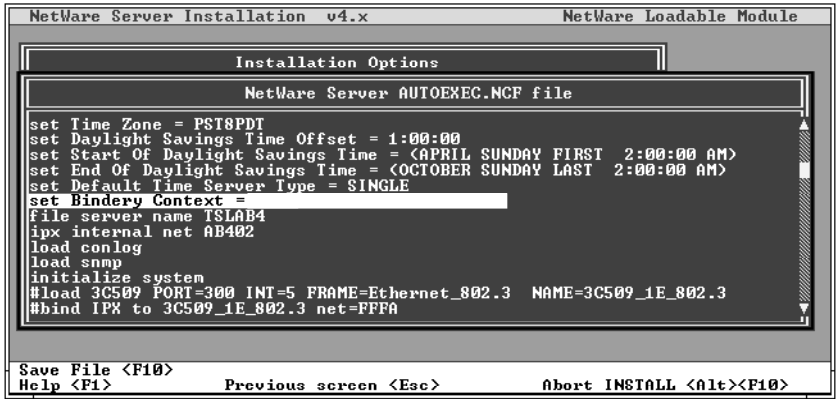

- **7. Press Esc to close the window, and save changes.**
- **8. Proceed to the next section to activate the bindery context.**

#### <span id="page-119-0"></span>**TO ACTIVATE THE BINDERY CONTEXT:**

**1. If you cannot reboot the NetWare server at this point, type the** set **command manually at the server's colon prompt.**

Use the same command as you entered in the AUTOEXEC.NCF file (in [step 6](#page-118-0) of the previous procedure).

**2. If you can reboot the NetWare server, the** set **command is loaded automatically.**

You are ready to set up the Fiery X2 print server and print queue. See the next section for details.

### **Setting up a Fiery X2 print queue for bindery**

For NetWare 3.x and for 4.x in emulation, the NetWare print server and print queue for Fiery X2 are created and configured from NetWare Print Console (PCONSOLE), a NetWare utility that is stored in NetWare's PUBLIC directory.

As with NDS, first you create several NetWare entities on a Novell server, then you select them in Network Setup on the Fiery X2 Control Panel.

### **TO SET UP A NETWARE SERVER FOR PRINTING TO THE FIERY X2:**

- **1. Log in to the NetWare server as the Supervisor.**
- **2. At the NetWare MS-DOS prompt, type** pconsole**.**

If you are using NetWare 4.x in bindery mode, Print Console (PCONSOLE) has two modes. Press the F4 key to switch to Bindery mode.

The Available Options menu is displayed.

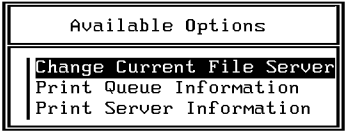

**3. Choose Change Current File Server and press Enter.**

**4. Using the arrow keys, select the name of the file server you'll use for sharing Fiery X2 printing and press Enter.**

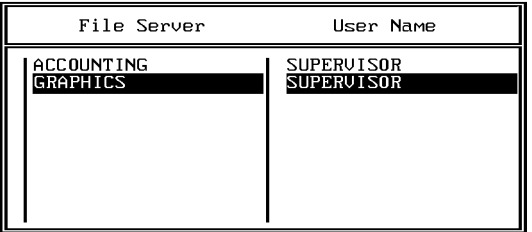

This is the file server you select later in Fiery X2 Network/PServer/Bindery Setup.

- **5. Choose Print Server Information from the Available Options menu.**
- **6. Press the Insert key, type a name for the new print server, and press Enter. Then press Esc.**

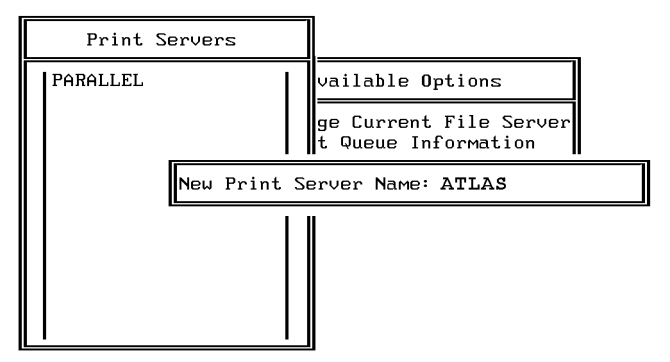

You must select the same print server here and in Fiery X2 Network/PServer/Bindery Setup. In this example, "Atlas" is the name of the print server.

**7. Choose Print Queue Information from the Available Options menu.**

**8. Press the Insert key and type a name for a new Fiery X2 print queue. Press Enter.**

See page [4-3](#page-110-0) for queue naming conventions. In this example, "AtlasQ" is the name of the queue.

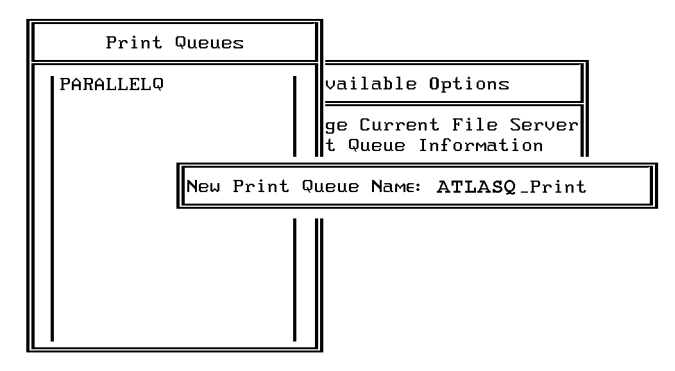

**9. Make sure the print queue name you created is selected in the list of Print Queues, and press Enter.** 

The Print Queue Information menu is displayed.

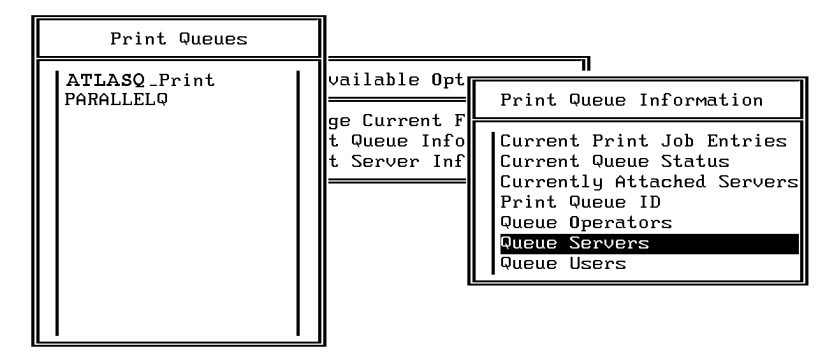

**10. In the Print Queue Information menu, choose Queue Servers, and press Enter.** A blank Queue Servers list is displayed.

#### **11. Press the Insert key.**

The Queue Server Candidates list is displayed.

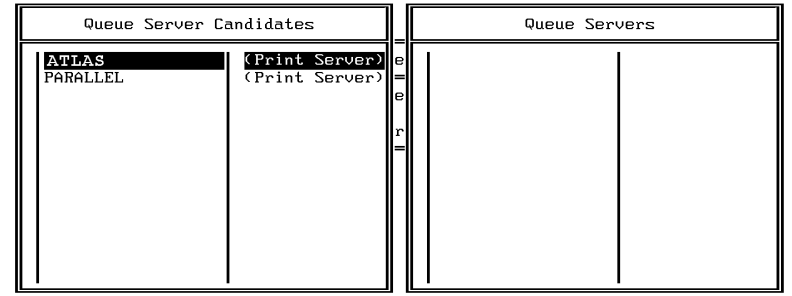

**12. Use the arrow keys to select the name of the print server you created in step 6 and press Enter.**

The server name you select will appear in the Queue Servers list.

You have associated the selected Fiery X2 queue with the print server you created in step 6.

**NOTE:** The Fiery X2 obtains jobs from all queues defined for a print server, and all jobs from one file server go to the same queue on the Fiery X2.

**13. If you wish to set up a print queue on another file server, press Esc to close the windows until only the Available Options menu is displayed. Repeat the steps beginning with [step 3.](#page-119-0)**

The Fiery X2 can support up to eight file servers on Ethernet or Token Ring or both.

- **14. If you have configured all the servers you need, press Esc to exit all Print Console windows.**
- **15. Choose Yes or press Return to save changes to Print Console.**

## **Setting up NetWare Windows clients for printing**

Before setting up client workstations for printing, make sure you perform Network Setup on the Fiery X2 Control Panel (see page [2-10\)](#page-45-0), and that the settings reflect the entities you created in the NetWare administrator utilities (see page 4-[4\).](#page-111-0)

**NOTE:** For printing to the Fiery X2, connect all Windows clients to a Novell NetWare server and permit them to connect to the server or servers on which you defined a Fiery X2 queue.

After the Novell server and the Fiery X2 have been set up, client setup consists of:

• Installing the networking protocol, binding it to the network adapter card, and permitting the client to log in to the NetWare file server.

On Windows 95 workstations, both the IPX/SPX-compatible protocol and the Client for NetWare Networks should be loaded from the Network Control Panel.

On Windows 3.1x workstations, the NetWare shell should be installed.

On Windows NT 4.0 workstations, Client Services for NetWare should be installed. Use the CSNW option in Control Panel to set printing options and specify a preferred NetWare server.

- Setting up the Fiery X2 as a PostScript printer by installing a PostScript printer driver and the Fiery X2 PPD (PostScript printer description).
- Adding a network port and connecting the workstation to one or more NetWare queues that have been defined for the Fiery X2.

See *Getting Started* for details on how to connect Windows 3.1x, Windows 95, and Windows NT 4.0 workstations.

• Installing other optional client software, such as color reference files.

See *Getting Started* for details.

<span id="page-124-0"></span>**4.17 4-17 Configuring Windows 95 workstations for the Fiery utilities**

## **Configuring Windows 95 workstations for the Fiery utilities**

To run the Fiery utilities, a Windows 95 workstation on an IPX network must have IPX/SPX protocols loaded and bound to the network driver. There should be a NetWare server on the network.

Before you begin, for Windows 95, install the IPX/SPX-compatible protocol and Microsoft TCP/IP.

#### **TO INSTALL THE FIERY UTILITIES:**

- **1. Configure your NetWare server and perform Fiery X2 Setup.**
- **2. Insert the Fiery X2 User Software CD in the client workstation and install the Fiery utilities.**

See *Getting Started* for installation instructions.

- **3. Before running the Fiery utilities, print a Configuration page.**  See page [2-48](#page-83-0) for details on printing the Configuration page.
- **4. Start the Fiery utilities and configure the connection (***Getting Started***)***.*

## **Fiery X2 on a TCP/IP network with Windows NT 4.0**

When a Windows NT 4.0 computer is configured to connect to the Fiery X2 using TCP/IP, it can print directly to the Fiery X2. If the computer shares the printer over the network, it is acting as a print server to Windows NT 4.0 clients. Client machines print to the Fiery X2 by printing to the Windows NT 4.0 print server. Printing can then be monitored and controlled at the Windows NT 4.0 server machine.

With TCP/IP protocols loaded, you can run the Fiery utilities and Fiery WebTools from a Windows NT 4.0 or Windows 95 computer.

If there are many Mac OS computers or other PostScript printers at the site, the Windows NT 4.0 server can also use AppleTalk protocols for printing to the Fiery X2. You can load AppleTalk on the Windows NT 4.0 server as an alternative to TCP/IP (see page [4-25](#page-132-0)).

**4-18** <code>4-18</code> | Setting up Network Servers

## **Tips for experts—Windows NT 4.0 with TCP/IP**

Setting up printing from Windows NT 4.0 using TCP/IP protocols is similar in some respects to setting up UNIX workstations with TCP/IP. When TCP/IP network connections are made from Windows NT 4.0 workstations, note the following:

- **Make sure you have a valid IP address for the Fiery X2 and for any workstations that will print to it or run the Fiery utilities.**
- **In Fiery X2 Network Setup>Protocol Setup>TCP/IP Setup>Ethernet Setup (or Token Ring Setup), enable TCP/IP and enter the IP address for the Fiery X2. Also enter the Subnet mask and Gateway address.**
- **Make sure your Fiery X2 name and address are listed in a domain name services (DNS) or hosts name database used by your system.**
- **Make sure your system host table includes the correct internal name for the Fiery X2 as a remote printer. See page [4-27](#page-134-0) for more information.**
- **For Windows NT 4.0, install the Fiery X2 PostScript printer description on the Windows NT 4.0 server (see** *Getting Started).*

The Windows NT 4.0 PostScript printer driver is automatically installed with Windows NT 4.0. The Fiery X2 PostScript printer description is provided on the User Software CD.

**• Repeat the installation for everyone who prints to the Fiery X2.**

Each server and workstation running the Fiery utilities with TCP/IP also needs the TCP/IP protocol and the utility software.

The Installer installs a blank configuration (Efinl.ini) file. When you run a utility for the first time, you enter information that is used to configure the Efinl.ini file automatically. See *Getting Started* for more information.

**4-19 4-19 Configuring a Windows NT 4.0 server to support the Fiery X2**

## **Configuring a Windows NT 4.0 server to support the Fiery X2**

To configure a Windows NT 4.0 server to communicate with the Fiery X2, follow these general steps. More detail is provided in subsequent sections.

- Load the TCP/IP network protocol (see the next section).
- Enter the host name of the Fiery X2 in the host database used by your system (see page [4-20](#page-127-0)).
- On the Fiery X2 Control Panel, perform Server Setup (see page [2-8](#page-43-0)), Network Setup (page [2-10](#page-45-0)), Printer Setup (page [2-36\)](#page-71-0), PS Setup (pag[e 2-38](#page-73-0)), and Color Setup (page [2-40](#page-75-0)).
- On the Windows NT 4.0 server, create a printer for each Fiery X2 queue, install the appropriate printer drivers (if necessary) and (optionally) share the printer on the network (see page [4-22](#page-129-0)).
- Enter the host name and remote printer name of the Fiery X2 in the printer connection. See page [4-27](#page-134-0) for more information.
- If the Windows NT 4.0 server is also a workstation, install the Fiery utilities (see *Getting Started* and page [4-24\)](#page-131-0).

**TO ADD TCP/IP NETWORK SERVICES:**

- **1. Log in to the Windows NT 4.0 server as Administrator.**
- **2. In the Control Panel, double-click the Network icon.**

The Network Settings dialog box appears.

- **3. Click the Services tab, and click Add.**
- **4. In the Select Network Service dialog box, select Microsoft TCP/IP Printing and click OK.**
- **5. In the Windows NT Setup dialog box, specify the location of your Windows NT 4.0 software files and click Continue.**

Insert your Windows NT 4.0 system software CD and specify the CD-ROM drive's volume; or, if the files reside on your hard drive or on the network, specify the appropriate path.

<span id="page-127-0"></span>**6. Click the Protocols tab and configure the Windows NT 4.0 server with its own IP address, subnet mask, and default gateway.**

For Windows NT 4.0 configuration options you can use with various host name systems, see your Windows NT 4.0 documentation.

- **7. When you are finished configuring TCP/IP, click Apply, and close the Network control panel.**
- **8. Restart your computer.**
- **9. Add the Fiery X2 to the network (see the next section).**

### **Adding the Fiery X2 to the TCP/IP network**

If your TCP/IP network consists of Windows NT 4.0 servers and Windows NT 4.0 clients, use the directions in this section. If the network also includes UNIX workstations, also check the directions on page [4-28.](#page-135-0)

### **TO ADD THE FIERY X2 TO A TCP/IP NETWORK WITH A**

**WINDOWS NT 4.0 SERVER:**

**1. On the Fiery X2 Control Panel, perform Server Setup, Network Setup and Printer Setup to support TCP/IP printing.**

Enter the options in Protocol Setup (IP address of the Fiery X2, Subnet mask, and Gateway address).

**2. Register the IP address of the Fiery X2 in the host name database used by your system.**

For installations that don't have a network administrator or a central host name database, add the Fiery X2 to the hosts file on the Windows NT 4.0 server. Also add it to the hosts file on any workstations that have TCP/IP loaded and will use the Fiery utilities.

#### **Adding a Fiery X2 entry to the Windows NT 4.0 hosts file**

The hosts file maps remote devices to IP addresses. Host names are used in TCP/IP environments to locate IP addresses. Users can then communicate with any device over TCP/IP by using the host name rather than having to remember its IP address.

A generic hosts file is added when you install TCP/IP support.

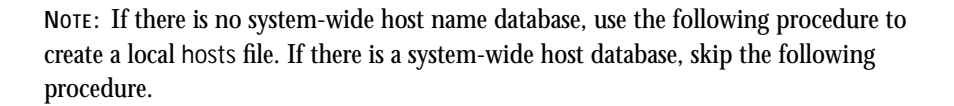

**TO ENTER THE HOST NAME OF THE FIERY X2:**

**1. On the Windows NT server and on each client computer, navigate to the hosts file that you use for your network or for your local computer.**

The path to a local hosts file will resemble the following:

c:\WINNT\system32\drivers\etc\hosts

- **2. Open the hosts file with any ASCII text editor such as Notepad (Windows) or Edit (DOS).**
- **3. Type an entry for the Fiery X2 (IP address and host name) similar to the other entries in this file.**

The Windows NT 4.0 hosts file provides compatibility with the UNIX hosts file. The hosts file is used as a local Domain Name Services (DNS) equivalent. It has the same format as the /etc/hosts file on UNIX servers. The format of the hosts entry is:

IP Address<TAB>host name<TAB>#comments

where <TAB> indicates that you press the Tab key.

**NOTE:** Type the entry without any spaces, but substitute the values appropriate for your environment. before the IP address. It is recommended that the host name be the same name you gave to the Fiery X2 in the Server Setup on the Control Panel.

A sample entry for the Fiery X2 as the remote computer/printer, in which the host name of the printer is defined as Astro is:

127.0.0.1<TAB>Astro<TAB>#Marketing\_printer

To determine the IP Address and Server Name of your system, print a Configuration page from the Fiery X2 Control Panel (see page [2-48\).](#page-83-0)

**NOTE:** If the Fiery X2 has already been defined in an /etc/hosts file or equivalent host name database on a UNIX workstation on your network, it is recommended that you use the same host name here as you used for the name of the remote printer in the /etc/hosts file.

**4. Save the file as "hosts" and exit the application.**

# <span id="page-129-0"></span>**4.22 Setting up Network Servers**

### **Installing the Fiery X2 as a shared PostScript printer**

The first step in creating a printer is installing the Windows NT PostScript printer driver and the current Fiery X2 PPD (PostScript printer description), which gives your applications access to some printer features.The installation instructions in *Getting Started* can be used for every workstation that will print directly and independently to the Fiery X2. However, if you are an administrator running Windows NT 4.0 Server or Windows NT 4.0 Workstation, you can also create a printer and share it with Windows NT 4.0 clients on the network. When a printer is shared, Windows NT 4.0 clients who are not able or are not given permission to establish an independent network connection to the Fiery X2 can still print through the server.

You can specify sharing of the printer during installation of the Fiery X2 printer files. If you have not yet installed the Fiery X2 printer files on the Windows NT 4.0 print server computer, do so now following the instructions in *Getting Started.* During installation, enter the information necessary to share the Fiery X2.

If you have already installed the Fiery X2 printer files on the computer you are using as a Windows NT 4.0 print server, use the following procedure to share the Fiery X2.

**TO MAKE THE FIERY X2 A SHARED POSTSCRIPT PRINTER ON A WINDOWS NT 4.0 COMPUTER:**

- **1. Click Start>Settings>Printers to open the Printers window.**
- **2. Select the Fiery X2.**
- **3. Open the Properties dialog box (right-mouse click and choose Properties) and click the Sharing tab.**
- **4. Select Shared and enter a share name for the Fiery X2.**

Use a DOS-compliant share name if your network includes Windows for Workgroups clients. Use a name that indicates the Fiery X2 queue if you wish to publicize that information.

**5. Click OK.**

# **4**-23 **4-23 Configuring Windows NT 4.0 clients**

### **Setting up another printer**

If more than one Fiery X2 printing connection is published (for example, if both the Print queue and the Hold queue are published), you may wish to create a printer for each printing connection so that you and other users can print to each queue directly.

**TO SET UP ANOTHER PRINTER WITH WINDOWS NT 4.0:**

- **1. Click Start>Settings>Printers to open the Printers window, and then double-click Add Printer.**
- **2. Using the instructions in "Setting up printing with Windows NT 4.0" in** *Getting Started,* **install another copy of the Fiery X2 printer files.**

When prompted to specify the printer name, you may want to enter a name that indicates the printer's queue.

**3. Follow the instructions in "Completing the Windows NT 4.0 printer connection" in**  *Getting Started* **to set up the new printer for TCP/IP and lpd printing.**

In the first line of the Add LPR compatible printer dialog box, enter the same IP address or host name used for the first printer.

In the second line of the Add LPR compatible printer dialog box, enter either hold or print, depending on the queue to be used. The queue name is case-sensitive; be sure to enter it in all lowercase.

## **Configuring Windows NT 4.0 clients**

Each client of a Windows NT 4.0 server is already using a network protocol to communicate with the server. Each client can print to the Fiery X2 if it has been shared by a Windows NT 4.0 Server or Windows NT 4.0 Workstation computer. In that case the client does not have to use the same network protocol to connect to the Windows NT 4.0 server as the server uses to communicate with the Fiery X2.

<span id="page-131-0"></span>**TO CONNECT AND PRINT TO THE FIERY X2 SHARED BY THE WINDOWS NT 4.0 SERVER:**

> **• For Windows NT 4.0 Workstation clients, before printing, connect to the print server computer and select the Fiery X2. Right mouse click and choose the Open command.** When prompted, click Yes to have Windows set up the printer.

After clients have selected the printer, they can choose it from the Print Setup, Page Setup or Print dialog box of their application. Clients can change printing options for their own job, but printer properties are grayed and not available for changing. When a client chooses Print, the job is transmitted to the Windows NT 4.0 print server, and from there to the selected queue on the Fiery X2. The job is listed in the Print Manager on the client workstation, and the administrator can track it in the Fiery X2 window in the Print Manager on the Windows NT 4.0 print server.

### **Configuring Windows NT 4.0 workstations for the Fiery utilities**

To run the Fiery utilities on a TCP/IP network, the workstation must be running Windows NT 4.0 Server or Windows NT 4.0 Workstation, with Microsoft TCP/IP protocols loaded and bound to the network driver.

**TO ENABLE THE FIERY UTILITIES ON THE FIERY X2:**

**1. Perform Fiery X2 Setup and enable TCP/IP.**

In Network Setup, choose Protocol Setup and perform TCP/IP Setup and Ethernet Setup. (Perform Token Ring Setup if the Token Ring option is installed.) Enabling TCP/IP automatically enables the communication for the Fiery utilities.

**2. Set a valid, unique IP Address for the Fiery X2, and then set the subnet mask and a gateway address if necessary.**

Before you exit Network Setup, you can also choose Service Setup and enable Web Services (see page [4-25](#page-132-0)).

**3. Save changes after Setup.**

Performing these steps once enables the connection for all users on the TCP/IP network.

See *Getting Started* for information on installing the Fiery utilities and configuring the connection to the server.

## <span id="page-132-0"></span>**Using AppleTalk with Windows NT 4.0**

Windows NT 4.0 computers can also use AppleTalk for printing to the Fiery X2. When creating a printer that you are sharing with AppleTalk users, do not "capture" the printer. Capturing the printer forces all users to print to the server rather than directly to the printer. If you capture the printer, Fiery X2 connections will not appear in the Mac OS Chooser.

Loading the AppleTalk protocol on a Windows NT 4.0 server is very similar to loading TCP/IP. If you are only using AppleTalk, you do not need an IP address or a Windows NT hosts file entry for the Fiery X2 connections.

Mac OS users can print directly to the Fiery X2 and should install the AdobePS printer driver for the Mac OS and the Fiery X2 PPD. All of these installations are described in *Getting Started*.

For the Windows NT 4.0 computers, install the Windows NT 4.0 PostScript Printer driver and the Fiery X2 PPD. Windows 95 and Windows 3.1x clients should use the Adobe PostScript Printer driver supplied with the Fiery X2 user software.

# **Configuring the Fiery X2 and clients for Fiery WebTools**

The Fiery WebTools provide access to many Fiery X2 functions via the Internet (or your company's intranet), providing additional flexibility in remote management.

#### **TO SET UP FIERY WEBTOOLS ON THE FIERY X2:**

**1. Perform Fiery X2 Setup and enable TCP/IP.**

In Network Setup, choose Protocol Setup and perform TCP/IP Setup and Ethernet Setup.(Perform Token Ring Setup if the Token Ring option is installed.)

- **2. Set a valid, unique IP Address for the Fiery X2, and then set the subnet mask. Set a gateway address if necessary.**
- **3. Exit TCP/IP Setup and exit Protocol Setup.**
- **4. Choose Service Setup, and choose Web Services Setup.**
- **5. For Enable Web Services, select Yes.**

# <span id="page-133-0"></span>**4-26 4-26 Setting up Network Servers**

- **6. Exit Service Setup and exit Network Setup, and select Yes at the Save Changes screen.**
- **7. In Fiery X2 Printer Setup, confirm that Publish Print Queue is set to Yes.**
- **8. Exit Printer Setup, and select Yes at the Save Changes screen.**

#### **TO SET UP FIERY WEBTOOLS ON ANY WORKSTATION:**

- **1. Enable TCP/IP networking.**
- **2. Make sure the workstation has a valid, unique IP address and subnet mask, and a gateway address if needed.**
- **3. Make sure an Internet browser that supports the Java language and frames is installed and that Java is enabled.**

See *Getting Started* for more information on supported browsers and on Fiery WebTools requirements.

#### **TO ACCESS THE FIERY WEBTOOLS:**

You can access the Fiery WebTools from a Mac OS, Windows 95, or Windows NT 4.0 computer.

- **1. Start the Internet browser.**
- **2. Enter the IP address or DNS name of the Fiery X2.**
- **3. Press Enter or Return.**

The Fiery X2 home page appears. Follow the directions given on the home page to launch or to find out more information about a particular WebTool.

### **Fiery X2 on a network with UNIX workstations**

When a UNIX workstation is configured with the lpd protocol, and connected to the Fiery X2 over a TCP/IP network, it can print directly to the Fiery X2.

Setting up UNIX workstations requires an administrator with root privileges. After the initial configuration, UNIX users simply submit print jobs to a named printer.

# <span id="page-134-0"></span>**4.27 4-27 Tips for experts—UNIX workstations**

The Fiery utilities and Fiery WebTools are not available on the UNIX platform. A Windows or Mac OS computer on the same network as the UNIX computer that is set up to use TCP/IP for printing to the Fiery X2 can use Fiery WebSpooler and the Fiery utilities to manage print jobs that originate from all workstations on the network.

## **Tips for experts—UNIX workstations**

Setting up the Fiery X2 in a UNIX environment has the same requirements as setting up any printer or new device:

- **A distinct IP address is needed for the Fiery X2 as well as for each workstation on the network.**
- **You select a Fiery X2 name that goes with the IP address.**
- **The IP address of the Fiery X2 must be registered for the network in a host database, and also on the Fiery X2 itself.**
- **The Print queue or the Hold queue (or both) must be published.**

Lpd printing to the Direct connection is not supported.

The following information applies especially to the Fiery X2:

- **Fiery X2 is a printer controller that understands lpd protocols.**
- **Fiery X2 has a remote printer name you must use in order to communicate with it successfully.**

See the next section for details.

### **Important note about the remote printer name**

Whichever UNIX system you use, the name used for remote printer (or rp in the /etc/printcap file) in configuring the Fiery X2 must be one of the following:

The remote printer or rp name is also used when setting up your Windows NT 4.0 workstation or server to connect to the Fiery X2 over TCP/IP. Enter the remote printer name when you set up your Windows NT 4.0 printer, as the "Name of printer on that (lpd host) machine" in the Add lpd compatible printer dialog box (see *Getting Started*)*.*

print hold

# <span id="page-135-0"></span>**4**-28 <code>4-28</code> | Setting up Network Servers

### **Setting up the Fiery X2 on TCP/IP networks**

Every machine (host) on a TCP/IP network, including the Fiery X2, must have a unique 32-bit internet address (IP address). Contact your network administrator to obtain an address for the Fiery X2. Workstations on a TCP/IP network can print directly to the Fiery X2 as a remote printer, or can print to a Windows NT 4.0 server or UNIX workstation acting as a print server.

#### **TO SET UP FIERY X2 PRINTING ON UNIX SYSTEMS:**

- **1. Specify the appropriate settings in Fiery X2 Server Setup.** To access Fiery X2 Setup, see page [2-1](#page-36-0).
- **2. Specify the appropriate settings in Fiery X2 Network Setup.**

Run the setups listed in the table on page [2-11](#page-46-0) and enter a valid IP address, subnet mask and gateway address for the Fiery X2.

**3. Specify the appropriate settings in Fiery X2 Printer Setup.**

**TO SET UP TCP/IP FOR COMMUNICATION WITH THE FIERY X2:**

- **1. A superuser (with root login) must add the Fiery X2 to the network's IP host table or other system database of network printers.**
- **2. In the file or utility used by your network, specify the remote printer name, the print server protocol, the queue, and the spool file for the Fiery X2 name you assigned.**
- **3. Make the Fiery X2 available as a printer to other network users.**
- **4. To verify the TCP/IP connection, ping the IP address or the host name. From any computer on the network, at the command prompt, type:**

ping <IP address>

Type the Fiery X2 IP address assigned in Fiery X2 Network Setup.

After the Fiery X2 is set up as a network printer, you can also ping the name you gave to the Fiery X2

ping <hostname>

# **4**-29 **4-29 Tips for experts—UNIX workstations**

The server should respond with a message such as

<IP address> is alive

Some systems will respond with a continuous display of output from the IP address. To stop the output, type Control-C. You can use the ping command at any time.

#### **TO PRINT TO THE FIERY X2:**

- **On a UNIX system running SunOS 4 or other BSD-based variant, use the lpr command to send a job to the Fiery X2.**
- **On a UNIX system running Solaris 2 or any System V implementation of UNIX, use the lp command to send a job to the Fiery X2.**
- **Windows NT 4.0 users with the TCP/IP protocol loaded can send print jobs to a Fiery X2 from their applications or from a command prompt.**

Printing from applications uses the Windows NT PostScript driver. This gives Windows NT 4.0 users the ability to set print options, which is not possible from the command line.

#### **Managing print jobs**

UNIX network administrators can use UNIX utilities for viewing the list of jobs, and for printing and removing jobs that are spooled on UNIX servers. If the network includes a Windows NT 4.0 workstation that has TCP/IP protocols loaded, you can use the Fiery utilities to download fonts and files.

You can also use Fiery Spooler or Fiery WebSpooler to manage jobs from remote workstations. See the *User Guide* for more information.

Even without use of Fiery utilities, you can:

- Save a record of individual jobs by using the Print Cover Page option in Fiery X2 Printer Setup (see page [2-36\)](#page-71-0)
- Set up the Fiery X2 to print a log of printed jobs automatically after every 55 jobs (see Job Log Setup on page [2-43](#page-78-0))
- Print a Job Log manually at any time from the Functions menu on the Fiery X2 Control Panel (see the *User Guide*).

**5-1 5-1 Administrator functions**

## **Chapter 5: Administering the Fiery X2**

This chapter provides tips on managing Fiery X2 printing, and includes some troubleshooting hints.

## **Administrator functions**

Administration features are included with the user software and are built into the Fiery X2 itself. The following table describes where to find information on these features (page references refer to this manual).

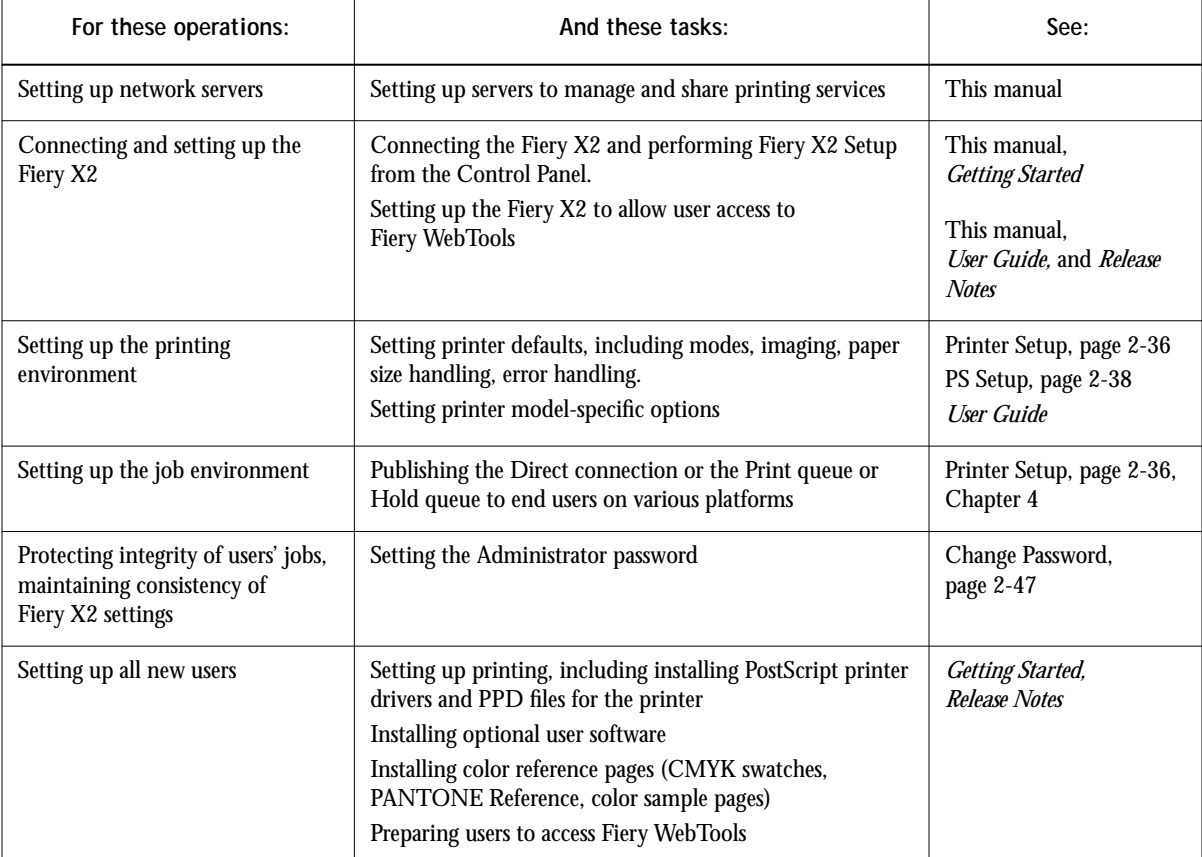

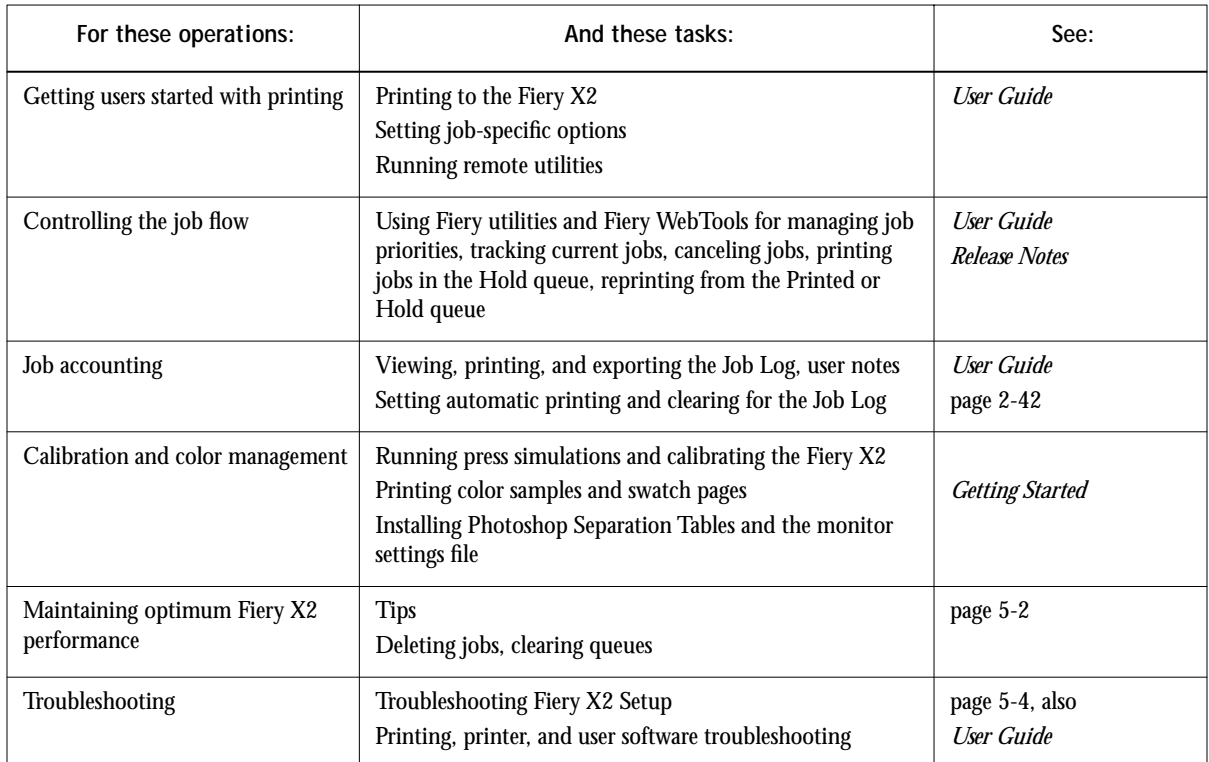

# **Maintaining optimal Fiery X2 performance**

The Fiery X2 does not require maintenance. Beyond the obvious requirements of servicing and maintaining the printer and replenishing consumables, there are a few things you can do that will improve the overall performance of your system:

**• Make the best use of your network connections**

Publish only connections that will be used; the Fiery X2 constantly checks all published connections, even if they are inactive. Match the NetWare polling interval and the number of queues or connections to the demand for printing.

Review the published connections by printing a Configuration page. Eliminate the connections that are not being used. It is easy to re-establish them when needed. In general, network connections provide far superior throughput than a parallel port connection.

**• Reduce the number of printed pages by electing not to print a cover page by default unless you need cover pages for recordkeeping**

Printing cover pages by default is a Printer Setup option.

**• Leave some jobs that are less urgent to times when there is less network traffic or printing**

Recurring print jobs or jobs that are not urgent can be printed to the Hold queue. At low-traffic times, the administrator or a Fiery WebSpooler user with Operator privileges can move (or copy) all the Hold queue jobs to the Print queue for printing.

**• Reduce unnecessary two-way communication**

Large numbers of remote users running Fiery utilities from remote workstations, especially with frequent updates, may have a significant effect on Fiery X2 performance.

**• Make sure you have adequate disk space on the Fiery X2**

Periodically review the list of jobs in the Hold queue, and the number of jobs being retained in the Printed queue.

An administrator can print or delete jobs that are in the Printed queue and Hold queue. Consider printing or offloading inactive jobs. If disk space on the Fiery X2 is frequently low, you can disable the Printed queue (in Server Setup) and elect not to publish the Hold queue (in Printer Setup).

To move or remove queued jobs, use Fiery Spooler or Fiery WebSpooler. When you free up disk space by removing inactive jobs, new jobs are spooled and printed more quickly.

An internal hard drive upgrade may be available. Check with your service representative for more information.

# <span id="page-141-0"></span>**Troubleshooting the Fiery X2**

Startup diagnostics are described in the *Installation and Service Guide* for service technicians. Contact your authorized service/support center if you see any startup error messages on the Fiery X2 Control Panel or if the Fiery X2 does not reach Idle status.

## **Troubleshooting during Setup from the Control Panel**

The following section explains some error and alert messages that you may see during Fiery X2 Setup that might not be self-explanatory.

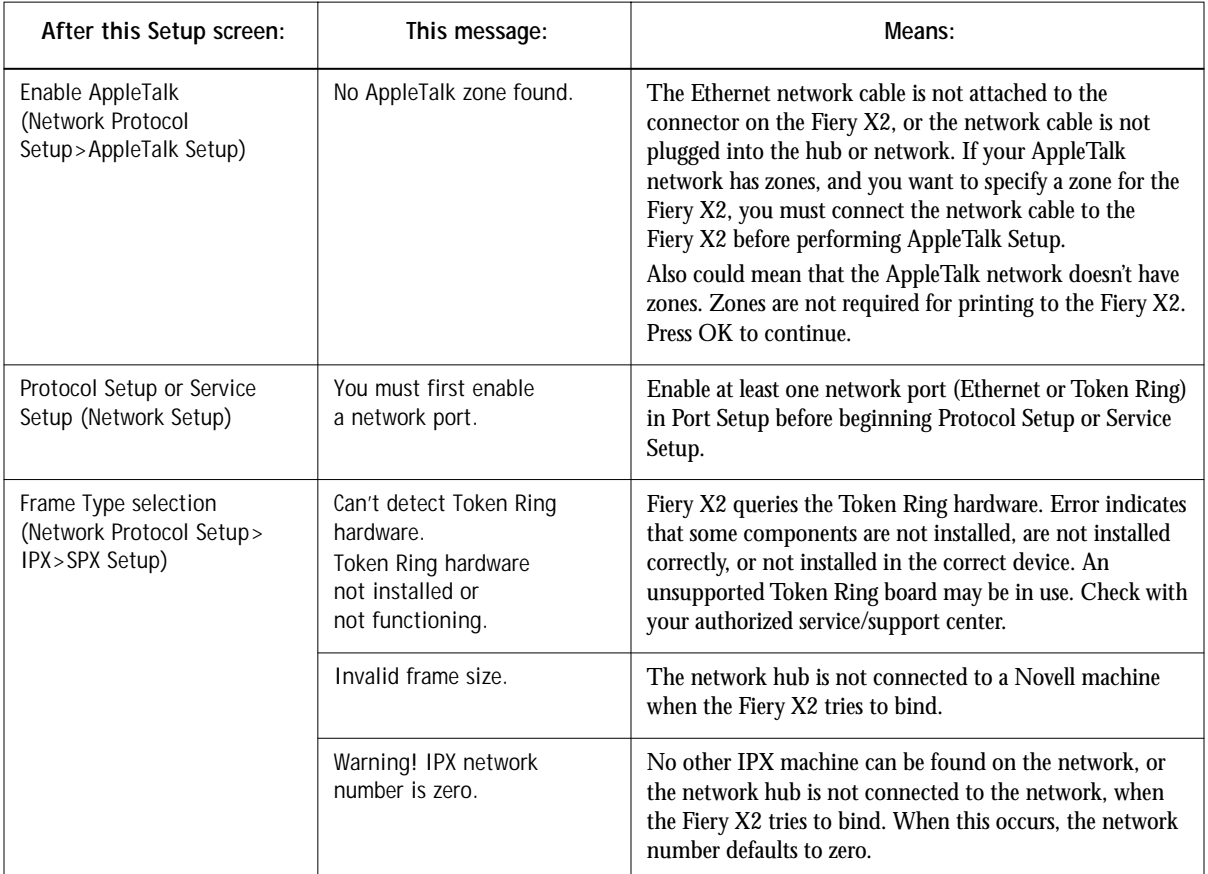

### **Network Setup messages**

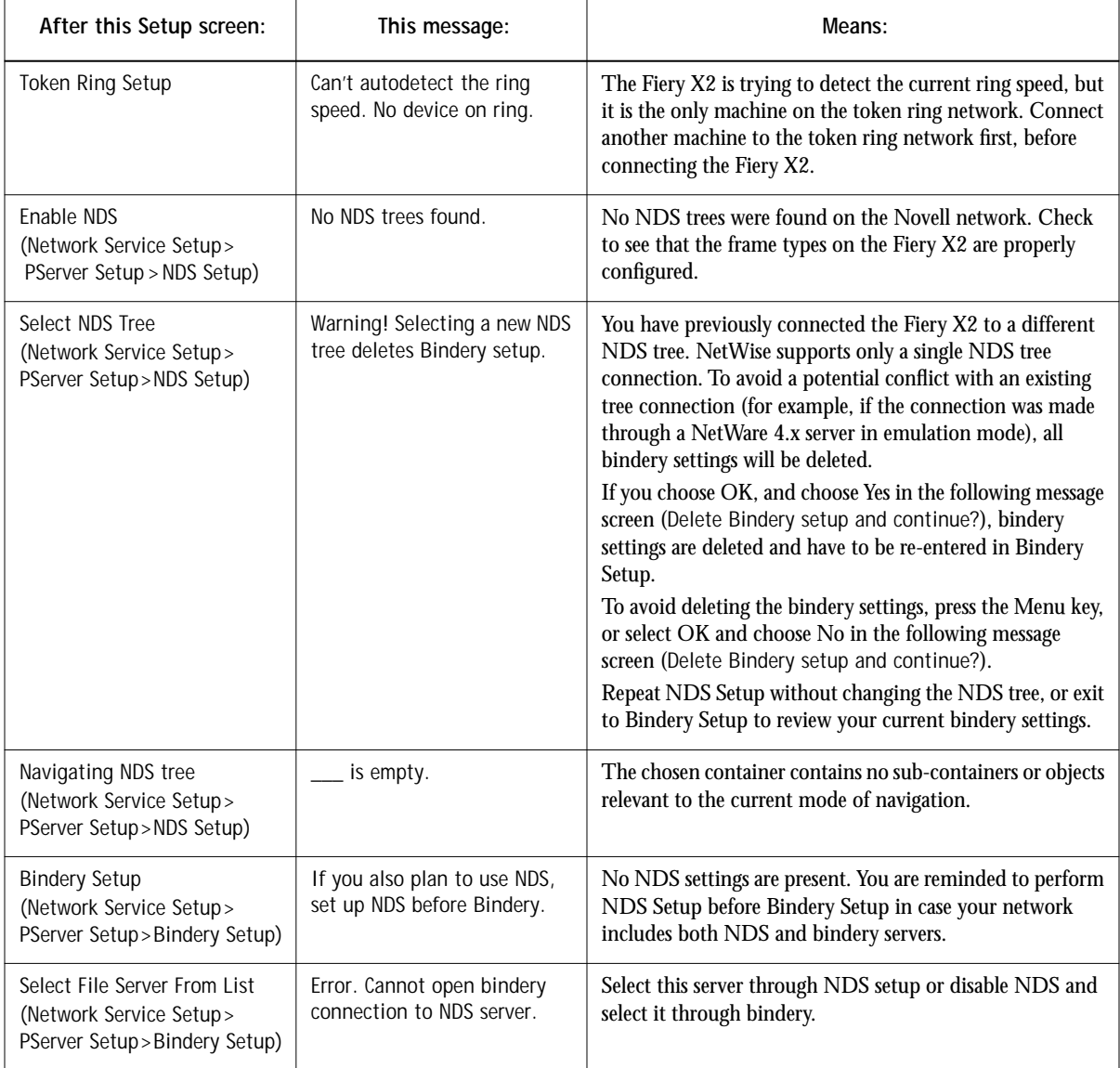

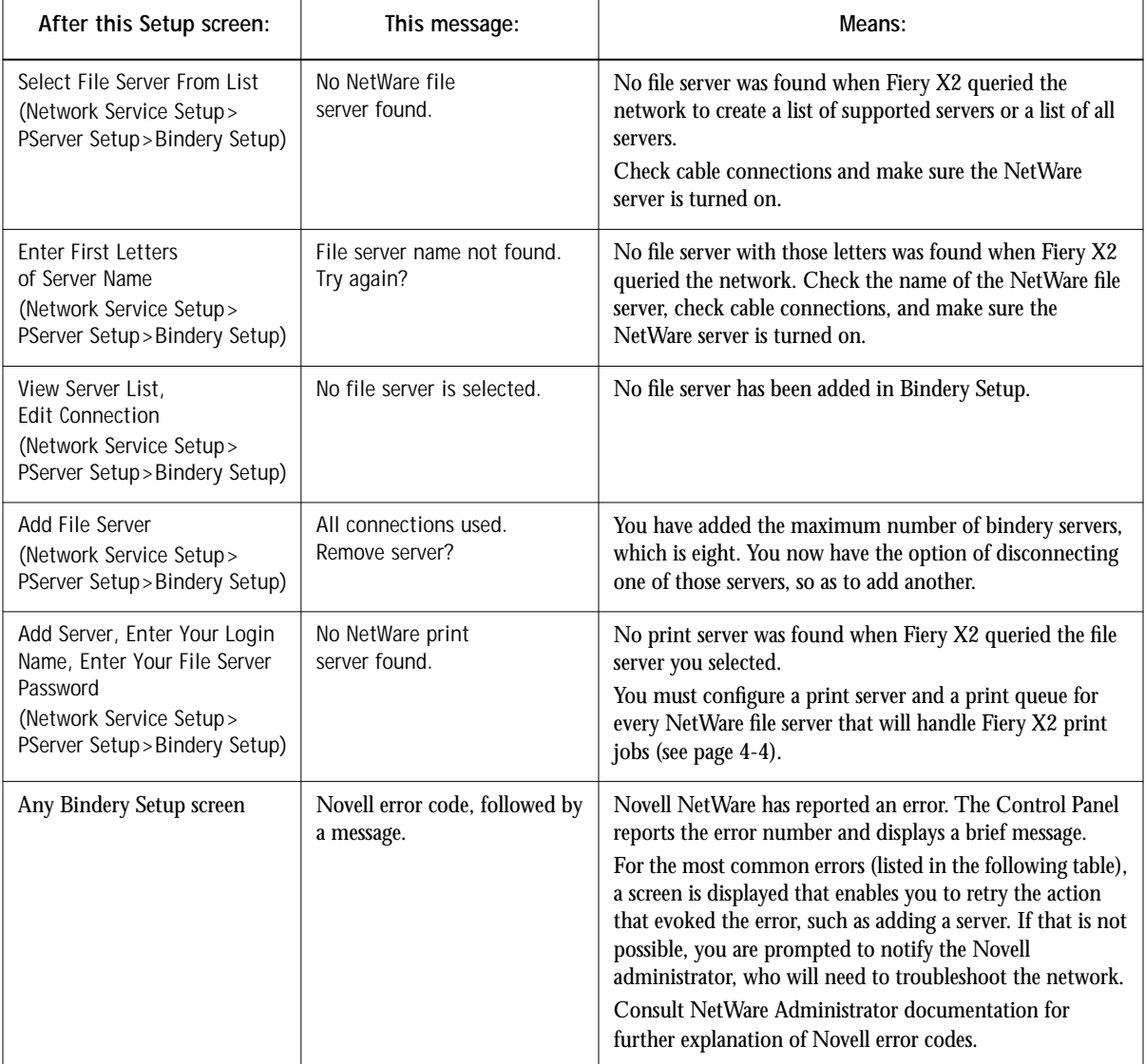
# <span id="page-144-0"></span>**5-7 5-7 Troubleshooting the Fiery X2**

In Network Setup, when you are configuring your IPX (Novell) connection, the Fiery X2 queries the network for Novell file servers and trees, and attaches to them temporarily. If a guest login is enabled, it will be used. If not, you'll be prompted to log in from the Fiery X2 Control Panel.

If the selected NetWare file server or tree does not have a guest account, or if the guest account has expired or has been disabled by the NetWare supervisor, you will be prompted to notify the IPX (Novell) administrator. In that case, you (or the supervisor) have two options:

- Enable a guest account on the NetWare server or tree for the purpose of setup.
- Log in with a different account. At the ENTER LOGIN NAME screen, change the default name (guest) to supervisor or enter another valid login name. When you are prompted for a password, enter the correct password for the account you named.

For any Novell error, make sure:

- Your IPX (Novell) network is connected to the Fiery X2.
- The NetWare server you are trying to access is running.
- The Novell network has been configured with at least one print server and queue for the Fiery X2.
- You have the appropriate permissions and login information, including username and password, if necessary.
- The Fiery X2 is configured with the correct frame types for communication with the desired Novell servers.

## **Novell error messages**

<span id="page-145-0"></span>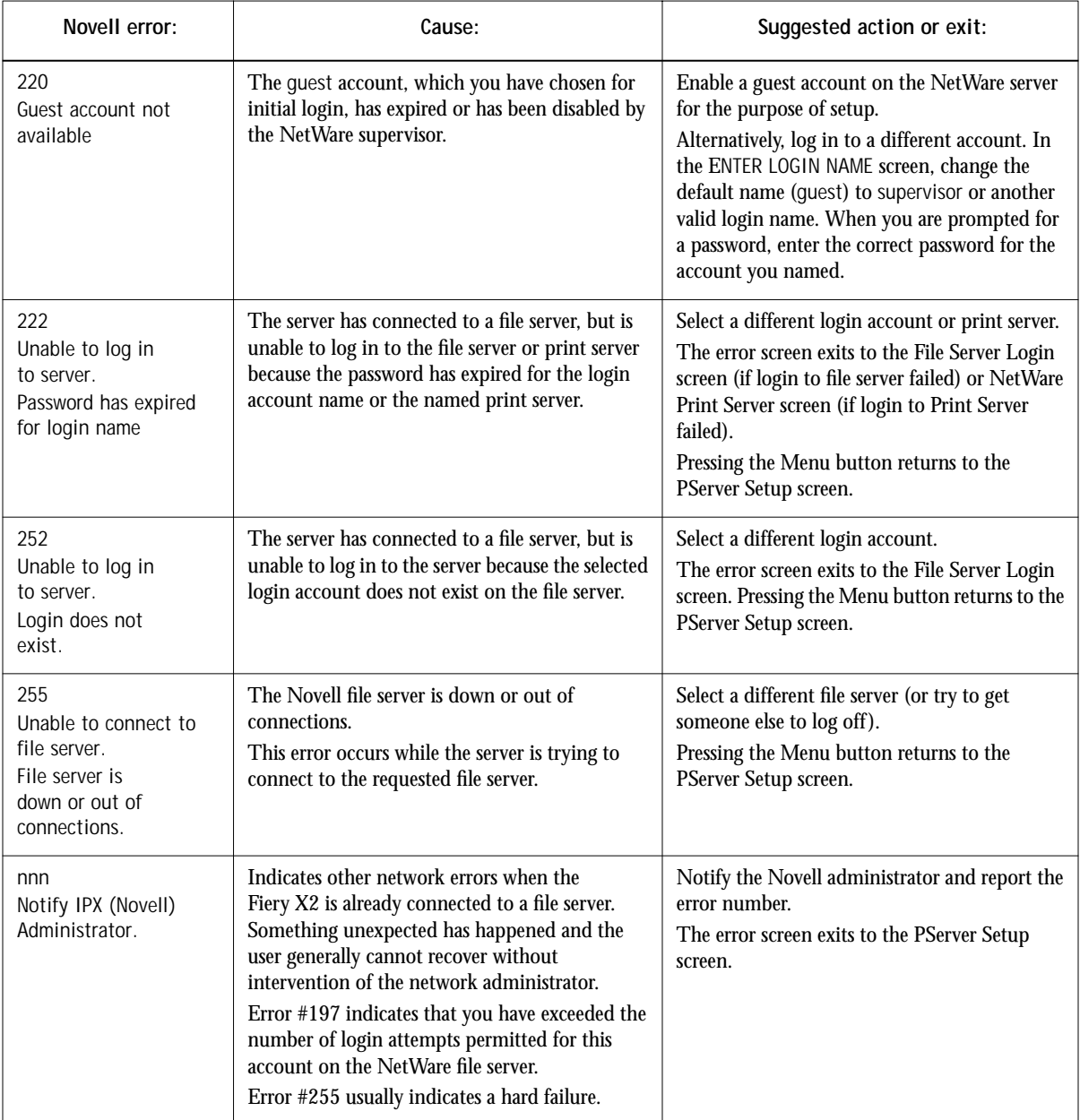

### <span id="page-146-0"></span>**Runtime error messages**

For canceling jobs, calibration alerts, and error messages related to printing and calibration, see the *User Guide*.

#### **Check power and cable**

This message indicates that the interface cable between the Fiery X2 and the copier is not connected, or a print job is ready but the copier is not turned on.

See the *User Guide* for additional runtime error messages, including copier alerts to load media in trays or cassettes, and a Disk Full message. These messages are reported by the Control Panel and Fiery WebSpooler.

PostScript error reporting can be turned on as a print option from Mac OS applications that use a PostScript Level 2 or PostScript 3 driver or by setting the PS Setup option Print to PS error to Yes.

#### **Printer not found—TCP/IP or IPX networks**

Most failures to find a printer on the network are due to conflicting or missing name or address settings for the Fiery X2. You must enter particular names in certain places. The required names are:

• TCP/IP host name (also known as the DNS name), which is defined by your organization. In this manual colorsvr. is used

Enter the host name as the Server Name on the Control Panel.

• Remote printer (internal machine) name:

print hold

You must reconfigure one of the Fiery utilities on each workstation if you change the DNS name (also known as the TCP/IP host name) of the Fiery X2.

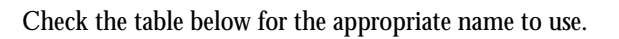

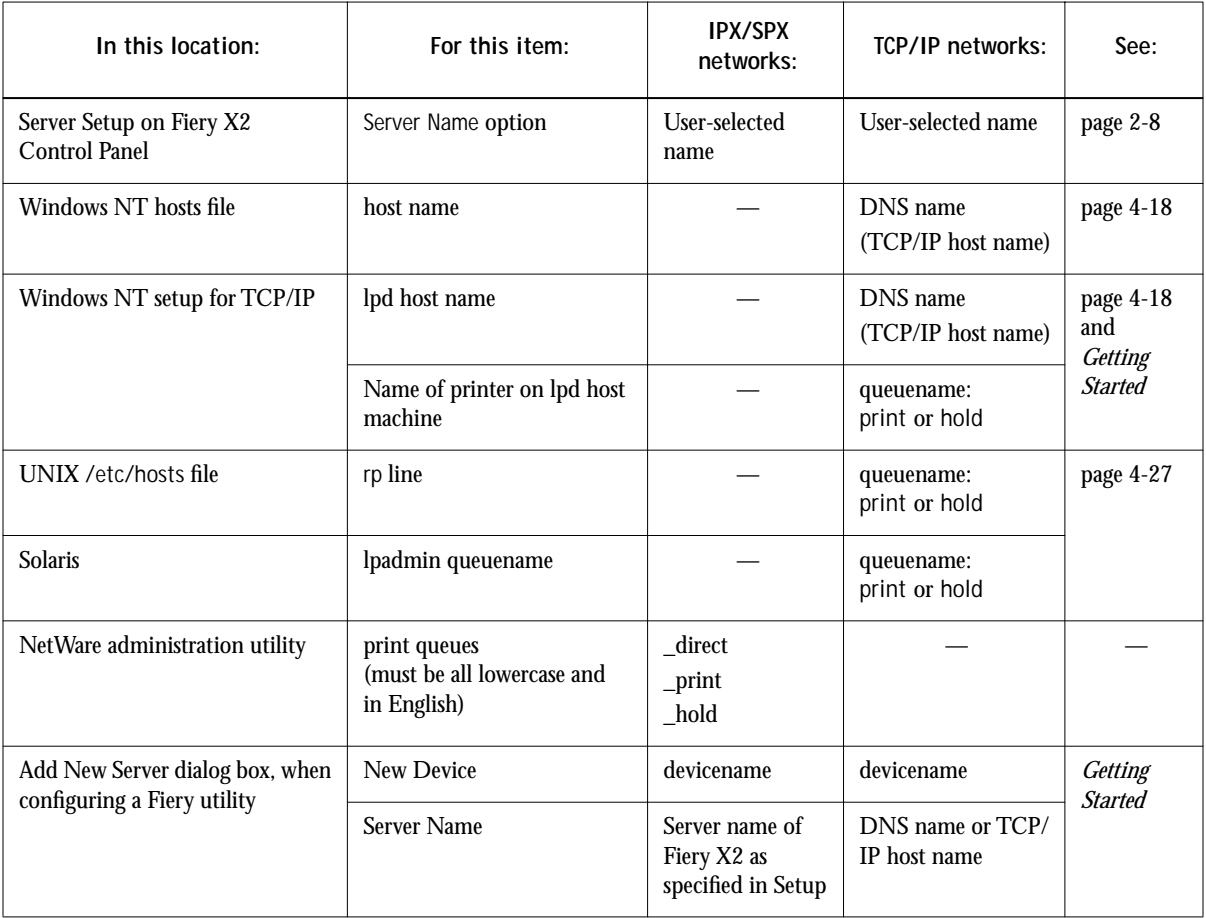

# <span id="page-148-0"></span>**5-11 5-11 Troubleshooting the Fiery X2**

#### **Cannot connect to Fiery X2 with Fiery client utilities**

If clients cannot connect to the Fiery X2, check the following:

• Fiery X2 Setup—the appropriate network protocol must be enabled, with the correct parameters (for example, for TCP/IP, the IP address, etc.; for IPX/SPX, a correct frame type setting).

Verify that in IPX/SPX Setup the IPX network protocol has bound to all the frame types in use by the NetWare servers that handle Fiery X2 print jobs.

You can check these settings quickly by printing a Configuration Page.

• On the client workstation—the appropriate network protocol(s) must be loaded, and your Windows directory should contain a configured Efinl.ini file.

# <span id="page-150-0"></span>**A**<sup>1</sup> **A-1 Token Ring Network Option**

# **Appendix A: Token Ring Network Option**

Token Ring is an alternative network architecture to Ethernet architecture. Token Ring networks offer a high resistance to failure and are commonly used in large or hightraffic network installations.

Token Ring networks operate by passing a network token around the electronic equivalent of a ring. The token is a data packet that circulates from one network node to another, controlling access to the network. In practice, each workstation is connected to a port on one or more media attachment units (MAUs) which act as network hubs for the ring connection.

This appendix describes the Token Ring option and Token Ring cable connections, and refers you to the remaining configuration that's required for printing to the Fiery X2.

# **Fiery X2 Token Ring option**

Fiery X2 system software supports Token Ring networks that use IPX and TCP/IP protocols. To use the Fiery X2 with a Token Ring network, an optional EFI Token Ring network interface card must be installed in the Fiery X2 chassis.

## **Connecting Token Ring hardware**

The service/support center that installs the Fiery X2 usually installs the Token Ring option at the same time, and configures the Fiery X2 to enable printing.

The Token Ring option uses the EFI Token Ring card. Software drivers for the card are included in the Fiery X2 system software.

# <span id="page-151-0"></span>**A A-2 Token Ring Network Option**

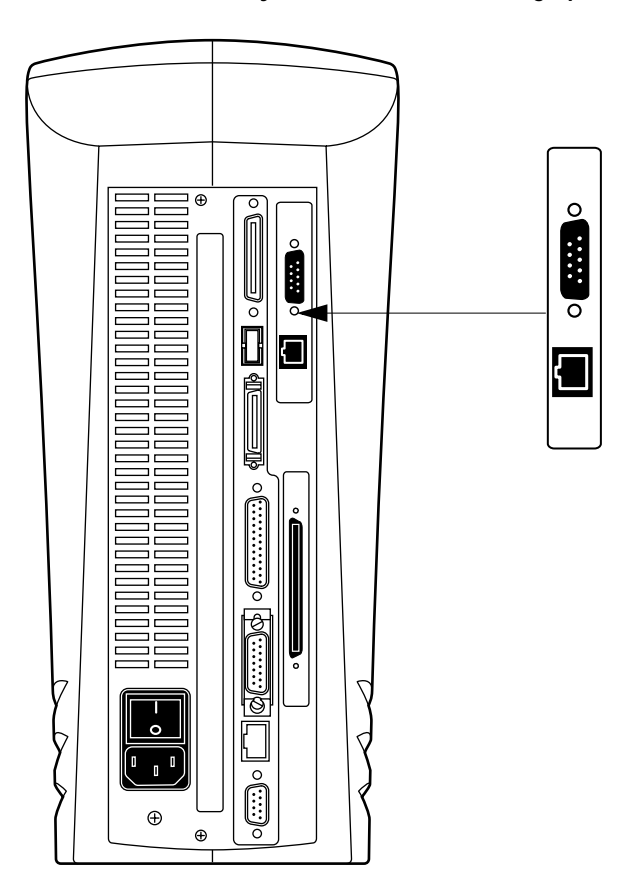

**Back view of the Fiery X2 with the Token Ring option installed**

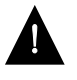

Turn off the Fiery X2 before connecting it to any network device.

**NOTE:** Do not attach cable to both Token Ring connectors.

**TO CONNECT UTP (UNSHIELDED TWISTED PAIR) CABLE TO THE FIERY X2:**

**• With the Fiery X2 turned off, connect cable from the Token Ring MAU to the Fiery X2 Token Ring card.** 

Configure the NetWare, Windows NT, or UNIX server to print to the Fiery X2 (see the next two sections). Then proceed to [page 2-2](#page-37-0) for Fiery X2 Setup.

<span id="page-152-0"></span>**TO CONNECT STP (SHIELDED TWISTED PAIR) CABLE TO THE FIERY X2:**

**• With the Fiery X2 turned off, connect STP cable from the Token Ring MAU to the DB-9 STP connector on the Token Ring card.**

Configure the NetWare, Windows NT, or UNIX server to print to the Fiery X2 (see the next two sections). Then, proceed to [page 2-2](#page-37-0) for Fiery X2 Setup.

# **IPX/SPX installations**

If your network uses IPX/SPX protocols with Token Ring, configure at least one printer, a Fiery X2 Print Server and a Fiery X2 Print Queue on the NetWare server as described in ["Configuring a NetWare server for printing" on page 4-4. Yo](#page-111-0)u can configure up to eight bindery servers and one NDS tree connection to the Fiery X2. This total is the same whether the Fiery X2 is connected by Token Ring, by Ethernet, or by both. For more information, see ["Setting up an NDS connection" on page 4-6.](#page-113-0)

# **TCP/IP installations**

If your network uses TCP/IP protocols with Token Ring, configure a printer and a Fiery X2 queue on a Windows NT server (see ["Configuring a Windows NT 4.0 server](#page-126-0)  [to support the Fiery X2" on page 4-19](#page-126-0)), or on a UNIX server (se[e "Setting up the](#page-135-0)  [Fiery X2 on TCP/IP networks" on page 4-28\).](#page-135-0)

# **Setting up Token Ring on the Fiery X2**

Token Ring Setup on the Control Panel is similar to Ethernet Setup. From Network Setup, perform Port Setup, Protocol Setup, and Service Setup. The setups you need are summarized in the table on [page 2-11.](#page-46-0)

**NOTE:** Connect the Token Ring cable before doing Fiery X2 Network Setup, so that the Token Ring card can configure itself properly.

# **Setting up NetWare Windows clients**

Client setup is exactly the same as for IPX clients using Ethernet. See "[Setting up](#page-123-0)  [NetWare Windows clients for printing" on page 4-16 fo](#page-123-0)r details.

# **Index**

#### **Numerics**

[100BaseT 1-12,](#page-31-0) [1-14](#page-33-0) [100BaseT connector 1-12](#page-31-0) [10Base2 1-12](#page-31-0) [10Base5 1-12](#page-31-0) [10BaseT 1-12,](#page-31-0) [1-14](#page-33-0) [8-pin RJ-45 connector 1-12](#page-31-0)

## **A**

[access level scenarios xviii](#page-17-0) [access to network and software xiv](#page-13-0) accessing Setup [from Control Panel 2-3 to](#page-38-0) [2-5](#page-40-0) [remotely 3-1](#page-86-0) [Add File Server, Bindery Setup 2-29](#page-64-0) [explained 2-28](#page-63-0) [Add Server \(search list\), Bindery Setup 2-29](#page-64-0) administrator [features of color server 2-42](#page-77-0) [functions 5-1 to](#page-138-0) [5-2](#page-139-0) [installing the color server 1-2](#page-21-0) [managing print jobs 5-1](#page-138-0) [password 2-42,](#page-77-0) [2-47](#page-82-0) [setting system access levels xiv](#page-13-0) [Administrator password xvi,](#page-15-0) [3-5](#page-90-0) [changing from Control Panel 2-47](#page-82-0) [for setting the WebLink](#page-16-0)  [destination xvii,](#page-16-0) [2-49](#page-84-0) [privileges xvi](#page-15-0) [removing 3-4,](#page-89-0) [3-5](#page-90-0) [setting 3-4](#page-89-0) [Allow Courier Substitution](#page-74-0)  [option 2-39,](#page-74-0) [3-19](#page-104-0) [AppleTalk 1-5](#page-24-0) [network diagram 1-5](#page-24-0) [protocol setup 2-15](#page-50-0) [supported on Ethernet only 1-4](#page-23-0) [with Windows NT 4-17](#page-124-0)

[AppleTalk Setup, Control Panel 2-15](#page-50-0) [summary 2-11](#page-46-0) [AppleTalk Zone 2-15,](#page-50-0) [3-10](#page-95-0) [Apply/Overwrite Calibration option 2-46](#page-81-0) [AUI \(Attachment Unit Interface\) 1-12](#page-31-0) [Auto Clear Job Log Every 55 Jobs](#page-78-0)  [option 2-43,](#page-78-0) [3-5](#page-90-0) [Auto Print Job Log Every 55 Jobs](#page-78-0)  [option 2-43,](#page-78-0) [3-5](#page-90-0)

### **B**

[binary data, printing via parallel](#page-50-0)  [port 2-15,](#page-50-0) [3-7](#page-92-0) Bindery [emulation mode 3-12](#page-97-0) [setting up context 4-9 to](#page-116-0) [4-16](#page-123-0) Bindery file server [connecting 2-29](#page-64-0) [defined 4-1](#page-108-0) [Bindery Services 2-21](#page-56-0) [Bindery Setup 2-24,](#page-59-0) [3-12](#page-97-0) [on the server 2-28 to](#page-63-0) [2-32,](#page-67-0) [3-14](#page-99-0) [options 2-28,](#page-63-0) [3-14](#page-99-0) [requirements 2-28,](#page-63-0) [3-14](#page-99-0) [Black Overprint option 2-41,](#page-76-0) [3-20](#page-105-0) [BNC connector 1-14](#page-33-0) [bypass tray 3-20](#page-105-0)

# **C**

[cables, Token Ring option A-2](#page-151-0) [calibration xiii,](#page-12-0) [2-42,](#page-77-0) [2-44 to](#page-79-0) [2-47](#page-82-0) [applying 2-46](#page-81-0) [AutoCal 2-44](#page-79-0) [canceling 2-45](#page-80-0) [copier glass 2-44 to](#page-79-0) [2-46](#page-81-0) [exiting 2-47](#page-82-0) [options 2-45](#page-80-0) [preparing for 2-44](#page-79-0)

[removing 2-47](#page-82-0) [selecting target for 2-45](#page-80-0) [canceling Setup changes 2-8](#page-43-0) [Change Password option 2-42,](#page-77-0) [2-47](#page-82-0) changing [Administrator password 2-47](#page-82-0) [Bindery connection 2-31](#page-66-0) [host name or DNS name 5-9](#page-146-0) [Novell print server, Bindery 2-28,](#page-63-0) [2-31](#page-66-0) [character set used on Control Panel 2-9](#page-44-0) characters [allowed in remote Windows Printing](#page-101-0)  Service Setup 3-16 [Choose File Server for editing Bindery](#page-66-0)  connection 2-31 Chooser [AppleTalk 2-8](#page-43-0) [choosing a Bindery Server to connect 2-29](#page-64-0) [Clear Frame Types, IPX/SPX Setup 2-20](#page-55-0) [Clear Server option 2-42,](#page-77-0) [2-48](#page-83-0) [clearing the Job Log 2-43](#page-78-0) [client setup for Token Ring A-3](#page-152-0) clients, setting up  $1-2$ ,  $4-17$  to  $4-23$ [CMYK printing by default 2-38](#page-73-0) CMYK Simulation [Custom 2-41](#page-76-0) [described xiii](#page-12-0) [DIC 2-41](#page-76-0) [Euroscale 2-41](#page-76-0) [Full 2-41](#page-76-0) [Quick 2-41](#page-76-0) [SWOP-Coated 2-41](#page-76-0) [Color and Paper Setup tab 3-18](#page-103-0) [color mode 3-19](#page-104-0) [Color Mode option 2-38](#page-73-0) color server [back view showing connectors 1-13](#page-32-0) [back view with Token Ring option](#page-151-0)  installed A-2 [Control Panel 2-2](#page-37-0) [Direct connection 2-34](#page-69-0)

[display window 2-3](#page-38-0) [maintaining and improving](#page-139-0)  performance 5-2 [network installation summary 1-3](#page-22-0) [parallel connector 1-13](#page-32-0) [power switch 1-13](#page-32-0) printer interface connector 1-13 [Setup,](#page-37-0) *see* Setup [Color Setup 2-2,](#page-37-0) [2-40 to](#page-75-0) [2-42](#page-77-0) [Compression option 2-38,](#page-73-0) [3-19](#page-104-0) [Configuration page 5-11](#page-148-0) [printing from Control Panel 2-48](#page-83-0) [configuring color server 2-1 to](#page-36-0) [2-48](#page-83-0) [preparing for 1-11](#page-30-0) [remotely 3-1 to](#page-86-0) [3-20](#page-105-0) configuring network clients [NetWare 4-16](#page-123-0) [Windows NT 4-23](#page-130-0) configuring network servers [NetWare 4-2,](#page-109-0) [4-4 to](#page-111-0) [4-15](#page-122-0) [Windows NT 4-19](#page-126-0) [connected Novell servers, Bindery 2-31](#page-66-0) connecting [copier interface cable 1-11](#page-30-0) [network cable 1-12 to](#page-31-0) [1-14](#page-33-0) [parallel cable 1-15](#page-34-0) [to a Bindery file server 2-29,](#page-64-0) [2-30](#page-65-0) [to multiple Bindery file servers 2-28](#page-63-0) [to multiple Bindery servers 2-29](#page-64-0) [Token Ring cable A-2](#page-151-0) [connections published 2-34](#page-69-0) [control levels xviii](#page-17-0) [scenarios xviii](#page-17-0) [setting xiv](#page-13-0) [Control Panel 2-2,](#page-37-0) [2-3](#page-38-0) [accessing calibration 2-42](#page-77-0) [accessing Setup 2-3 to](#page-38-0) [2-5](#page-40-0) [Change Password option 2-42](#page-77-0) [Clear Server option 2-42](#page-77-0) [help map,](#page-40-0) *see* Control Panel Map [illustrated 2-3](#page-38-0)

[illustrated Setup examples 2-7](#page-42-0) [initial Setup from 2-1](#page-36-0) [Job Log Setup option 2-42](#page-77-0) [Network Setup 2-10](#page-45-0) [Printer Setup 2-36](#page-71-0) [PS \(PostScript\) Setup 2-38](#page-73-0) [Server Setup 2-8](#page-43-0) [Setup interface](#page-40-0) [Control Panel Map 2-5](#page-40-0) [Convert Paper Sizes option 2-39,](#page-74-0) [3-19](#page-104-0) [copier interface cable 1-11](#page-30-0) [Courier font, allowing substitution](#page-74-0)  [with 2-39,](#page-74-0) [3-19](#page-104-0) [cover page, printing at end of job 2-39](#page-74-0) [custom simulation 2-41](#page-76-0)

#### **D**

[date, setting 2-9](#page-44-0) [Default Paper Sizes option 2-38,](#page-73-0) [3-19](#page-104-0) [delete symbol, in Setup display 2-6](#page-41-0) [destination, WebLink xvii](#page-16-0) [setting 2-49](#page-84-0) [diagrams of network setup 1-4 to](#page-23-0) [1-10](#page-29-0) [DIC simulation 2-41](#page-76-0) [Direct connection xv](#page-14-0) [jobs 2-34](#page-69-0) [publishing 2-36](#page-71-0) [required for downloading fonts xv](#page-14-0) [disconnecting a Bindery file](#page-63-0)  [server 2-28,](#page-63-0) [2-32](#page-67-0) [disk space 5-3](#page-140-0) [DNS \(Domain Name Services\) 4-18,](#page-125-0) [4-21](#page-128-0) [name 5-9](#page-146-0) downloading fonts [Direct connection requirement xv](#page-14-0)

#### **E**

[Edit Connection, Bindery Setup 2-31](#page-66-0) [explained 2-28](#page-63-0) [Enable AppleTalk option 2-15,](#page-50-0) [3-10](#page-95-0) [Enable Direct Connection option 3-17](#page-102-0)

[Enable Ethernet option 2-13,](#page-48-0) [3-7](#page-92-0) [Enable LPD option 2-22,](#page-57-0) [3-16](#page-101-0) [Enable NDS option 2-24,](#page-59-0) [3-12](#page-97-0) [Enable Parallel Port option 2-14,](#page-49-0) [3-7](#page-92-0) [Enable Print Queue option 3-18](#page-103-0) [Enable Printed Queue option 2-9,](#page-44-0) [3-3](#page-88-0) [Enable PServer option 2-24](#page-59-0) [Enable Sorter as Default option 3-20](#page-105-0) [Enable Source Routing option 2-14,](#page-49-0) [3-7](#page-92-0) [Enable TCP/IP for Ethernet](#page-51-0)  [option 2-16,](#page-51-0) [3-9](#page-94-0) [Enable TCP/IP for Token Ring](#page-53-0)  [option 2-18,](#page-53-0) [3-9](#page-94-0) [Enable Token Ring option 2-13,](#page-48-0) [3-7](#page-92-0) [Enable Web Services](#page-58-0)  [option 2-23,](#page-58-0) [3-16,](#page-101-0) [3-18](#page-103-0) [Enable Windows Printing option 3-16](#page-101-0) enabling [client utilities 2-16,](#page-51-0) [2-18](#page-53-0) [Fiery WebTools 2-23,](#page-58-0) [3-16](#page-101-0) [end-of-file \(EOF\) character, parallel](#page-50-0)  [communication 2-15,](#page-50-0) [3-7](#page-92-0) [Enter First Letters of Server Name \(search](#page-64-0)  option), Bindery Setup 2-29 [Enter Your File Server Password, Bindery](#page-65-0)  Setup 2-30 [Enter Your Login Name, Bindery](#page-65-0)  Setup 2-30 [Enter Your Print Server Password, Bindery](#page-65-0)  [Setup 2-30,](#page-65-0) [2-31](#page-66-0) [error messages 2-39,](#page-74-0) [5-4 to](#page-141-0) [5-8](#page-145-0) ["No AppleTalk zone found" 2-15,](#page-50-0) [3-10](#page-95-0) [during Setup 5-4](#page-141-0) [during startup 5-6](#page-143-0) [NetWare 5-6](#page-143-0) [runtime 5-9](#page-146-0) [Ethernet 1-12](#page-31-0) [attaching cables if Token Ring option](#page-32-0)  installed 1-13 [connecting cable 1-12 to](#page-31-0) [1-14](#page-33-0) [frame types 2-20](#page-38-0)

[network 4-2](#page-109-0) [Port Setup 2-13,](#page-48-0) [3-7](#page-92-0) [protocols supported 1-4](#page-23-0) [Ethernet Setup from Control Panel 2-12](#page-47-0) [Ethernet Speed 2-13](#page-48-0) [for Token Ring A-3](#page-152-0) [for using client utilities 4-24](#page-131-0) [in Port Setup 2-13](#page-48-0) [in Protocol Setup 2-16](#page-51-0) [Ethernet Speed option 2-13](#page-48-0) [Euroscale simulation 2-41](#page-76-0) [Exit Bindery Setup 2-32](#page-67-0) [explained 2-28](#page-63-0) [Exit Calibration option 2-47](#page-82-0) [exiting Setup, Control Panel 2-8,](#page-43-0) [2-48](#page-83-0)

#### **F**

[Fiery Downloader 4-2](#page-109-0) [Fiery Print Calibrator 4-2](#page-109-0) [Fiery Scan 4-2](#page-109-0) [Fiery Spooler 2-35,](#page-70-0) [4-2](#page-109-0) [Fiery utilities,](#page-12-0) *see* utilities [Fiery WebLink xvii](#page-16-0) [destination xvii](#page-16-0) [setting the destination 2-49](#page-84-0) [Fiery WebSpooler 2-35](#page-70-0) [deleting jobs with 2-48](#page-83-0) [described xvii](#page-16-0) [Guest privileges xvi](#page-15-0) [printing Job Log 2-43](#page-78-0) [reprinting jobs in Printed](#page-44-0)  [queue 2-9,](#page-44-0) [2-35](#page-70-0) [Fiery WebTools xvi,](#page-15-0) [4-25 to](#page-132-0) [4-26](#page-133-0) [accessing 4-26](#page-133-0) [enabling 2-23,](#page-58-0) [3-9,](#page-94-0) [3-16](#page-101-0) [Installer xvii](#page-16-0) [overview xiii](#page-12-0) [setting up 4-26](#page-133-0) [Status xvii](#page-16-0) [File Server Login option, Bindery 2-30](#page-65-0) [File Server Password \(Bindery\) 2-30](#page-65-0)

[file types and parallel port setup 2-15,](#page-50-0) [3-7](#page-92-0) [font substitution 2-39](#page-74-0) frame types supported [IPX/SPX 2-20](#page-55-0) [TCP/IP and AppleTalk 2-20](#page-55-0) [From List option \(adding a file server\) 2-29](#page-64-0)

## **G**

[gateway address, setting 2-19,](#page-54-0) [3-10](#page-95-0) [Gateway Setup 2-18](#page-53-0) [in TCP/IP Setup 2-19](#page-54-0) [guest account \(Novell\) 5-7](#page-144-0) guest login (Novell) [in Bindery Setup 2-29](#page-64-0) [in Network Setup 5-7](#page-144-0) [Guest privileges \(no password\) for](#page-15-0)  WebSpooler xvi

#### **H**

[Hold queue xv,](#page-14-0) [2-35,](#page-70-0) [2-37](#page-72-0) [host name 4-18,](#page-125-0) [4-19,](#page-126-0) [4-21,](#page-128-0) [5-9](#page-146-0) [database 4-18](#page-125-0) [entering 4-21](#page-128-0) [HOSTS file 4-21](#page-128-0) [http protocol 3-15](#page-100-0)

## **I**

[Ignore EOF Character option 2-15,](#page-50-0) [3-7](#page-92-0) [improving color server performance 5-2](#page-139-0) [Installer WebTool,](#page-16-0) *see* Fiery WebTools installing [client utilities for Windows NT 4-24](#page-131-0) [client utilities for Windows 95 4-17](#page-124-0) [color server on network 1-2 to](#page-21-0) [1-11](#page-30-0) [tasks 1-2,](#page-21-0) [1-3](#page-22-0) Internet [accessing server with Fiery WebTools xvi](#page-15-0) [WebLink access 2-49](#page-84-0) intranet [accessing server with Fiery WebTools xvi](#page-15-0) [IP address 4-28](#page-135-0) [IP Address \(Setup option\) 3-9](#page-94-0)

[IP Address option 2-17,](#page-52-0) [2-18,](#page-53-0) [3-9](#page-94-0) [IPX \(Novell\) 4-1 to](#page-108-0) [4-17](#page-124-0) [Bindery file server,](#page-63-0)  [connecting 2-28,](#page-63-0) [3-14](#page-99-0) [client utilities 4-3](#page-110-0) [NDS \(NetWare Directory](#page-56-0)  [Services\) 2-21,](#page-56-0) [4-6 to](#page-113-0) [4-9](#page-116-0) [NetWare client setup 4-16](#page-123-0) [NetWare server setup 4-4 to](#page-111-0) [4-15](#page-122-0) [network diagram 1-6](#page-25-0) [overview of printing 4-3](#page-110-0) [selecting frame 3-10](#page-95-0) [Server utilities 4-17](#page-124-0) [setting bindery context 4-9 to](#page-116-0) [4-12](#page-119-0) [setting up printing 4-4 to](#page-111-0) [4-16](#page-123-0) [terms used to describe 2-28,](#page-63-0) [3-14](#page-99-0) [tips for experts 4-2](#page-109-0) IPX/SPX [installing with Token Ring A-3](#page-152-0) [protocol setup 2-20](#page-55-0) [selecting frame types 2-20](#page-55-0) [Setup 2-20](#page-55-0) [summary of Setup options 2-11](#page-46-0)

#### **J**

[Java to support Internet browser 4-26](#page-133-0) Job Log [clearing automatically 2-43](#page-78-0) [clearing jobs from 2-42,](#page-77-0) [2-48](#page-83-0) [default options 2-43](#page-78-0) [defined 2-43](#page-78-0) [printing automatically 2-43](#page-78-0) [setting the page size used 2-44,](#page-79-0) [3-6](#page-91-0) Setup [defined 2-2,](#page-37-0) [2-42](#page-77-0) [from Control Panel 2-43 to](#page-78-0) [2-44](#page-79-0) [remote 3-5](#page-90-0) [Jobs Saved in Printed Queue option 2-9,](#page-44-0) [3-3](#page-88-0)

#### **K**

[Kodak Gray Scale strip 2-46](#page-81-0)

# **L**

[loopback](#page-52-0)  [address 2-17,](#page-52-0) [2-18,](#page-53-0) [2-19,](#page-54-0) [3-9,](#page-94-0) [3-10](#page-95-0) [lpd \(TCP/IP\) 4-26](#page-133-0) [printing 2-34](#page-69-0) [setup summary 4-28 to](#page-135-0) [4-29](#page-136-0) [LPD Setup 2-22,](#page-57-0) [3-15](#page-100-0)

#### **M**

Mac OS computers [on AppleTalk network 1-5](#page-24-0) [with Windows NT 4-25](#page-132-0) [maintaining color server performance 5-2](#page-139-0) [Maximum Frame Size option, Token Ring](#page-48-0)  [Setup 2-13,](#page-48-0) [3-7](#page-92-0) [maximum server connections, Bindery 2-29](#page-64-0) [Measure Page option 2-46](#page-81-0) [measuring color density for calibration 2-46](#page-81-0) [media attachment unit \(MAU\) 1-12,](#page-31-0) [A-1](#page-150-0) [Menu button 2-8](#page-43-0) [messages,](#page-146-0) *see* error messages [Microsoft SMB protocol 3-15](#page-100-0) [multiple Bindery file servers,](#page-63-0)  [connecting 2-28,](#page-63-0) [3-14](#page-99-0)

### **N**

[naming the server 2-8,](#page-43-0) [5-9](#page-146-0) [NDS \(NetWare Directory](#page-56-0)  [Services\) 2-21,](#page-56-0) [4-6 to](#page-113-0) [4-9](#page-116-0) [defined 4-1](#page-108-0) [enabling 2-24,](#page-59-0) [3-12](#page-97-0) [print queue subtree 2-27](#page-62-0) [printing 4-6 to](#page-113-0) [4-9](#page-116-0) [Setup on the server 2-24 to](#page-59-0) [2-27,](#page-62-0) [3-11](#page-96-0)  [to](#page-96-0) [3-13](#page-98-0) [setup requirements 2-24](#page-59-0) [NDS Setup 2-24,](#page-59-0) [3-12](#page-97-0) NDS tree [browsing 2-24,](#page-59-0) [2-25,](#page-60-0) [3-12](#page-97-0) [browsing to print queue root 2-27](#page-62-0) [browsing to Print Server 2-26](#page-61-0)

[browsing to User Login object 2-25](#page-60-0) [connecting to color server xiii](#page-12-0) [password 2-25](#page-60-0) [selecting 3-13](#page-98-0) [user login need to browse 2-25](#page-60-0) [NETADMIN 4-5](#page-112-0) [NETBEUI 1-7](#page-26-0) **NetWare** [Bindery and NDS on the same](#page-59-0)  [network 2-24,](#page-59-0) [3-12](#page-97-0) [Bindery Services 2-21](#page-56-0) [Directory Services 2-21](#page-56-0) [error messages 5-6,](#page-143-0) [5-8](#page-145-0) [NDS \(NetWare Directory Services\) 4-6](#page-113-0)  [to](#page-113-0) [4-9](#page-116-0) [print server poll interval 2-33](#page-68-0) [setting up server 4-12 to](#page-119-0) [4-15](#page-122-0) [NetWare 4.x bindery context 4-9](#page-116-0) NetWare File Server, Bindery [connecting 2-28,](#page-63-0) [2-29,](#page-64-0) [3-14](#page-99-0) [finding available servers 2-29](#page-64-0) [in PCONSOLE 4-12](#page-119-0) [maximum number supported xiii](#page-12-0) [removing connection 2-32](#page-67-0) [selecting for editing 2-31](#page-66-0) [setting up more than one 2-28,](#page-63-0) [3-14](#page-99-0) [NetWare Print Console 4-12](#page-119-0) [NetWare Print Server poll interval 2-33](#page-68-0) [NetWare Print Server, Bindery 2-30,](#page-65-0) [2-31](#page-66-0) [changing the selection 2-28](#page-63-0) [connecting 2-30,](#page-65-0) [2-31](#page-66-0) [creating in PCONSOLE 4-13](#page-120-0) [editing your choice 2-31](#page-66-0) [password 2-30](#page-65-0) [NetWare Queue 4-14](#page-121-0) [NetWare Server Poll Interval in](#page-68-0)  Seconds 2-33 [NetWise, supported networking](#page-108-0)  environments 4-1

network [AppleTalk 1-5](#page-24-0) [cable 1-11](#page-30-0) [installation diagrams 1-2 to](#page-21-0) [1-11](#page-30-0) [installation summary 1-3](#page-22-0) [IPX \(Novell\) 1-3,](#page-22-0) [1-4,](#page-23-0) [1-6](#page-25-0) [lpd \(TCP/IP\) 1-3,](#page-22-0) [1-4,](#page-23-0) [1-9](#page-28-0) [protocols supported 1-1](#page-20-0) [setting up server 2-1](#page-36-0) [using multiple protocols 1-4](#page-23-0) [with Windows NT 1-7](#page-26-0) Network Setup [defined 2-2](#page-37-0) [exiting 2-12](#page-47-0) [from Control Panel 2-10 to](#page-45-0) [2-33](#page-68-0) [options 2-10,](#page-45-0) [2-12](#page-47-0) [part of initial Setup 3-1](#page-86-0) [remote 3-6 to](#page-91-0) [3-16](#page-101-0) [troubleshooting 5-7](#page-144-0) [with Token Ring option A-3](#page-152-0) [New Password option 2-47](#page-82-0) [Novell networks, setting up on the Control](#page-59-0)  Panel 2-24 [Novell,](#page-59-0) *see* NetWare

#### **O**

[Operator password xvi](#page-15-0) [privileges xvi](#page-15-0) [removing 3-4,](#page-89-0) [3-5](#page-90-0) [overwriting calibration 2-46](#page-81-0)

#### **P**

[page order 3-19](#page-104-0) [Page Order option 2-38](#page-73-0) [paper size used by default 2-38](#page-73-0) [Parallel Connection option 2-37,](#page-72-0) [3-18](#page-103-0) parallel port [cable 1-15](#page-34-0) [connecting 1-15](#page-34-0) [connector 1-12](#page-31-0) [diagram](#page-29-0)[1-10](#page-29-0)

[Parallel Port Setup from Control](#page-47-0)  [Panel 2-12,](#page-47-0) [2-14,](#page-49-0) [2-15](#page-50-0) [options 2-14,](#page-49-0) [2-15](#page-50-0) [Parallel Port Setup, remote 3-7](#page-92-0) [timeout setting 3-7](#page-92-0) [Parallel Port, summary of Setup 2-11](#page-46-0) [Password tab 3-4](#page-89-0) passwords [Administrator privileges xvi](#page-15-0) [Administrator, changing or setting 2-47](#page-82-0) [Bindery print server 2-30](#page-65-0) [changing 2-42,](#page-77-0) [2-47](#page-82-0) [creating 2-42,](#page-77-0) [2-47,](#page-82-0) [3-4,](#page-89-0) [3-5](#page-90-0) [Fiery WebTools xvii](#page-16-0) [for WebLink destination xvii](#page-16-0) [Guest \(no password\) for WebSpooler xvi](#page-15-0) [NDS Tree 2-25](#page-60-0) [Novell file server, Bindery 2-30](#page-65-0) [Operator privileges xvi](#page-15-0) [Print Server 2-26,](#page-61-0) [3-13](#page-98-0) [removing 3-4,](#page-89-0) [3-5](#page-90-0) [setting xvi](#page-15-0) [verifying 2-47,](#page-82-0) [3-4,](#page-89-0) [3-5](#page-90-0) PC compatibles [on IPX \(Novell\) network 1-6](#page-25-0) [on TCP/IP network 1-9](#page-28-0) [PCONSOLE utility 2-30](#page-65-0) [peer to peer printing,](#page-100-0) *see* Windows (SMB) printing [platforms supporting utilities xiii](#page-12-0) [polling interval for NetWare print jobs 2-33](#page-68-0) [Port Setup A-3](#page-152-0) [configuring 3-6](#page-91-0) [options 2-13,](#page-48-0) [2-14](#page-49-0) [Port Setup from Control Panel 2-12](#page-47-0) [Ethernet Setup 2-13](#page-48-0) [Token Ring Setup 2-13](#page-48-0) [Port Timeout in Seconds option 2-14,](#page-49-0) [3-7](#page-92-0) [portable computers 1-15](#page-34-0) [PostScript error 2-39](#page-74-0) [PostScript files, printing 2-15,](#page-50-0) [3-7](#page-92-0)

[PostScript Setup 2-2](#page-37-0) [Print Comparison Page option 2-46](#page-81-0) [Print Cover Page option 2-39,](#page-74-0) [3-19](#page-104-0) [Print Measurement Page option 2-46](#page-81-0) [Print queue xv,](#page-14-0) [2-9,](#page-44-0) [2-35,](#page-70-0) [2-37](#page-72-0) [print queues 2-9,](#page-44-0) [2-35](#page-70-0) [color server 2-35](#page-70-0) [NDS 2-27](#page-62-0) [NetWare server 4-14](#page-121-0) [NetWare server \(Bindery\) 2-29](#page-64-0) [server 2-35,](#page-70-0) [2-37](#page-72-0) [Print Server password 2-26](#page-61-0) [Print Start Page option 2-9,](#page-44-0) [3-3](#page-88-0) [Print to PS Error option 2-39,](#page-74-0) [3-19,](#page-104-0) [5-9](#page-146-0) [Printed queue 2-9,](#page-44-0) [2-35](#page-70-0) [printer connection failure 5-9](#page-146-0) [Printer Model option 2-36](#page-71-0) [printer not found 5-9](#page-146-0) [printer not in Chooser 5-9](#page-146-0) [Printer Setup 2-36](#page-71-0) [defined 2-2](#page-37-0) [from Control Panel 2-36](#page-71-0) [options 3-17](#page-102-0) [part of initial Setup 3-1](#page-86-0) [Printer Setup tab 3-17](#page-102-0) [Printer Type option 3-17](#page-102-0) printing [CMYK by default 2-38](#page-73-0) [color page for calibration 2-46](#page-81-0) [Configuration page from Control](#page-83-0)  Panel 2-48 [connections and queues 2-34,](#page-69-0) [2-36](#page-71-0) [connections, described xv](#page-14-0) [cover page for each job 2-39](#page-74-0) [directly to parallel port 2-14,](#page-49-0) [3-7](#page-92-0) [Job Log automatically 2-43](#page-78-0) [PostScript files 2-15,](#page-50-0) [3-7](#page-92-0) [publishing connections for 2-34](#page-69-0) [reprinting previously printed jobs 2-35](#page-70-0) [start page at startup 2-9](#page-44-0) [printing connections xv](#page-14-0)

[problems,](#page-148-0) *see* troubleshooting [Protocol Setup 2-15 to](#page-50-0) [2-20,](#page-55-0) [3-8,](#page-93-0) [4-24,](#page-131-0) [A-3](#page-152-0) [protocols, network 1-1](#page-20-0) *[See also](#page-20-0)* AppleTalk, IPX, IPX/SPX, TCP/IP [PS \(PostScript\) Setup 2-2,](#page-37-0) [2-38 to](#page-73-0) [2-39](#page-74-0) [PServer Mode 3-12](#page-97-0) [PServer Setup 3-12](#page-97-0) [from Control Panel 2-21](#page-56-0) [options 2-24](#page-59-0) [PServer, defined 2-21](#page-56-0) [Publish Direct Connection option 2-36](#page-71-0) [Publish Hold Queue option 2-37](#page-72-0) [Publish Print Queue option 2-37](#page-72-0) publishing [connections for printing 2-34](#page-69-0) [connections, overview xv](#page-14-0) [Direct connection 2-36](#page-71-0) [Hold queue 2-37](#page-72-0) [Print queue 2-37](#page-72-0) [queues 2-37](#page-72-0) [Pure Black Text/Graphics option 2-41,](#page-76-0) [3-20](#page-105-0)

### **Q**

queues [clearing 2-42](#page-77-0) [clearing all 2-48](#page-83-0) [color server 2-35](#page-70-0) [described 2-35](#page-70-0) [publishing 2-37](#page-72-0) [server 2-35](#page-70-0) [setting up NetWare print queue 4-14 to](#page-121-0)  [4-15](#page-122-0) [specifying for parallel port input 2-37](#page-72-0) [queues,](#page-70-0) *see also* Print queue, Hold queue, Printed queue, Direct connection

#### **R**

[remote Printer Setup 3-1 to](#page-86-0) [3-19](#page-104-0) [Remove Calibration option 2-47](#page-82-0)

[Remove File Server, Bindery Setup 2-32](#page-67-0) [explained 2-28](#page-63-0) removing [Bindery file server connection 2-32](#page-67-0) [calibration 2-47](#page-82-0) [Rendering Style option 2-40](#page-75-0) [reprinting jobs 2-35](#page-70-0) [Request All Routes, Token Ring source](#page-49-0)  [routing 2-14,](#page-49-0) [3-7](#page-92-0) [Respond All Routes, Token Ring source](#page-49-0)  [routing 2-14,](#page-49-0) [3-8](#page-93-0) [RGB Source option 2-40,](#page-75-0) [3-20](#page-105-0) [RJ-45 connector 1-12,](#page-31-0) [1-13](#page-32-0) [root login 4-28](#page-135-0) [routers 2-16,](#page-51-0) [3-8](#page-93-0) [running Setup remotely 3-1 to](#page-86-0) [3-19](#page-104-0)

## **S**

Save Changes [Job Log Setup, Control Panel 2-44](#page-79-0) [Network Setup, Control](#page-47-0)  [Panel 2-12,](#page-47-0) [2-33](#page-68-0) [Printer Setup, Control Panel 2-37,](#page-72-0) [2-39](#page-74-0) [Setup, Control Panel 2-8,](#page-43-0) [2-10](#page-45-0) [Save Changes option 2-42](#page-77-0) [Search Name option \(adding a file](#page-64-0)  server) 2-29 [Select File Server option 2-29](#page-64-0) [Select Frame Types option 2-20](#page-55-0) [Select NDS Tree option 2-25](#page-60-0) [Select Printer option 3-17](#page-102-0) [Select Target option 2-45](#page-80-0) selecting [Bindery servers 2-31](#page-66-0) [default paper size 2-38](#page-73-0) [selecting frame types for IPX/SPX 2-20](#page-55-0) server [queues 2-35](#page-70-0) [Server Name option 2-8,](#page-43-0) [3-2,](#page-87-0) [3-16](#page-101-0) [server queue on NetWare server 4-14](#page-121-0)

Server Setup [defined 2-2](#page-37-0) [from Control Panel 2-8](#page-43-0) [options 3-2](#page-87-0) [part of initial Setup 3-1](#page-86-0) [server, network](#page-36-0) *see* network server [Service Setup 2-21,](#page-56-0) [A-3](#page-152-0) [exiting 2-33](#page-68-0) Services Setup [configuring 3-15](#page-100-0) [setting up NDS connection 4-6 to](#page-113-0) [4-9](#page-116-0) Setup [accessing remotely \(after initial\) 3-1](#page-86-0) [areas 2-11](#page-46-0) [initial \(on the Control Panel\) 2-1](#page-36-0) [screen types 2-6,](#page-41-0) [2-7](#page-42-0) *[See also](#page-37-0)* Server Setup, Network Setup, Printer Setup, PS Setup, Color Setup, Job Log Setup [Setup from Control Panel 2-2 to](#page-37-0) [2-48](#page-83-0) [accessing 2-3 to](#page-38-0) [2-5](#page-40-0) [error messages 5-4 to](#page-141-0) [5-8](#page-145-0) [Job Log Setup 2-43](#page-78-0) [Network Setup 2-10](#page-45-0) [Port Setup 2-13,](#page-48-0) [2-14](#page-49-0) [Printer Setup 2-36](#page-71-0) [Protocol Setup 2-15 to](#page-50-0) [2-20](#page-55-0) [Server Setup 2-8](#page-43-0) [Service Setup 2-21](#page-56-0) [summary 2-2](#page-37-0) [Setup menu 2-4](#page-39-0) [administrative functions 2-42](#page-77-0) [simulations](#page-12-0) *see* CMYK Simulation [SMB,](#page-57-0) *see* Windows (SMB) printing [sorter 3-20](#page-105-0) [Source Routing, Token Ring](#page-49-0)  [Setup 2-14,](#page-49-0) [3-7](#page-92-0) [Spot Color Matching option 2-42,](#page-77-0) [3-20](#page-105-0) [SQE switch 1-14](#page-33-0) [Status WebTool,](#page-16-0) *see* Fiery WebTools [STP \(shielded twisted pair\) cable A-3](#page-152-0)

[Subnet Mask option 2-17,](#page-52-0) [2-19,](#page-54-0) [3-9,](#page-94-0) [3-10](#page-95-0) [superuser 4-28](#page-135-0) [Supported Servers, Bindery Setup 2-31](#page-66-0) [SWOP-Coated simulation 2-41](#page-76-0) [system administrator,](#page-13-0) *see* administrator [System Date option 2-9,](#page-44-0) [3-3](#page-88-0) [System Time option 2-9,](#page-44-0) [3-3](#page-88-0)

#### **T**

[targets, calibration 2-45](#page-80-0) TCP/IP [adding server to network 4-20](#page-127-0) [Ethernet Setup from Control Panel 2-16](#page-51-0) [host name 5-9](#page-146-0) [http protocol 1-1](#page-20-0) [installing with Token Ring A-3](#page-152-0) [lpd protocol 1-1](#page-20-0) [nbt protocol 1-1](#page-20-0) [network diagram 1-9](#page-28-0) [on both Ethernet and Token](#page-51-0)  [Ring 2-16,](#page-51-0) [3-8](#page-93-0) [protocol setup 2-16](#page-51-0) [published connections 2-37](#page-72-0) [remote Setup 3-9](#page-94-0) [setting up printing from](#page-125-0)  [Windows NT 4-18 to](#page-125-0) [4-24](#page-131-0) [Setup from Control Panel 2-16](#page-51-0) [summary 2-11](#page-46-0) [Token Ring Setup from Control](#page-53-0)  Panel 2-18 [with UNIX workstations 4-26](#page-133-0) [terminology, Novell 2-28,](#page-63-0) [3-14](#page-99-0) [thicknet cable 1-12,](#page-31-0) [1-14](#page-33-0) [thinnet cable 1-12,](#page-31-0) [1-14](#page-33-0) [Time option 3-3](#page-88-0) Token Ring [attach cables to RJ-45 connector 1-13](#page-32-0) [client setup A-3](#page-152-0) [connections supported A-1](#page-150-0) [frame types 2-20](#page-121-0) [network interface card A-1](#page-150-0)

[option A-1 to](#page-150-0) [A-3](#page-152-0) [overview A-1 to](#page-150-0) [A-3](#page-152-0) [Port Setup 2-13](#page-48-0) [protocols supported 1-4](#page-23-0) [remote Setup 3-9](#page-94-0) [summary of Setup 2-11](#page-46-0) [Token Ring Setup 2-12,](#page-47-0) [4-24,](#page-131-0) [A-3](#page-152-0) [in Port Setup 2-13](#page-48-0) [in TCP/IP Setup 2-18](#page-53-0) [transceiver 1-12](#page-31-0) [Transmission Speed \(Ethernet\) option 3-7](#page-92-0) troubleshooting [connection to printer fails 5-9](#page-146-0) [Printer not found in the selection list of](#page-148-0)  Fiery utilities 5-11 [Printer not found—TCP/IP or IPX](#page-146-0)  networks 5-9 [Setup, Control Panel 5-4 to](#page-141-0) [5-8](#page-145-0) [twisted pair cable 1-12,](#page-31-0) [1-14](#page-33-0)

#### **U**

UNIX workstations [on TCP/IP network 1-9](#page-28-0) [URL for changing WebLink address 2-49](#page-84-0) [Use Character Set option 2-9,](#page-44-0) [3-3](#page-88-0) [Use WINS Name Server option 2-22](#page-57-0) [User Login object 3-13](#page-98-0) utilities [enabling 3-9,](#page-94-0) [4-24](#page-131-0) [enabling protocol on the](#page-51-0)  [server 2-16,](#page-51-0) [2-18](#page-53-0)

[installing on IPX clients](#page-124-0)  [\(Windows 95\) 4-17.](#page-124-0) [installing on](#page-131-0)  [Windows NT workstations 4-24](#page-131-0) [require Print queue 2-37](#page-72-0) [server name for configuring connection](#page-43-0)  to server 2-8 [setting up 4-24](#page-131-0) [UTP \(unshielded twisted pair\)](#page-31-0)  [cable 1-12,](#page-31-0) [1-14,](#page-33-0) [A-2](#page-151-0)

### **V**

[View Server List, Bindery Setup 2-31](#page-66-0) [explained 2-28](#page-63-0)

#### **W**

[Web Services Setup 2-23,](#page-58-0) [3-15](#page-100-0) [WebLink](#page-16-0) *see* Fiery WebLink [WebSpooler,](#page-16-0) *see* Fiery WebSpooler [WebTools,](#page-15-0) *see* Fiery WebTools [Windows \(SMB\) printing](#page-57-0) [xiv,](#page-13-0) [1-1,](#page-20-0) [3-16](#page-101-0) Windows NT [network environment 1-7](#page-26-0) [setting up Windows NT server 4-19](#page-126-0) [with TCP/IP 1-7,](#page-26-0) [1-9](#page-28-0) [Windows NT PostScript printer driver 4-22](#page-129-0) [Windows Setup 2-22,](#page-57-0) [3-15](#page-100-0) [WINS IP Address option 2-22,](#page-57-0) [3-16](#page-101-0) [WINS name server 2-22](#page-57-0)